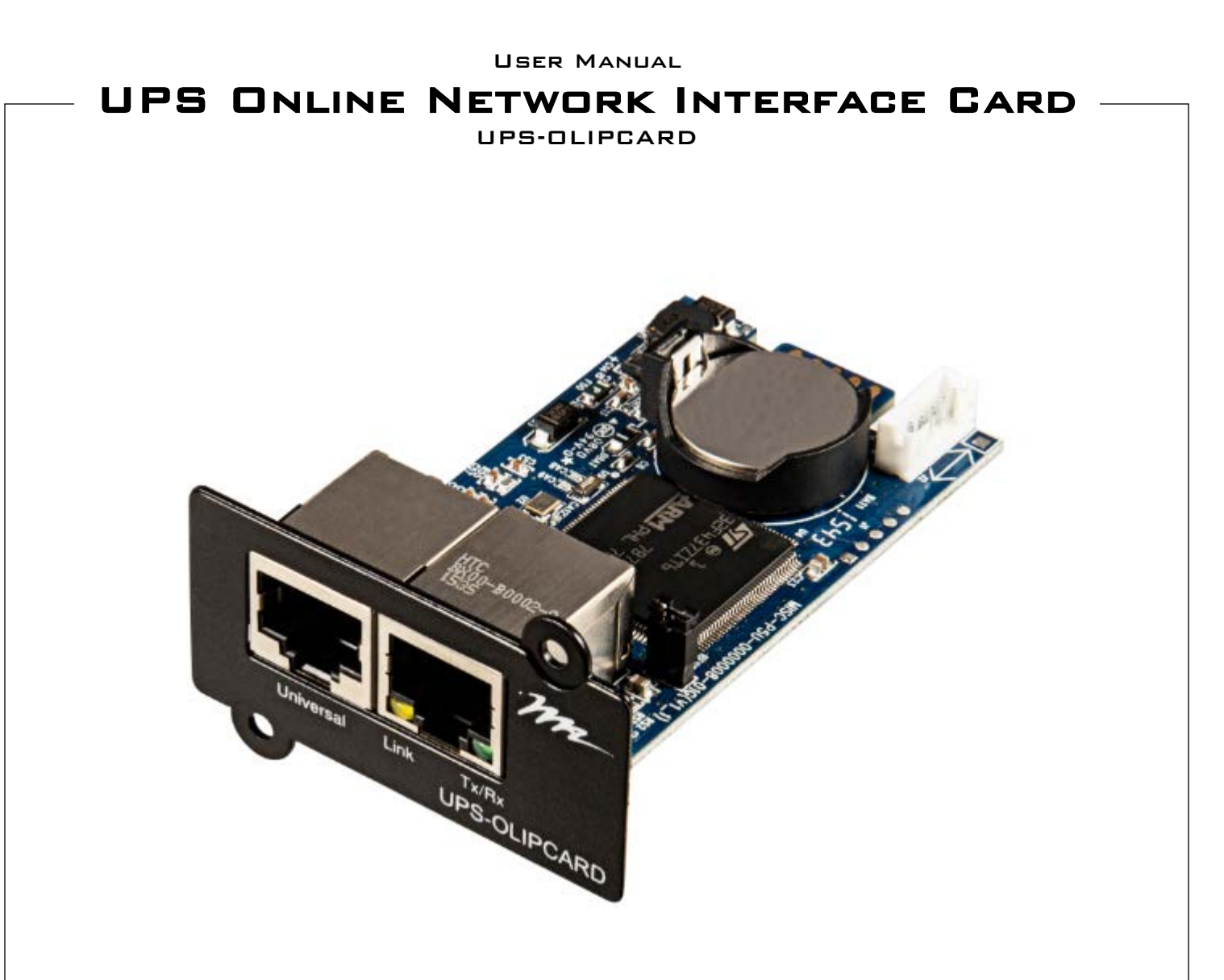

### THANK YOU

Thank you for purchasing a UPS Online Network Interface Card product. Please read these instructions thoroughly before installing this product.

### PRODUCT FEATURES

- Real-time UPS monitoring
- Remote Management System software provides management and configuration of the UPS via web browser
- Auto-shutdown to protect servers and workstations from data loss due to power failure

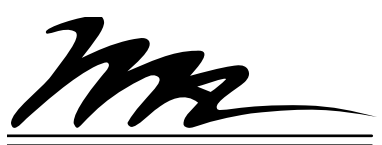

**Middle Atlantic Products** 

I-00784 Rev A

# TABLE OF CONTENTS

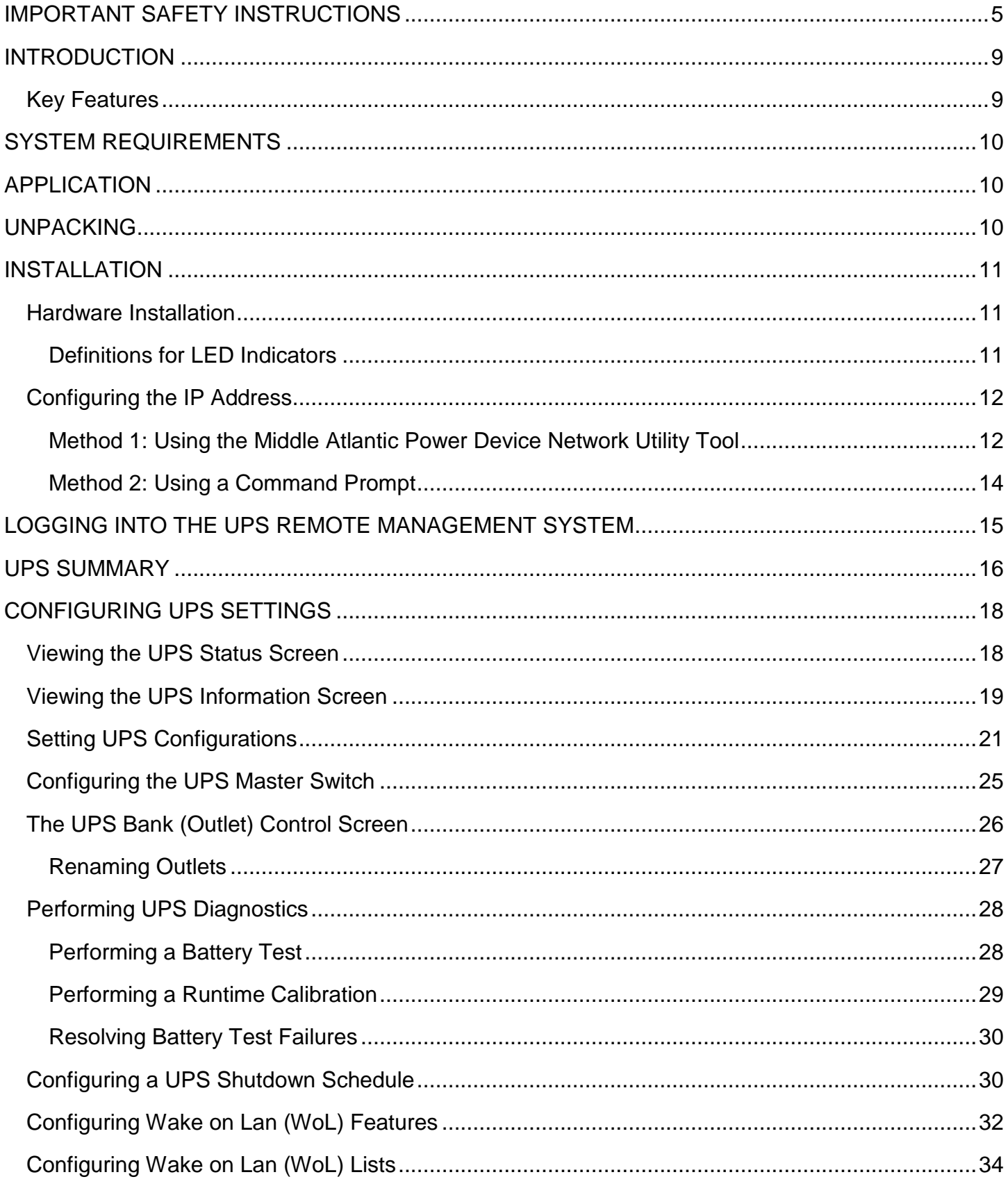

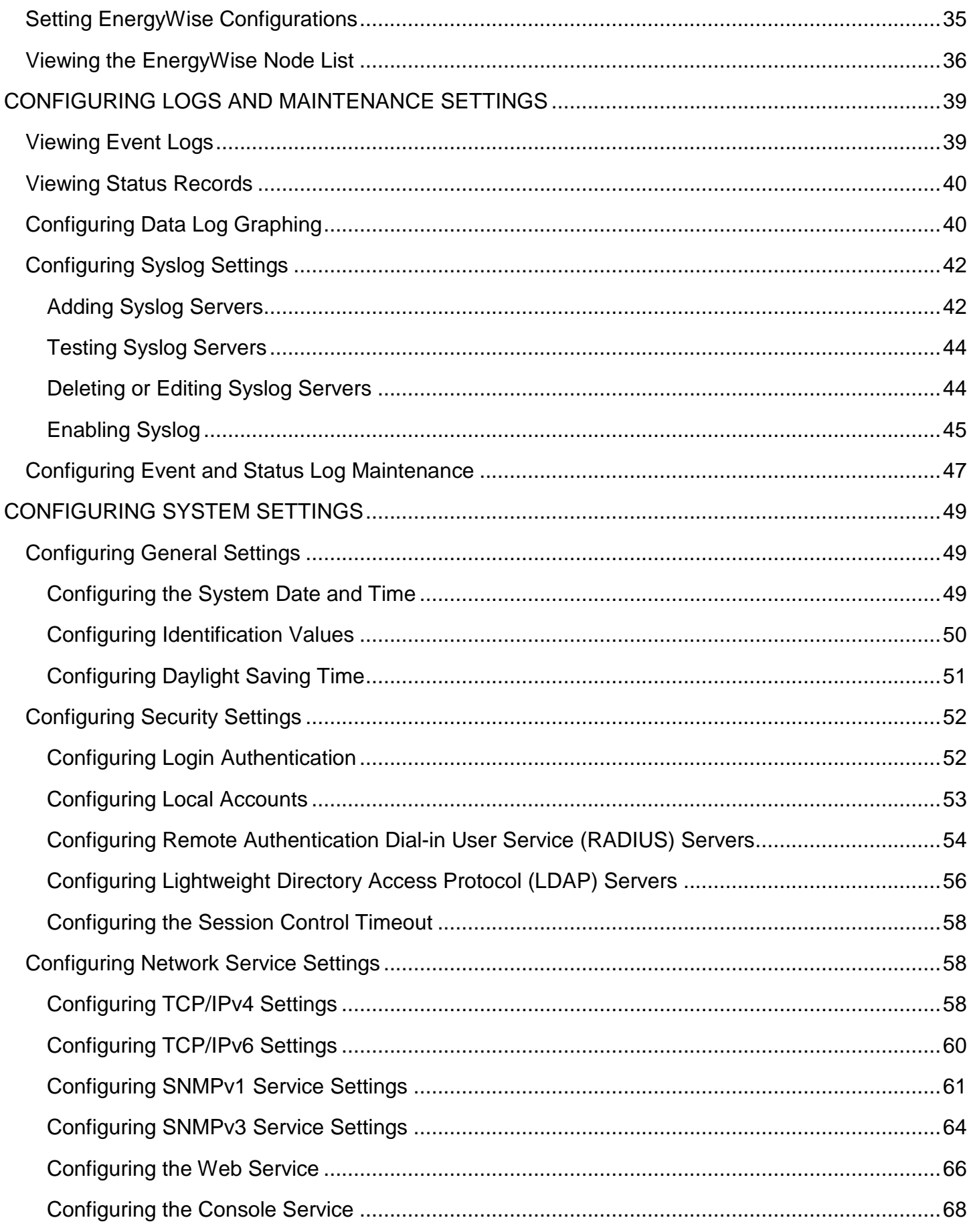

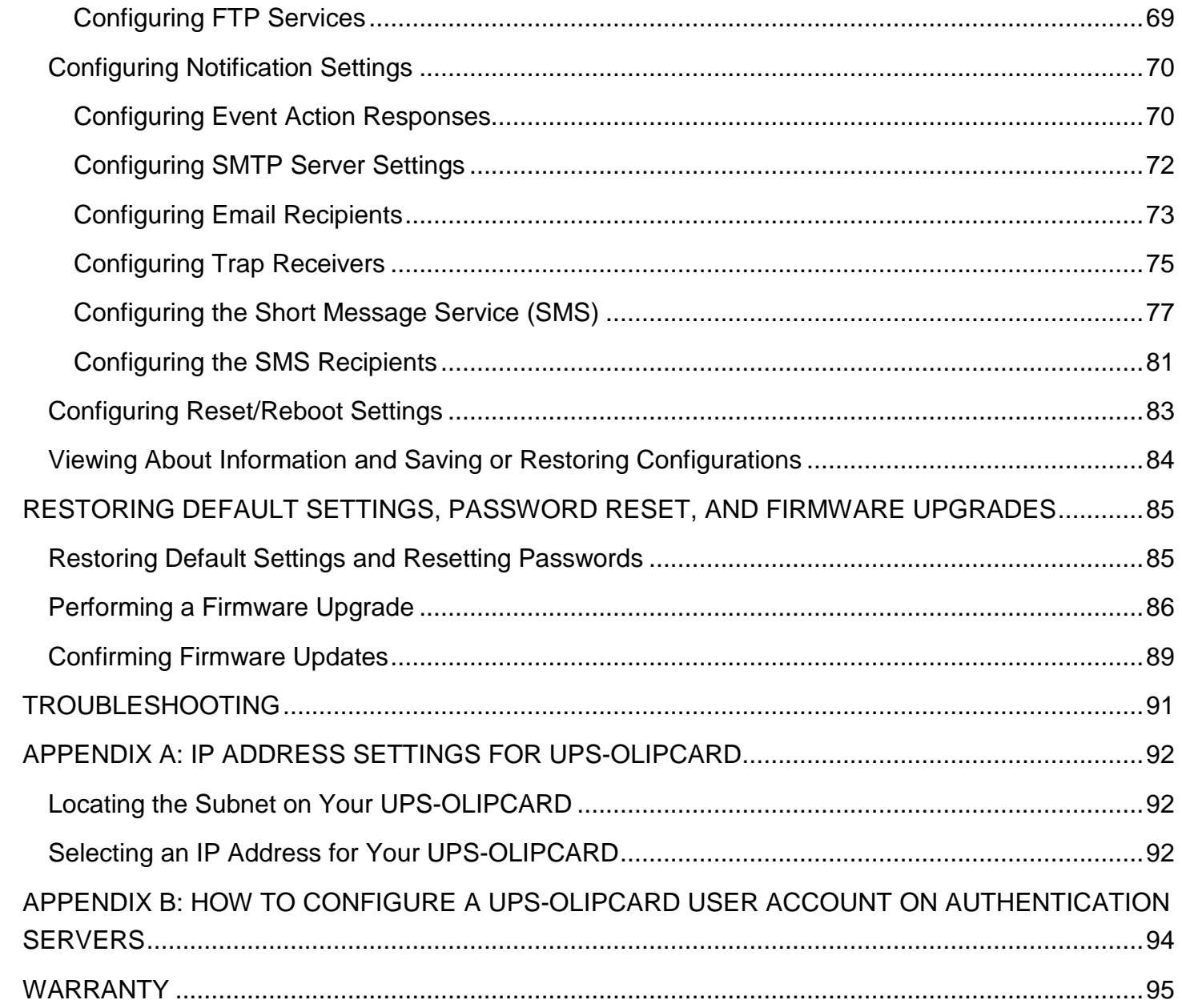

# IMPORTANT SAFETY INSTRUCTIONS

<span id="page-4-0"></span>This manual contains important instructions. Please read and follow all instructions carefully during installation and operation of the unit. Read this manual thoroughly before attempting to unpack, install, or operate the UPS.

**CAUTION!** The UPS must be connected to a grounded AC power outlet with fuse or circuit breaker protection. DO NOT plug the UPS into an outlet that is not grounded. If you need to power-drain this equipment, turn off and unplug the unit.

**CAUTION!** The battery can power hazardous components inside the unit, even when the AC input power is disconnected.

**CAUTION!** The UPS should be placed near the connected equipment and easily accessible.

**CAUTION!** To prevent the risk of fire or electric shock, install in a temperature and humidity controlled indoor area, free of conductive contaminants.

**CAUTION! (No User Serviceable Parts):** Risk of electric shock, do not remove cover. No user serviceable parts inside. Refer servicing to qualified service personnel.

**CAUTION! (Non-Isolated Battery Supply):** Risk of electric shock, battery circuit is not isolated from AC power source; hazardous voltage may exist between battery terminals and ground. Test before touching.

**CAUTION!** To reduce the risk of fire, connect the UPS to a branch circuit with 15 amperes (UPS-OL1500R) / 20 amperes (UPS-OL2200R) / 30 amperes (UPS-OL3000R) maximum over-current protection in accordance with the National Electric Code, ANSI/NFPA 70.

**CAUTION!** The AC outlet where the UPS is connected should be close to the unit and easily accessible.

**CAUTION!** Please use only UL-marked mains cable, (e.g. the mains cable of your equipment), to connect the UPS to the AC outlet.

**CAUTION!** Please use only UL-marked power cables to connect any equipment to the UPS.

**CAUTION!** When installing the equipment, ensure that the sum of the leakage current of the UPS and the connected equipment does not exceed 3.5mA.

**CAUTION!** The UPS-OL1500R / UPS-OL2200R / UPS-OL3000R models may only be installed by qualified maintenance personnel..

**CAUTION!** Do not unplug the unit from AC Power during operation, as this will invalidate the protective ground insulation.

**CAUTION!** To avoid electric shock, turn off and unplug the unit before installing the input/output power cord with a ground wire. Connect the ground wire prior to connecting the line wires!

**CAUTION!** Do not use an improper size power cord as it may cause damage to your equipment and cause fire hazards.

**CAUTION!** Wiring must be done by qualified personnel.

**CAUTION! DO NOT USE FOR MEDICAL OR LIFE SUPPORT EQUIPMENT!** Under no circumstances this unit should be used for medical applications involving life support equipment and/or patient care.

**CAUTION! DO NOT USE WITH OR NEAR AQUARIUMS!** To reduce the risk of fire, do not use with or near aquariums. Condensation from the aquarium can come in contact with metal electrical contacts and cause the machine to short out.

**CAUTION!** Do not dispose of batteries in fire as the battery may explode.

**CAUTION!** Do not open or mutilate the battery, released electrolyte is harmful to the skin and eyes.

**CAUTION!** A battery can present a risk of electric shock and high short circuit current. The following precautions should be observed when working on batteries:

1. Remove watches, rings or other metal objects.

2. Use tools with insulated handles.

**CAUTION!** The unit has a dangerous amount of voltage. When the UPS indicators is on, the units may continue to supply power thus the unit's outlets may have a dangerous amount of voltage even when it's not plugged in to the wall outlet.

**CAUTION!** Make sure everything is turned off and AC power is disconnected completely before conducting any maintenance, battery replacement, repairs or shipment.

**CAUTION!** Connect the Protection Earth (PE) safety conductor before any other cables are connected.

**WARNING! (Fuses):** To reduce the risk of fire, replace only with the same type and rating of fuse.

**DO NOT INSTALL THE UPS WHERE IT WOULD BE EXPOSED TO DIRECT SUNLIGHT OR NEAR A STRONG HEAT SOURCE!**

**DO NOT BLOCK OFF VENTILATION OPENINGS AROUND THE HOUSING!**

**DO NOT CONNECT DOMESTIC APPLIANCES SUCH AS HAIR DRYERS TO UPS OUTPUT SOCKETS!**

**SERVICING OF BATTERIES SHOULD BE PERFORMED OR SUPERVISED BY PERSONNEL WITH KNOWLEDGE OF BATTERIES AND THEIR REQUIRED PRECAUTIONS. KEEP UNAUTHORIZED PERSONNEL AWAY FROM BATTERIES!**

## **Waste Electrical and Electronic Equipment (WEEE) Directive**

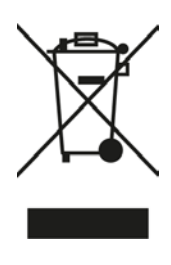

Correct disposal of this product: This symbol indicates that this product must not be disposed of with household waste, according to the WEEE Directive (2012/19/EU) and your national law. This product should be taken to a collection center licensed for the recycling of waste electrical and electronic equipment (EEE). The mishandling of of this type of waste could have a possible negative impact on the environment and human health due to potentially hazardous substances that are generally associated with EEE. At the same time, your cooperation in the correct disposal of this product will contribute to the efficient use of natural resources. For more information about where you can take your waste equipment for recycling, please contact your local city office or your household waste collection service.

#### **REGULATORY COMPLIANCE**

Federal Communications Commission (FCC) Compliance Statement

**CAUTION**: Any changes or modifications not expressly approved by the party responsible for compliance could void the user's authority to operate the equipment.

**NOTE**: This equipment has been tested and found to comply with the limits for a Class A digital device, pursuant to Part 15 of the FCC Rules. These limits are designed to provide reasonable protection against harmful interference when the equipment is operated in a commercial environment. This equipment generates, uses, and can radiate radio frequency energy and, if not installed and used in accordance with the instruction manual, may cause harmful interference to radio communications. Operation of this equipment in a residential area is likely to cause harmful interference in which case the user will be required to correct the interference at his own expense.

This device complies with Part 15 of the FCC Rules. Operation is subject to the following two conditions:

1. This device may not cause harmful interference.

2. This device must accept any interference received, including interference that may cause undesired operation.

#### **Industry Canada (IC)**

ICES-003 Class A Notice. This Class A digital apparatus complies with Canadian ICES-003.

#### **EU Regulatory Compliance**

This product is tested and complies with the specification for CE marking.

# CONSIGNES DE SÉCURITÉ IMPORTANTES

Ce manuel contient des instructions importantes. S'il vous plaît lire et suivre attentivement toutes les instructions lors de l'installation et le fonctionnement de l'unité. Lisez attentivement ce manuel avant de déballer, installer ou utiliser l'onduleur.

**ATTENTION!** L'onduleur doit être connecté à une prise d'alimentation secteur à la terre avec protection fusible ou un disjoncteur. Ne branchez pas le UPS dans une prise qui ne sont pas mis à la terre. Si vous avez besoin de puissancedrain cet équipement, éteignez et débranchez l'appareil.

**ATTENTION!** La batterie peut alimenter des composants dangereux dans l'appareil, même lorsque la puissance d'entrée CA est débranché.

**ATTENTION!** L'onduleur doit être placé près de l'équipement connecté et facilement accessible.

**ATTENTION!** Pour prévenir le risque d'incendie ou de choc électrique, installer dans une température et humidité contrôlées zone couverte, exempt de contaminants conducteurs.

**ATTENTION! (Aucune pièce réparable):** risque de choc électrique, ne pas retirer le couvercle. Aucune pièce réparable par l'utilisateur. Confiez l'entretien à du personnel qualifié.

**ATTENTION! (Alimentation Batterie non-isolé):** Risque de choc électrique, le circuit de la batterie est pas isolé de la source d'alimentation; tension dangereuse peut exister entre les bornes de la batterie et la terre. Test avant de les toucher.

**ATTENTION!** Pour réduire le risque d'incendie, de connecter l'onduleur à un circuit de dérivation de 15 ampères (UPS-OL1500R) / 20 ampères (UPS-OL2200R) / 30 ampères (UPS-OL3000R) maximale de protection de surintensité en conformité avec le Code national de l'électricité , ANSI / NFPA 70.

**ATTENTION!** La prise secteur où l'onduleur est connecté doit être proche de l'appareil et facilement accessible.

**ATTENTION!** S'il vous plaît utilisez uniquement UL marqué câble d'alimentation, (par exemple le câble d'alimentation de votre équipement), pour connecter l'onduleur à la prise secteur.

**ATTENTION!** S'il vous plaît utiliser les câbles d'alimentation ne UL-marqués pour connecter un équipement à l'onduleur.

**ATTENTION!** Lors de l'installation de l'équipement, veiller à ce que la somme du courant de fuite de l'onduleur et l'équipement connecté ne dépasse pas 3,5 mA.

**ATTENTION!** Les UPS-0LEBPR-1 / UPS-0LEBPR-2 modèles doivent être installés par le personnel de maintenance qualifié.

**ATTENTION!** Ne pas débrancher l'appareil de l'alimentation secteur pendant l'opération, car cela annulerait l'isolation de la terre de protection.

**ATTENTION!** Pour éviter un choc électrique, éteignez et débranchez l'appareil avant d'installer le cordon d'alimentation d'entrée / sortie avec un fil de terre. Branchez le fil de terre avant de connecter de la lignes.

**ATTENTION!** Ne pas utiliser une taille incorrecte cordon car cela peut causer des dommages à votre équipement et causer des risques d'incendie.

**ATTENTION!** Les travaux de câblage doit être effectué par du personnel qualifié.

**ATTENTION! NE PAS UTILISER POUR DES APPAREILS DE MÉDICAL OU SOUTIEN DE LA VIE!** En aucun cas, cet appareil doit être utilisé pour des applications médicales impliquant l'équipement de soutien de vie et / ou les soins aux patients.

**ATTENTION! NE PAS UTILISER AVEC OU PROXIMITÉ D'UN AQUARIUM!** Pour réduire le risque d'incendie, ne pas utiliser avec ou près des aquariums. La condensation de l'aquarium peut entrer en contact avec des contacts électriques métalliques et provoquer à court-circuit.

**ATTENTION!** Ne jetez pas les batteries au feu, car la batterie pourrait exploser.

**ATTENTION!** Ne pas ouvrir ni mutiler la batterie, l'électrolyte libéré est nocif pour la peau et les yeux.

**ATTENTION!** Une batterie peut présenter un risque de choc électrique et de courant de court circuit élevé. Les précautions suivantes doivent être observées lors de travaux sur les batteries:

1. Retirez montres, bagues ou autres objets métalliques.

2. Utilisez des outils isolés.

**ATTENTION!** L'unité dispose d'une quantité dangereuse de tension. Lorsque les indicateurs UPS est en marche, les unités peuvent continuer à alimenter ainsi les points de vente de l'unité peut avoir une quantité dangereuse de tension même quand il est pas branché à la prise murale.

**ATTENTION!** Assurez-vous que tout est éteint et alimentation secteur est débranchée complètement avant de procéder à tout entretien, le remplacement de la batterie, réparations ou l'expédition.

**ATTENTION!** Raccorder de la terre de protection (PE) conducteur de sécurité avant tous les autres câbles sont connectés.

**AVERTISSEMENT! (Fusibles):** Pour réduire le risque d'incendie, ne remplacer avec le même type et calibre du fusible.

**NE PAS INSTALLER L'ONDULEUR OÙ IL SERAIT EXPOSÉ DIRECTEMENT AU SOLEIL OU PRÈS D'UNE SOURCE DE CHALEUR!**

**NE PAS BLOQUER OUVERTURES DE VENTILATION AUTOUR DU BOÎTIER!**

**NE PAS CONNECTER APPAREILS DOMESTIQUES, POUR LES SÉCHOIRS EXEMPLE CHEVEUX, DANS LES PRISES DE SORTIE DE L'UPS!**

**ENTRETIEN DES BATTERIES DOIT ÊTRE EFFECTUÉ OU** 

**SUPERVISÉ PAR UN PERSONNEL QUI A CONNAISSANCE** 

**DE BATTERIES ET LEURS PRÉCAUTIONS REQUISES.** 

**GARDER LE PERSONNEL NON AUTORISÉ LOIN DES** 

**BATTERIES!**

### **Directive sur les déchets d'équipements électriques et électroniques (WEEE)**

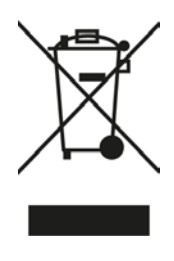

Elimination correcte de ce produit: Ce symbole indique que ce produit ne doit pas être éliminé avec les ordures ménagères, conformément à la directive WEEE (2012/19/EU) et à votre législation nationale. Ce produit doit être déposé dans un centre de collecte agréé pour le recyclage des déchets d'équipements électriques et électroniques (EEE). La mauvaise manipulation de ce type de déchets pourrait avoir un impact négatif possible sur l'environnement et la santé humaine en raison de substances potentiellement dangereuses généralement associées aux EEE. Dans le même temps, votre coopération dans l'élimination correcte de ce produit contribuera à une utilisation efficace des ressources naturelles. Pour plus d'informations sur les lieux de recyclage de vos équipements usagés, veuillez contacter votre mairie ou votre service de collecte des ordures ménagères.

### **CONFORMITÉ RÉGLEMENTAIRE**

Déclaration de conformité de la Federal Communications Commission (FCC)

**ATTENTION**: Les changements ou modifications non expressément approuvés par le fabricant peuvent annuler le droit de l'utilisateur à utiliser l'équipement.

**REMARQUE**: Cet équipement a été testé et jugé conforme aux limites de la classe A des appareils numériques, conformément à la section 15 de la réglementation de la FCC. Ces limites sont concues pour fournir une protection raisonnable contre les interférences nuisibles lorsque l'équipement est utilisé dans un environnement commercial. Cet équipement génère, utilise et peut émettre de l'énergie radiofréquence et, si non installé et utilisé conformément au manuel d'instruction, peut provoquer des interférences dans les communications radio. Le fonctionnement de cet équipement dans une zone résidentielle est susceptible de provoquer des interférences nuisibles, auquel cas l'utilisateur sera tenu de corriger les interférences à ses propres frais.

Cet appareil est conforme à la partie 15 des règlements de la FCC. Le fonctionnement est soumis aux deux conditions suivantes:

- 1. Cet appareil ne doit pas causer d'interférences nuisibles.
- 2. Cet appareil doit accepter toute interférence reçue, y compris les interférences susceptibles de provoquer un fonctionnement indésirable.

#### **Industrie Canada (IC)**

ICES-003 Avis NMB-003, Classe B. Cet appareil numérique de la classe B est conforme à la norme NMB-003 du Canada.

#### **Conformité Réglementaire au EU**

Le produit est testé et conforme aux spécifications du marquage CE.

# INTRODUCTION

<span id="page-8-0"></span>The Middle Atlantic Online Network Interface Card (UPS-OLIPCARD or just OLIPCARD) allows for remote monitoring and control of a UPS attached to a network. After you install the hardware and configure an IP address, you can access, monitor, and control your UPS from anywhere in the world. Just use a web browser such as Internet Explorer or Firefox to access your UPS. Servers and workstations can be protected by the UPS utilizing the Power Manager to shutdown properly when signaled by the OLIPCARD.

# <span id="page-8-1"></span>**Key Features**

- Real time UPS monitoring
- Remote Management System software provides management and configuration of the UPS via web browser
- User upgradeable firmware downloads and Remote Management System software updates available from [www.middleatlantic.com](http://www.middleatlantic.com/downloads) or contact support at 1-800-266-7225.
- Auto-shutdown to protect servers/workstations from data lose due to power failure
- Schedule shutdown/start-up/reboot of the UPS via remote control
- Event logging to trace UPS operational history
- Graphic data logging for analyzing power conditions
- Save and restore configuration settings
- Event notifications via Email, SNMP traps, Syslog, and SMS
- Support IPv4/v6, SNMPv1/v3, HTTP/HTTPs, DHCP, NTP, DNS, SMTP, SSH, Telnet, FTP, and Syslog protocol
- Support Email Secure Authentication Protocols: SSL, TLS
- Support External Authentication Protocols: RADIUS, LDAP, LDAPS, Windows AD
- SNMP MIB available for free download from [www.middleatlantic.com](http://www.middleatlantic.com/downloads)
- Quick installation and user friendly interface
- Hot-swappable

# SYSTEM REQUIREMENTS

- <span id="page-9-0"></span>• Windows® 7 32/64-bit or later with .Net 4.0 Framework or later
- A computer with a Windows or Linux Operating System (for optional Power Manager Client)
- An Ethernet connection to an existing network
- <span id="page-9-1"></span>• NMS (Network Management Station) compliant with SNMP (for optional NMS management)

# APPLICATION

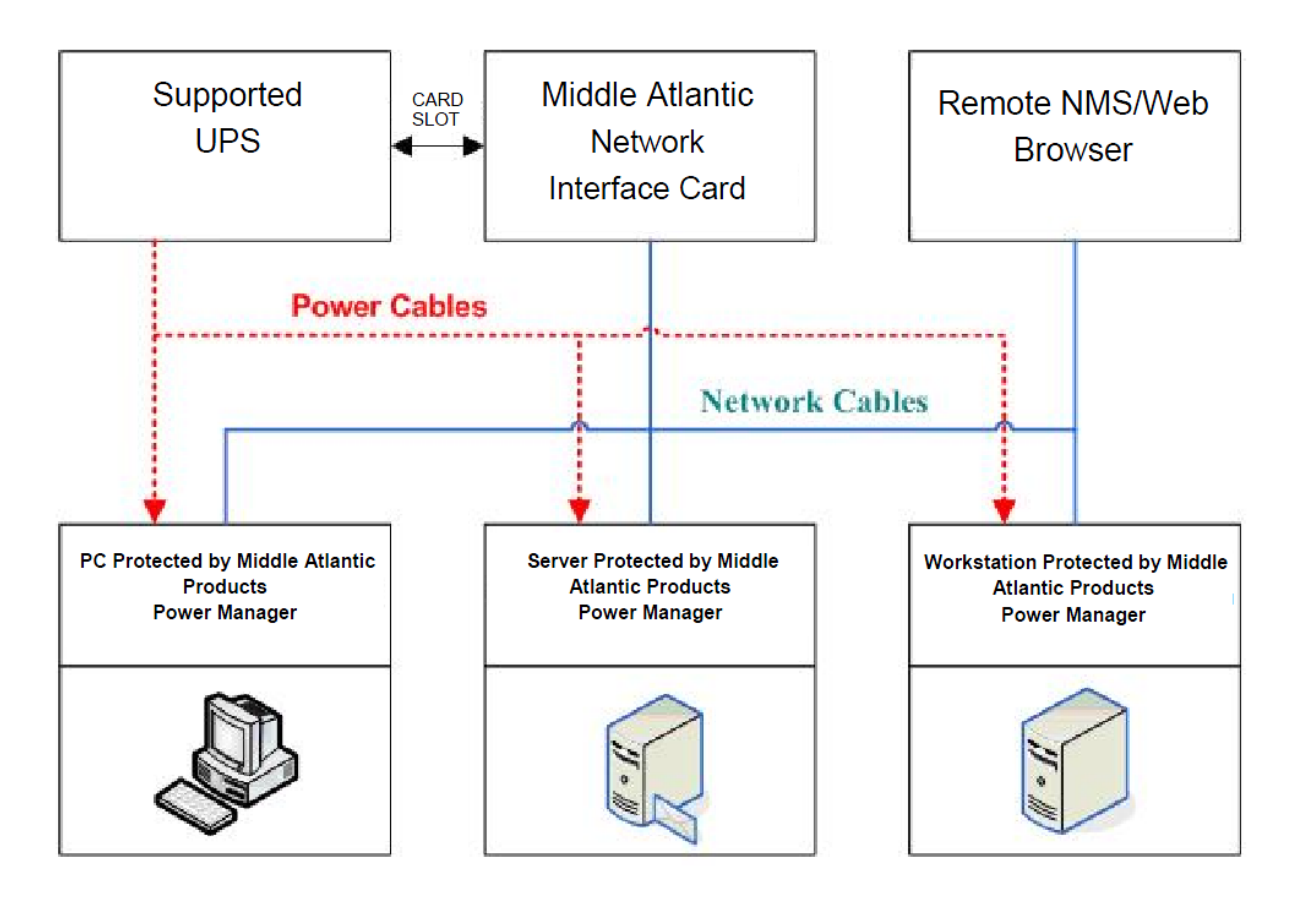

# UNPACKING

<span id="page-9-2"></span>Inspect the Network Management Card upon receipt. The package should contain the following:

- Middle Atlantic OLIPCARD
- Quick Start Guide
- Spare Jumper

# **INSTALLATION**

# <span id="page-10-1"></span><span id="page-10-0"></span>**Hardware Installation**

#### **To install your UPS-OLIPCARD into your Online UPS:**

- 1. Remove the two retaining screws from the expansion slot and remove the cover.
- 2. Install the Middle Atlantic UPS-OLIPCARD into the expansion slot.
- 3. Insert and tighten the retaining screws.
- 4. Connect an Ethernet cable from your network into the Ethernet port of the Middle Atlantic UPS-OLIPCARD.

**NOTE**: The Middle Atlantic UPS-OLIPCARD is hot-swappable, so you do not need to turn off the UPS to install it.

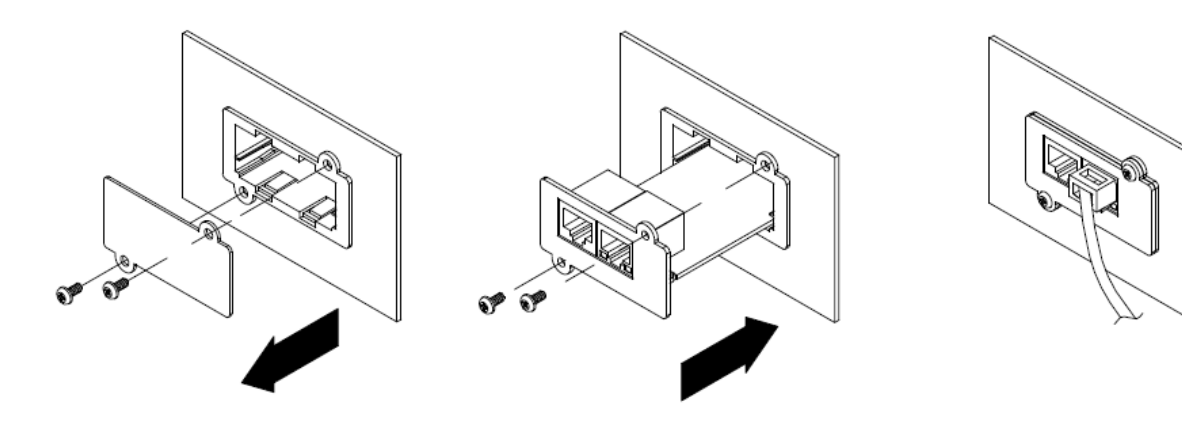

*Definitions for LED Indicators*

<span id="page-10-2"></span>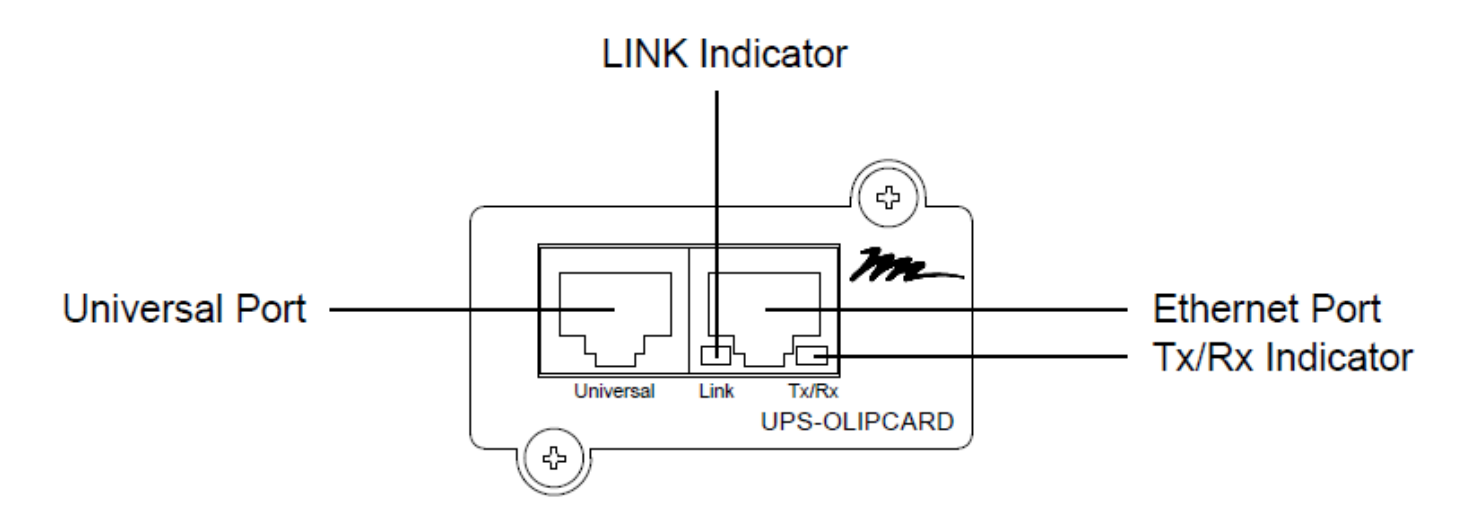

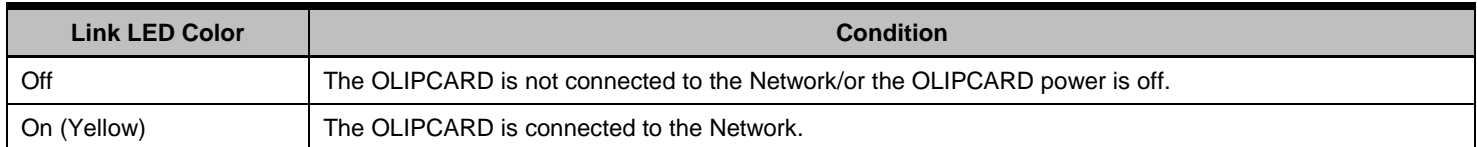

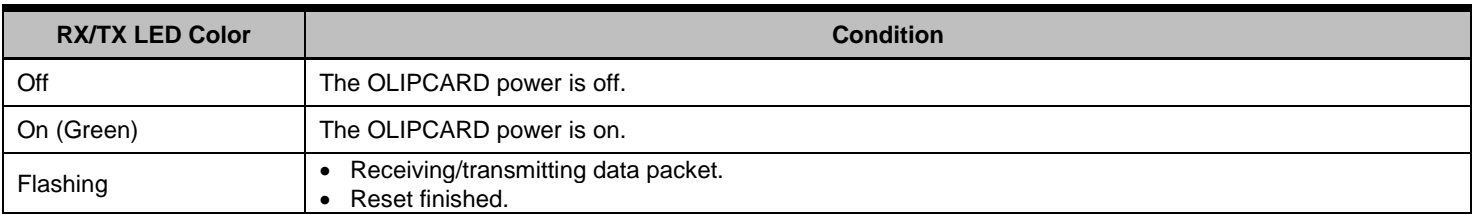

### <span id="page-11-0"></span>**Configuring the IP Address**

### <span id="page-11-1"></span>*Method 1: Using the Middle Atlantic Power Device Network Utility Tool*

- 1. Install the Middle Atlantic Power Device Network Utility Tool from [www.middleatlantic.com.](http://www.middleatlantic.com/downloads) Double click the "Middle Atlantic UPS-IPCARD Setup Utility" installation file, **MAP\_SNMP\_Setup.msi** to begin the installation.
- 2. After installation is complete, run the "Middle Atlantic UPS-IPCARD Setup Utility" program from **All Programs > Middle Atlantic UPS-IPCARD Setup Utility**.

The main dialog of the "Middle Atlantic Products UPS-IPCARD Setup Utility" program is shown as follows.

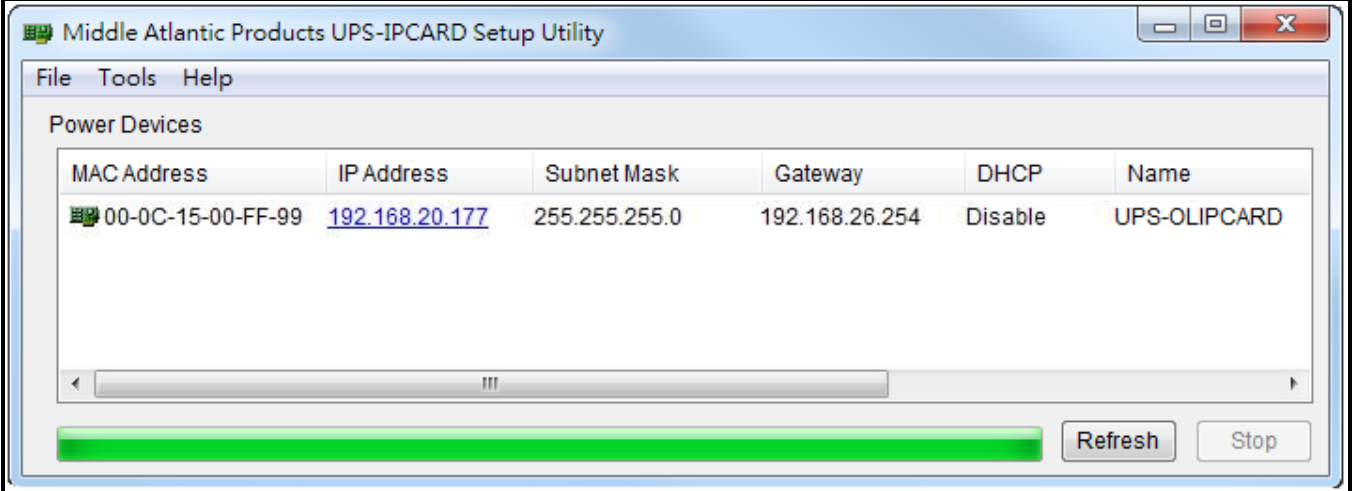

- 3. The configuration tool will display all Middle Atlantic network cards of present on the same network. Click **Refresh** to search the entire local network for SNMP cards.
- 4. Select the OLIPCARD you are setting up.
- 5. Click **Tools > Device Setup** or double click the OLIPCARD you want to configure.
- 6. You can modify the IP Address, Subnet Mask, and Gateway address for the Device MAC Address listed in the Device Network Settings window, as follows. The factory default IP Address is **192.168.20.177**, the default Subnet Mask is **255.255.255.0**.

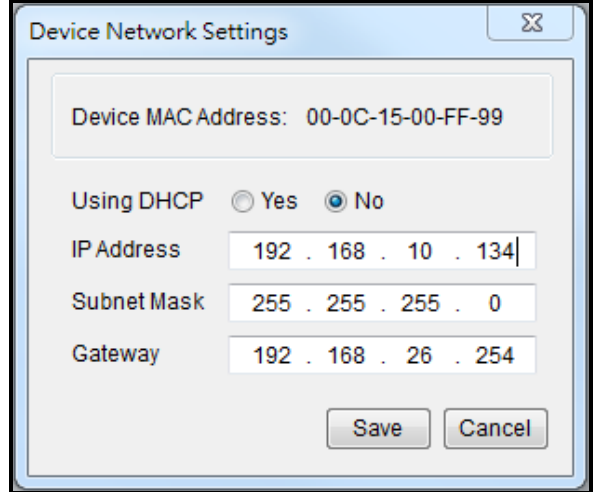

- 7. To modify the IP Address, Subnet Mask, or Gateway Address, enter the new addresses into the corresponding fields and then click **Save**.
- 8. You will need to enter a User Name and Password for the OLIPCARD in the authentication window, as follows. Default user name: **admin**; Default password: **admin**.

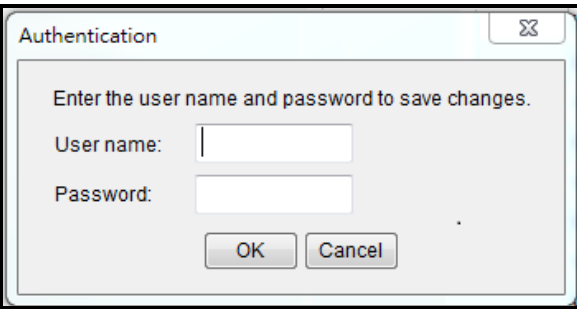

After logging in for the first time, the system forces you to change the default password for security purposes.

If the IP address is successfully set, you will see a message confirming the IP set up is OK, as follows.

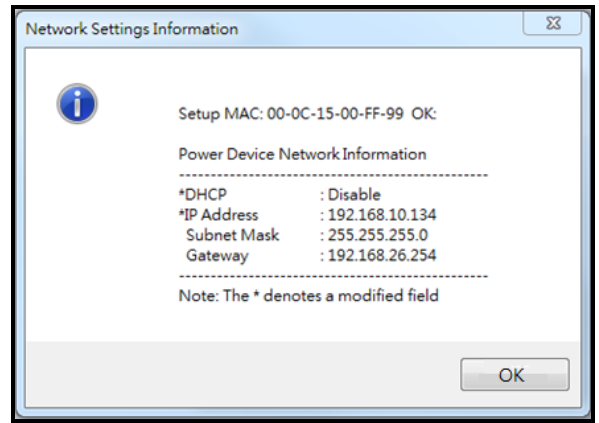

9. Click **OK**.

### <span id="page-13-0"></span>*Method 2: Using a Command Prompt*

- 1. Obtain the MAC address from the label on the OLIPCARD. Each Interface card has a unique MAC address.
- 2. Use the ARP command to set the IP address.

**Example**: If you want to assign the IP Address 192.168.10.134 for the OLIPCARD, which has a MAC address of 00-0C-15-00-FF-99:

a. Type in the following command prompt from a PC connected to the same network as the OLIPCARD:

**arp-s 192.168.10.134 00-0C-15-00-FF-99**

- b. Press **Enter**.
- 3. Use the Ping command to assign a size of 123 bytes to the IP.
	- a. Type **ping 192.168.10.134 -1 123**.
	- b. Press **Enter**.
	- c. If replies are received, your computer can communicate with the IP address.

For more information about selecting an IP address for your OLIPCARD, see "Appendix A: IP Address Settings for UPS-OLIPCARD" on page [92.](#page-91-0)

# <span id="page-14-0"></span>LOGGING INTO THE UPS REMOTE MANAGEMENT SYSTEM

The UPS Remote Management system is a browser-based interface to your OLIPCARD. With your IP address configured, enter it into a web browser in order to log into the system.

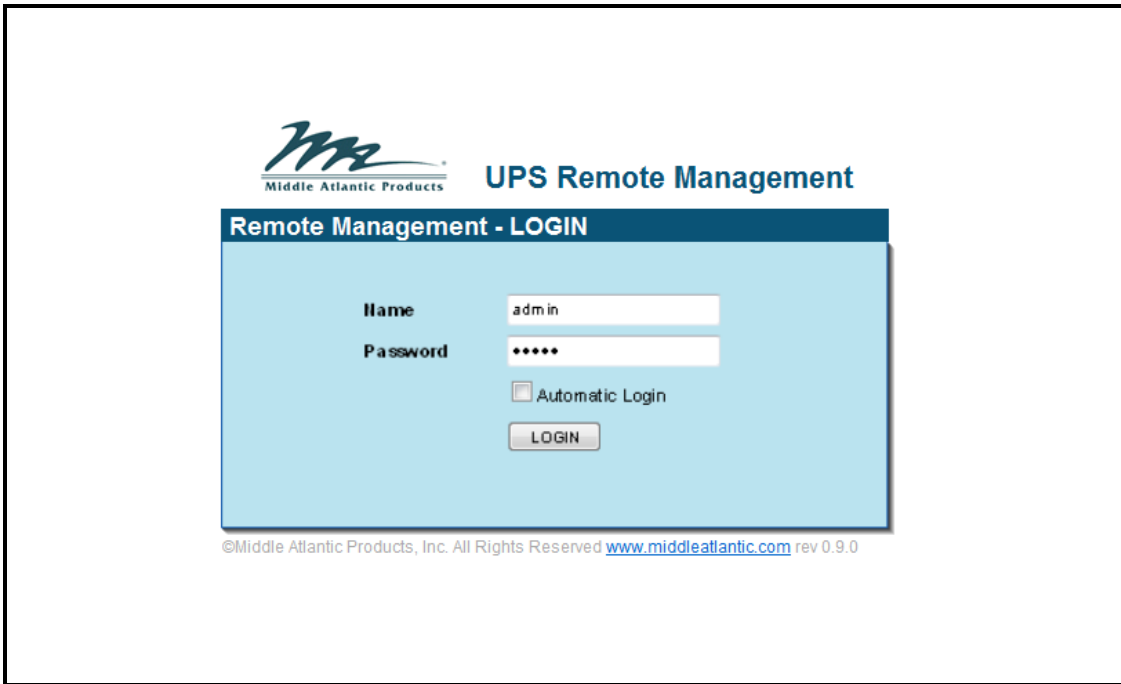

#### **To log into the UPS Remote Management system:**

- 1. Log into the UPS Remote Management system using one of the two available accounts:
	- Default administrator credentials are **admin/admin**.
	- Default viewer credentials are **guest/guest**.

#### **NOTE**:

- The administrator can access and control all functions, including enabling and disabling the viewer account. The viewer account can read all functions but with no ability to change any settings.
- After logging in as the administrator for the first time, the system forces you to change the default password for security purposes.
- The administrator account is also used for the FTP, Telnet login, Middle Atlantic Products UPS-IPCARD Setup Utility.
- Only one user can log in and access the device at a time.
- You can configure how long the system takes before logging you out due to inactivity.

For more information, see "Configuring the Session Control Timeout" on page [58.](#page-57-0)

# UPS SUMMARY

<span id="page-15-0"></span>The UPS summary screen provides a dashboard that includes information for current conditions, UPS status, system data, and recent events.

#### **To view UPS summary information:**

1. Log into the UPS Remote Management System.

For more information, see "Logging into the UPS Remote Management System" on page [15.](#page-14-0)

2. Click **Summary**.

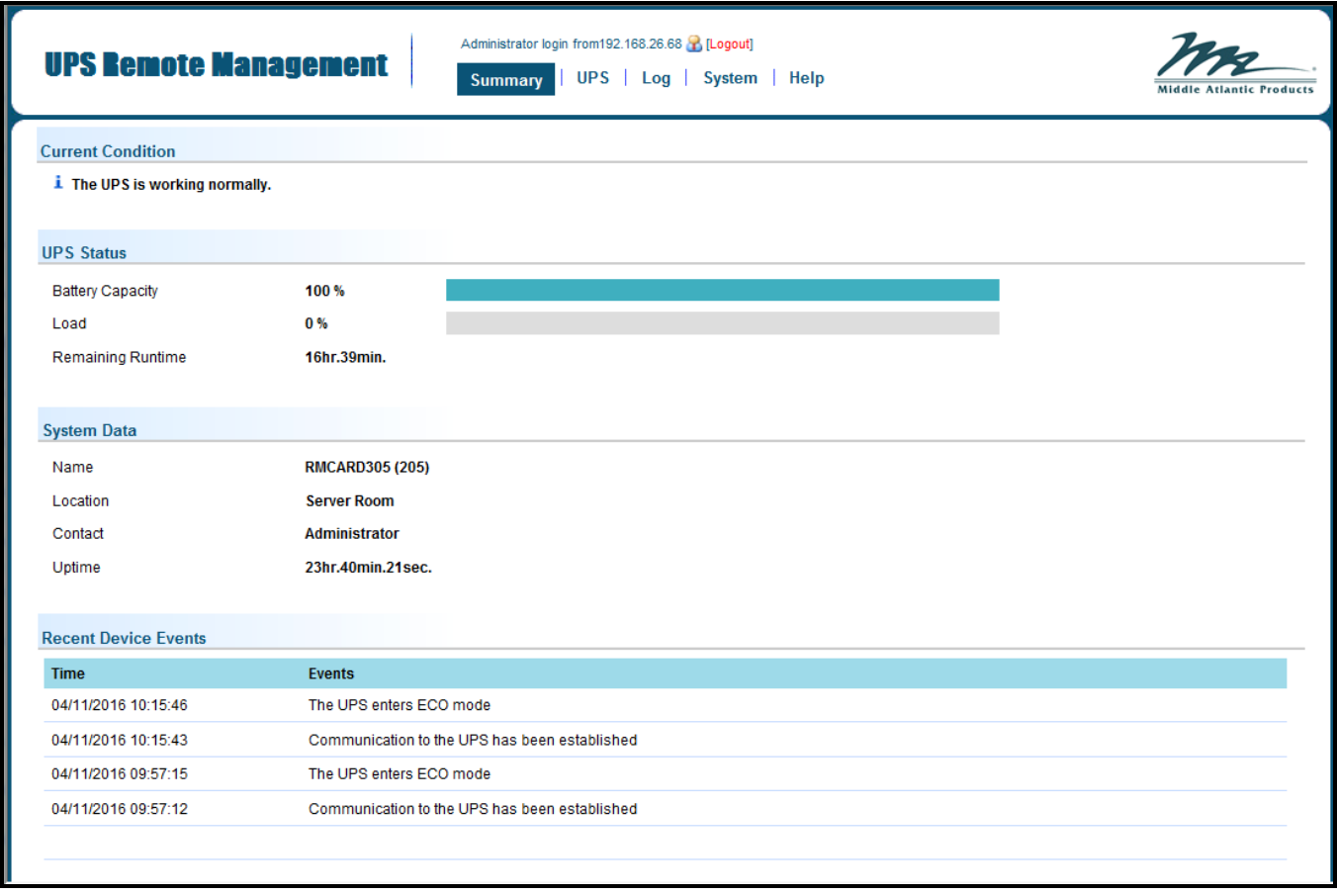

- 3. The Current Condition section of the screen displays the current operating condition of UPS.
- 4. The UPS Status section of the screen displays the following:
	- **Battery Capacity**: Remaining battery capacity
	- **Load**: Current load as a percentage of max. load
	- **Remaining Runtime**: On battery run-time
- 5. The System Data section of the screen displays the following:
	- **Name:** UPS name (editable field)
- **Location:** UPS location (editable field)
- **Contact:** Primary contact (editable field)
- **Uptime:** Time since last power on
- 6. The Recent Device Events section of the screen displays the following:
	- **Recent Device Events**: Provides the date and time of the event along with an event description. The maximum number of events displayed is five.

# CONFIGURING UPS SETTINGS

<span id="page-17-0"></span>UPS menus include configuration interfaces for Status, Information, Configuration, Control, Outlet Control, Diagnostics, and Schedule. The following topics cover the interfaces in more detail.

# <span id="page-17-1"></span>**Viewing the UPS Status Screen**

#### **To view the UPS status screen:**

1. Log into the UPS Remote Management System.

For more information, see "Logging into the UPS Remote Management System" on page [15.](#page-14-0)

2. Click **UPS > Status**.

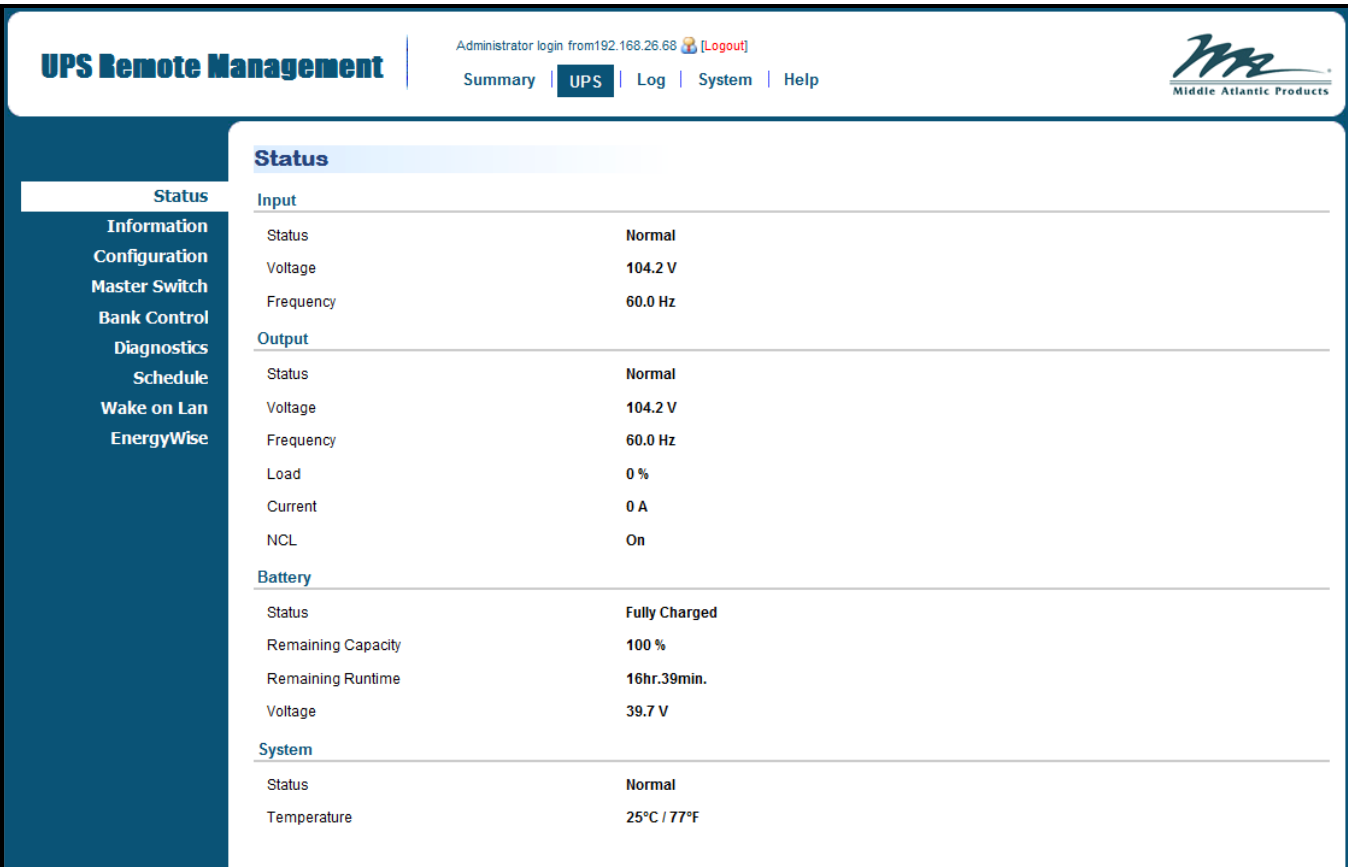

- 3. The Input section of the screen displays the following:
	- **Status**: Displays the present status of the utility power supplied to the UPS.
	- **Voltage**: Current input voltage (utility power)
	- **Frequency**: The present frequency of the utility power supplied to the UPS.
- 4. The Output section of the screen displays the following:
- **Status**: Displays the present status of the output power the UPS is supplying to connected equipment.
- **Voltage**: Output voltage of the UPS
- **Frequency**: Output frequency
- **Load**: Load expressed as a percentage of maximum load
- **Current**: The UPS output current in Amps.
- **Non-Critical Load (NCL)**: Display the present status of the NCL outlet.
- 5. The Battery section of the screen displays the following:
	- **Status**: Displays the present status of the battery packs.
	- **Remaining Capacity**: Remaining battery capacity
	- **Remaining Runtime**: On battery run-time
	- **Voltage**: The present voltage of the UPS battery.
- 6. The System section of the screen displays the following:
	- **Status**: Displays the present operating status of the UPS.
	- **Temperature**: Internal temperature of the UPS

### <span id="page-18-0"></span>**Viewing the UPS Information Screen**

#### **To view the UPS information screen:**

1. Log into the UPS Remote Management System.

2. Click **UPS > Information**.

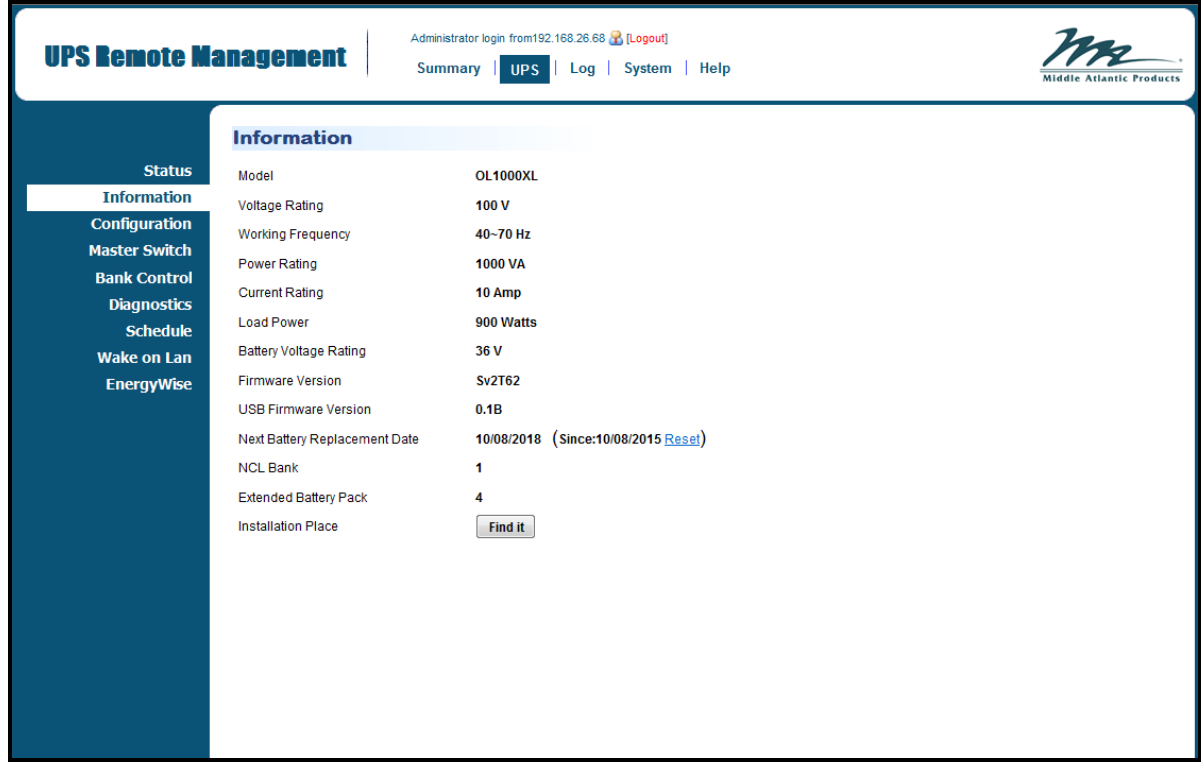

- 3. The Information screen displays the following:
	- **Model Name**: The model name of the UPS
	- **Voltage Rating**: The nominal operating voltage rating
	- **Working Frequency**: The frequency of the UPS input/output power
	- **Power Rating**: The capacity of the UPS in Volt-Amperes (VA)
	- **Current Rating**: The output current rating in amps (Amps) of the UPS
	- **Load Power**: The power rating of the UPS in watts (Watts)
	- **Battery Voltage Rating**: The DC voltage rating of the battery
	- **Firmware Version**: The revision number of the UPS firmware
	- **USB Firmware Version**: The revision number of the UPS USB firmware
	- **LCD Version**: The revision number of the UPS LCD firmware
	- **Next Battery Replacement Date**: The date that the batteries were last replaced. This date should only be set after performing a battery replacement. If this date is not set, it is recommended that this date should be set immediately.
	- **NCL Bank**: The amount of the Non-Critical Load
- **Extended Battery Pack**: The amount of external battery packs connected to the UPS
- **Installation Place**: Click the **Find it** button to sound an alarm and flash the LED indicators in order to identify your specific UPS when installed among others.

### <span id="page-20-0"></span>**Setting UPS Configurations**

#### **To set the UPS configurations:**

1. Log into the UPS Remote Management System.

For more information, see "Logging into the UPS Remote Management System" on page [15.](#page-14-0)

2. Click **UPS > Configuration**.

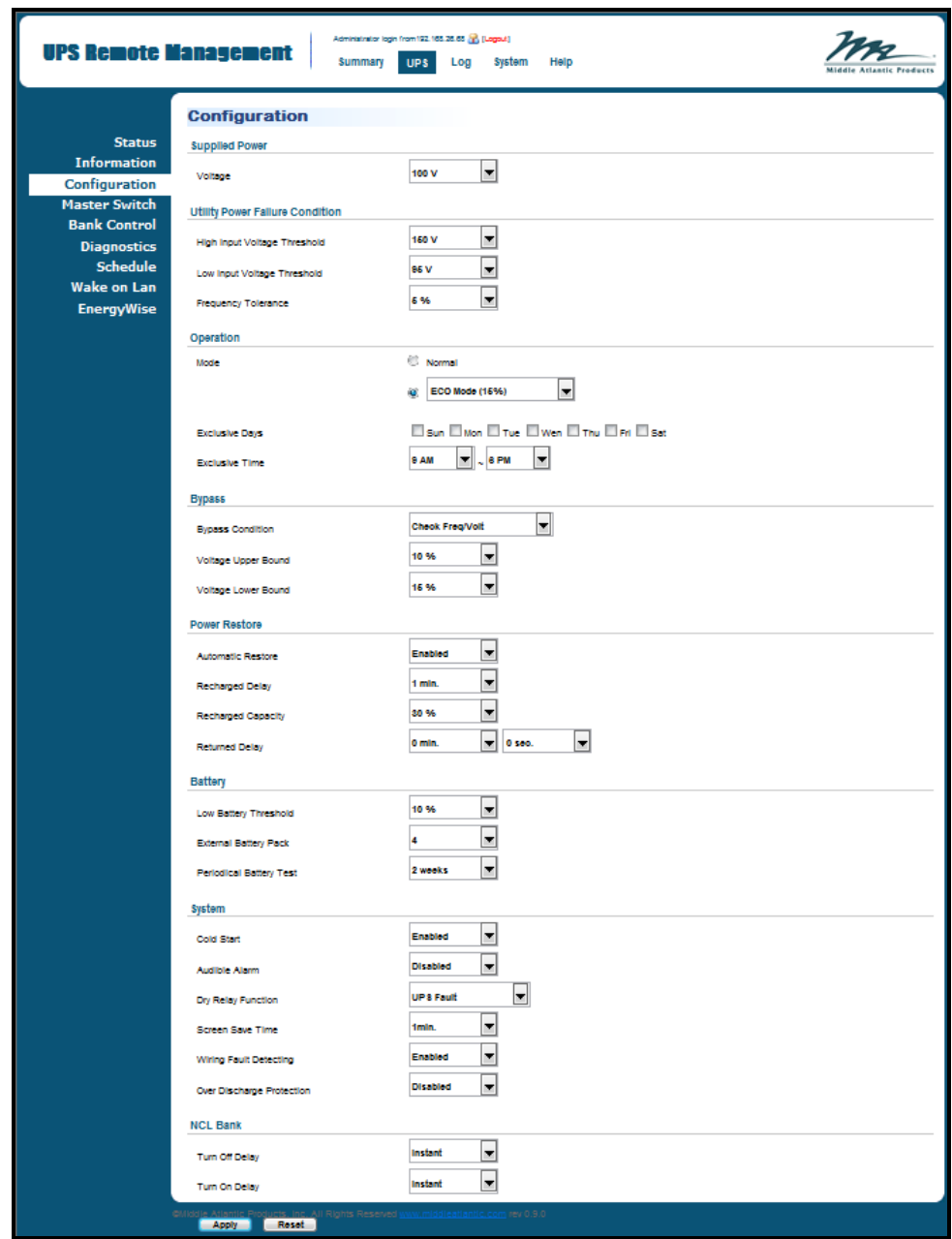

- 3. In the **Supplied Power** field, select the desired output voltage provided to connected equipment.
- 4. Enter **Utility Power Failure Condition** settings as follows:
	- a. **High/Low Input (or Output) Voltage Threshold**: When the utility input or output voltage exceeds this configured the threshold, the UPS will supply battery power to the connected equipment.
	- b. **Utility Sensitivity**: When the UPS detects the utility voltage is out of range, the UPS switches to battery mode to protect the equipment plugged into the UPS. Low sensitivity has a looser voltage range and the supplied power may vary more widely.

For example, the power from a fuel generator may cause the UPS to switch to battery mode more frequently, and therefore a lower sensitivity is recommended. When your UPS switches to battery mode less often it saves more battery power. However, a high sensitivity and switching to battery mode more often allows the UPS to supply the more stable power to connected equipment.

- c.**Frequency Tolerance**: Sets the acceptable range of the input frequency. A power failure condition is met when input frequency is outside of this configured tolerance.
- 5. Enter **Operation** settings as follows:
	- a. **Normal**: Normal working mode of the UPS.
	- b. **Generator Mode**: If the UPS uses a generator as its input power, this option should enable the UPS to function normally. If this option is selected, the UPS will be kept from entering Bypass mode in order to protect the connected equipment.
	- c.**ECO Mode**: The Online UPS is in Economy mode. In this configuration, the UPS enters Bypass mode when the input voltage/frequency is in the range of configured thresholds. Once the utility voltage/frequency exceeds thresholds, the UPS will supply power to its loads.
	- d. **Manual Bypass**: Determines whether to allow the UPS to enter Manual Bypass mode. If this option is enabled, the UPS enters Bypass mode.
	- e. **Exclusive Days**: Configures the specific days to apply the configured Operation Mode.
	- f. **Exclusive Time**: Configures the specific time to apply the configured Operation Mode.
- 6. Enter **Bypass** settings as follows:
	- a. **Bypass Condition**: In the Bypass Condition field, select one of the following options:
		- **No Bypass:** If this option is selected, the UPS will not enter Bypass mode and will stop supplying output power.
- **Check Volt/Freq:** If the utility voltage is in the range configured in the High/Low Bypass Voltage and the utility frequency is in the range configured in Frequency Tolerance, the UPS will enter Bypass mode. Otherwise the UPS will stop supplying output power.
- **Check Volt Only:** Only if the utility voltage is in the range of the *High/Low Bypass Voltage*, the UPS will enter Bypass mode. Otherwise the UPS will stop supplying output power.

**NOTE:** When the UPS is turned off, it automatically is switched to Bypass Mode.

- b. **Voltage Upper Bound**: Use the drop-down to select 10% or 15% as the upper bound voltage that, when crossed, the UPS comes out of Bypass mode.
- c.**Voltage Lower Bound**: Use the drop-down to select 10%, 15%, or 20% as the lower bound voltage that, when crossed, the UPS comes out of Bypass mode.
- 7. Enter **Power Restore** settings as follows:

When utility power is restored, the UPS is turned on automatically and provides power to a computer connected via USB or RS-232. If the computer BIOS is set to boot when the power is restored the computer is automatically restarted.

- a. **Automatic Restore**: When this option is enabled, the UPS restores output immediately when utility power is restored. When this option is disabled, the UPS will not restore output at that moment and you must turn it on manually.
- b. **Recharged Delay**: When the utility power is restored, the UPS starts to recharge until the specified delay time has expired, and then output power is restored.
- c.**Recharged Capacity**: When the utility power is restored, the UPS starts to recharge until the specified battery capacity is met, and then output power is restored.
- d. **Returned Delay**: The Returned Delay takes effect every time the UPS is turned on. This also includes the scheduling and user controlling task.
- e. **Line Stable Delay**: When the UPS is in battery mode and utility power restored, the UPS waits for the specific delay time to change battery mode to line mode. When the UPS battery is already lower than the configured Low Battery Threshold and utility power restored, the UPS returns to line mode immediately.
- 8. Enter **Battery** settings as follows:
	- a. **Low Battery Threshold**: An alarm sounds when the UPS is supplying battery power and the remaining capacity is lower than the configured threshold.
- b. **External Battery Pack**: Set the amount of external battery packs. This allows for an accurate runtime estimate based upon the total number of batteries.
- c.**Periodical Battery Test**: Set an interval of every 1, 2, 3, or 4 weeks to have the system perform a reoccurring battery test, if desired.
- 9. Enter **System** settings as follows:
	- a. **Cold Start**: Set to allow your UPS to start in the absence of input power. When this option is enabled, the UPS may be turned on without having input.
	- b. **Audible Alarm**: With this option enabled, the UPS sounds an alarm when supplying battery power or the output is overloaded.
	- c.**Dry Relay Function**: This configures the power condition for the UPS dry relay to trigger when the selected condition is met. Refer to the "Online UPS User Manual" at [www.middleatlantic.com](http://www.middleatlantic.com/downloads) for more information about advanced UPS dry relay utilization. The following Dry Relay Function power conditions may be selected:
		- **Utility Failure:** The utility power fails and the UPS is using battery power.
		- **Low Battery:** The battery capacity is too low to support a shutdown procedure for the connected computers.
		- **Alarm:** The UPS is issuing the audible alarm due to the occurrence of warning events, such as an overload.
		- **Bypass:** The UPS has switched to Bypass mode due to an overload or a UPS fault.
		- **UPS Fault:** The UPS could be malfunctioning due to hardware fault, such as an inverter fault, a bus fault, or overheating.
	- d. **Screen Save Time**: This specified delay time determines when the LCD screen turns off after no UPS button is pressed or no power event occurs.
	- e. **Wiring Fault Detecting**: With this option enabled, the UPS detects if the UPS wiring is not grounded or is reversed. This option should only be enabled after verifying the UPS wiring has ground connection.
	- f. **Over Discharge Protection**: With this option enabled, the OLIPCARD forces the UPS into Sleep Mode and turns the output off if the UPS is in Battery Mode with 0% load and the status remains that way for the specified time setting of 20, 40 or 60 minutes as selected.
- 10. Enter **Non-Critical (NCL) Outlet Bank** settings as follows:
	- a. **Turn Off Threshold**: When supplying battery power, the UPS powers off this NCL outlet if the remaining battery capacity is lower than the threshold specified in this field.
- b. **Turn Off Delay**: When supplying battery power, the UPS powers off this NCL outlet after the specified delay time is met.
- c.**Turn On Delay**: When the utility power restores, the UPS restores the output of this NCL outlet after the delay time is met. This prevents excessive power consumption caused by all the connected equipment starting at the same time.

## <span id="page-24-0"></span>**Configuring the UPS Master Switch**

#### **To configure the UPS master switch:**

1. Log into the UPS Remote Management System.

For more information, see "Logging into the UPS Remote Management System" on page [15.](#page-14-0)

2. Click **UPS > Control**.

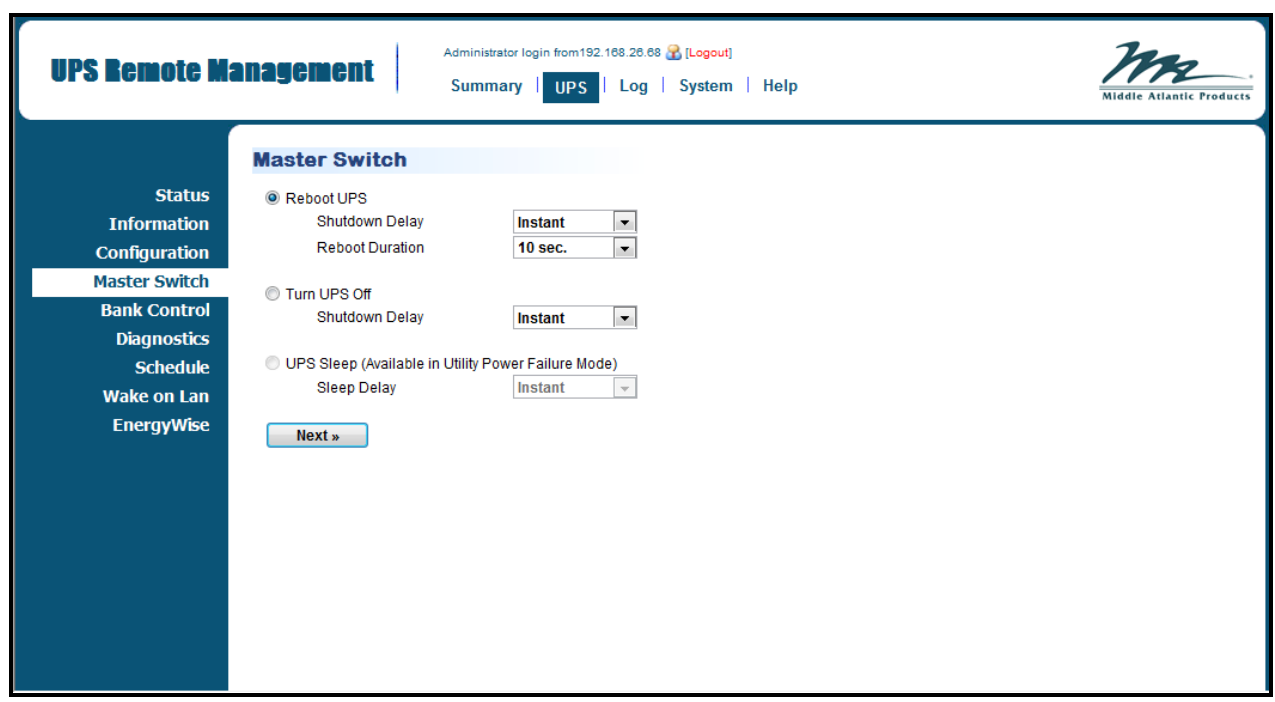

- 3. Select **Reboot UPS**, **Turn UPS Off** (Standby Mode), or **UPS Sleep** (Sleep Mode) and make the following configurations:
	- If selecting **Reboot UPS** to turn the UPS off and back on, configure the following settings:
		- a. **Shutdown Delay**: How long the UPS waits before it turns off in response to a Reboot UPS
		- b. **Reboot Duration**: Period of time between powering off and powering on after issuing the Reboot command
- If selecting **Turn UPS Off** (Standby Mode) to put the UPS into standby mode, configure the following settings:
	- a. **Shutdown Delay**: How long the UPS waits before it turns off in response to a Standby Mode
- If selecting **UPS Sleep** (Sleep Mode) to suspend UPS operation for a predefined period of time, configure the following settings:
	- a. **Sleep Delay**: How long the UPS waits before it turns off in response to Sleep Mode commands
- 4. Click **Next**.

The UPS will turn off in approximately 0 seconds. Once off, the UPS restarts after 10 seconds

## <span id="page-25-0"></span>**The UPS Bank (Outlet) Control Screen**

The Bank Control screen displays the current state of your outlets, and provides ON/OFF control for the Non-Critical Outlet Bank. The Outlet index and Device Name displays the device name being provided power via the specific outlet.

#### **To configure UPS outlet controls for bank outlet models:**

1. Log into the UPS Remote Management System.

For more information, see "Logging into the UPS Remote Management System" on page [15.](#page-14-0)

#### 2. Click **UPS > Bank Control**.

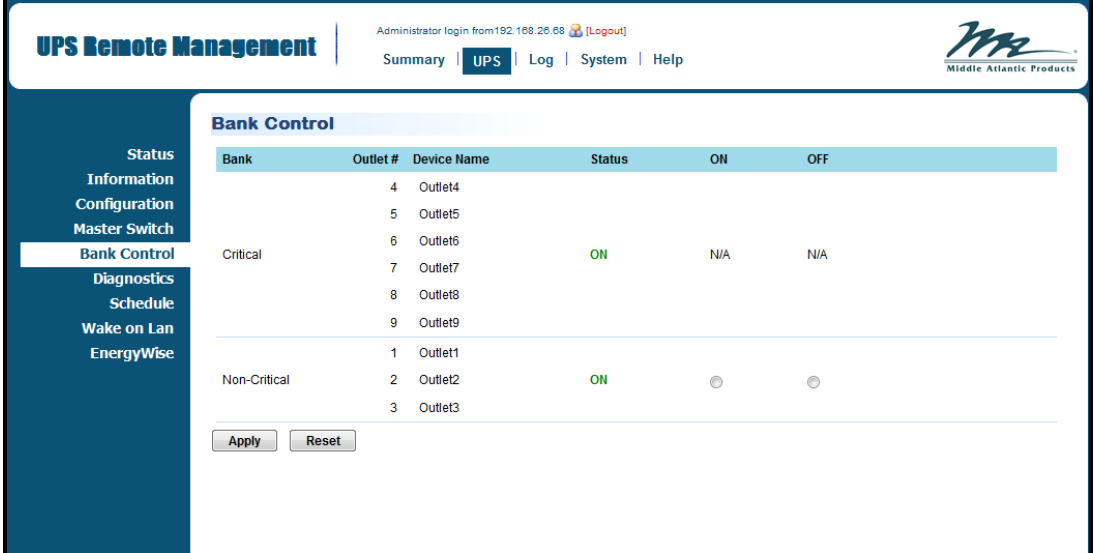

- 3. The Outlet Control screen displays the current state of, and provides ON/OFF control for the Non-Critical Outlet Bank.
- 4. Select the **ON/OFF** control using the radio buttons.

Choose ON to turn the outlets on immediately. Choose OFF to turn the outlets off immediately.

5. Click **Apply**.

**NOTE**: Click **Reset** to clear any values selected on the screen.

#### <span id="page-26-0"></span>*Renaming Outlets*

#### **To rename outlets:**

1. Log into the UPS Remote Management System.

For more information, see "Logging into the UPS Remote Management System" on page [15.](#page-14-0)

2. Click **UPS > Bank Control**.

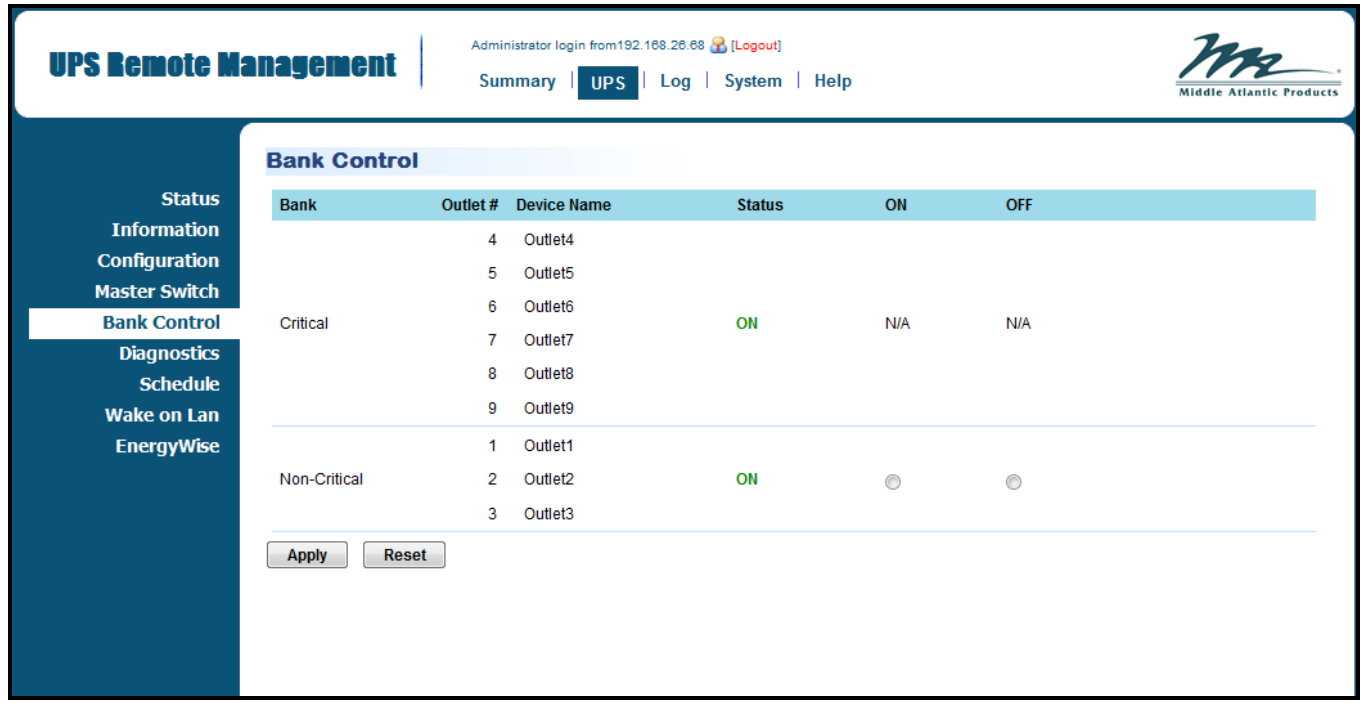

3. Click the outlet you wish to change under the Device Name column.

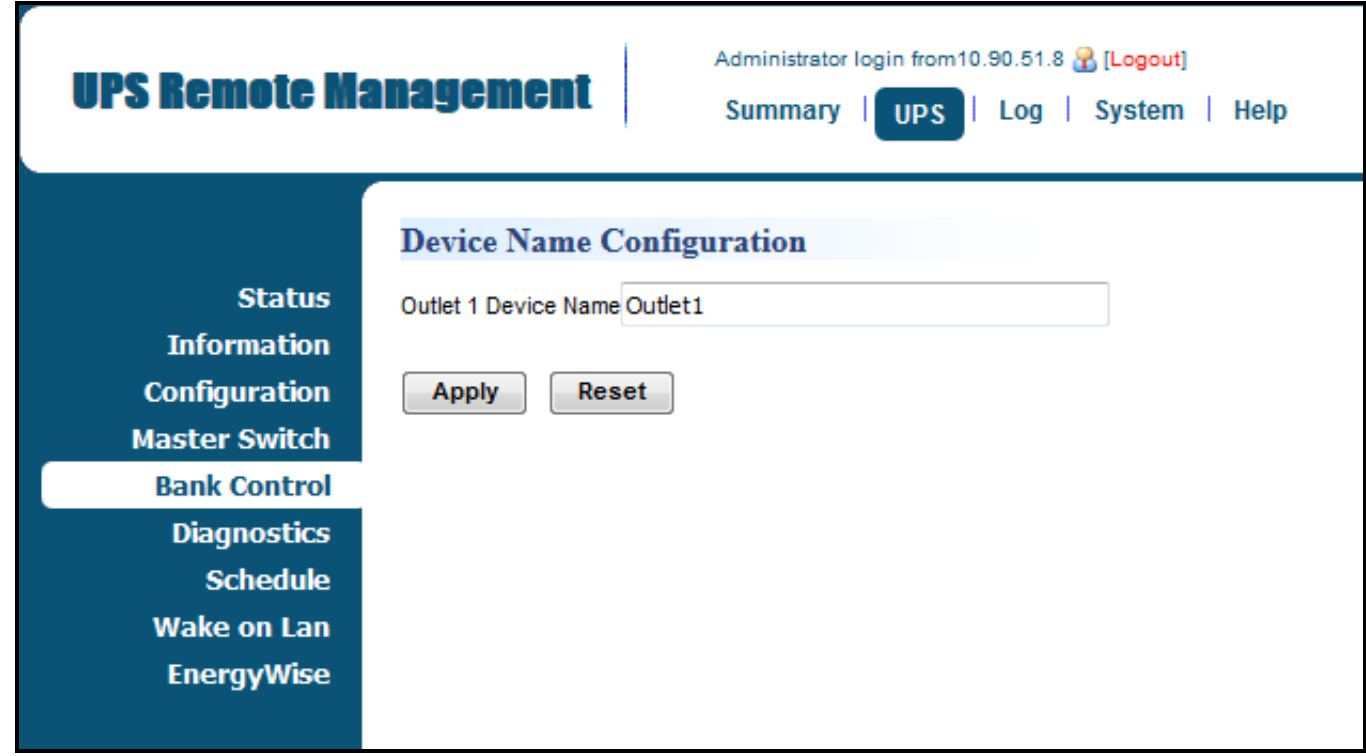

The Device Name Configuration screen appears.

- 4. Enter the desired name in the **Device Name** field.
- 5. Click **Apply**.

**NOTE**: Click **Reset** to clear any values selected on the screen.

## <span id="page-27-0"></span>**Performing UPS Diagnostics**

The Diagnostics screen provides Battery Tests and Runtime Calibrations. These functions help you verify if the UPS can supply adequate battery runtime for the connected computers to shutdown properly. You should perform a complete runtime calibration to ensure an accurate estimate of the runtime for your connected load.

### <span id="page-27-1"></span>*Performing a Battery Test*

#### **To perform a battery test:**

1. Log into the UPS Remote Management System.

2. Click **UPS > Diagnostics**.

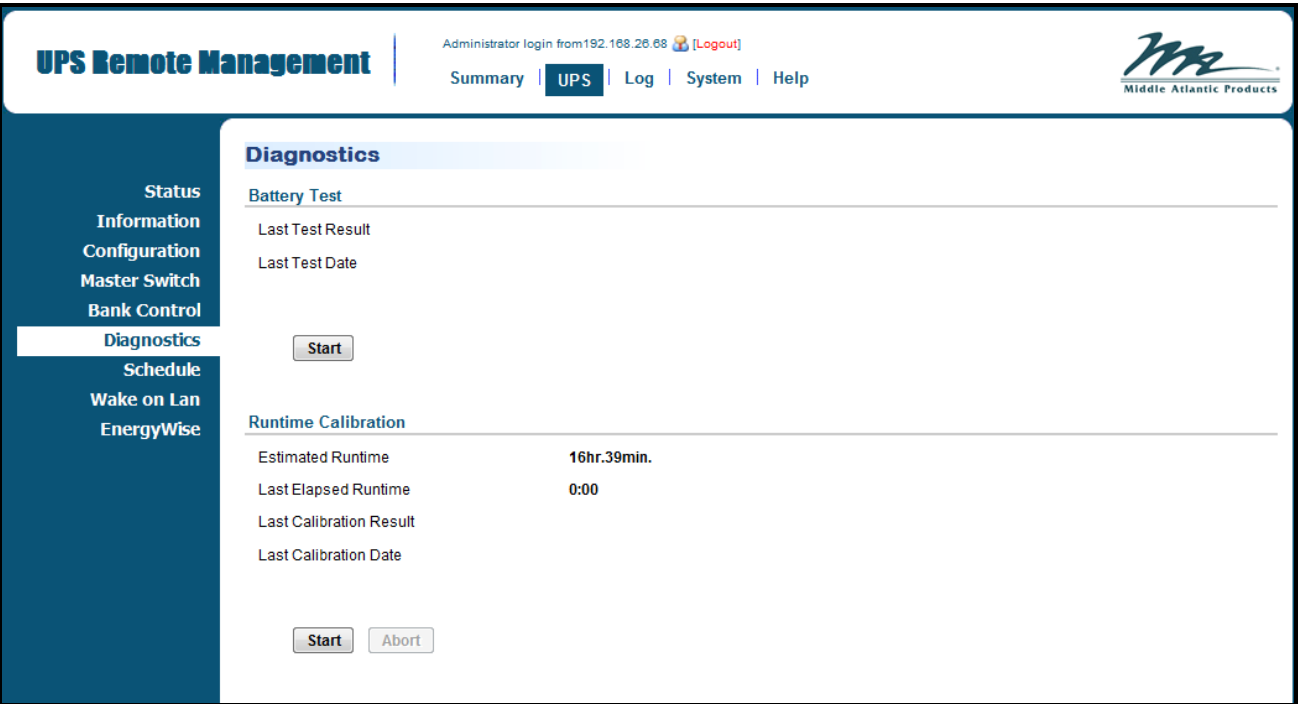

3. In the Battery Test section of the screen, view the **Last Test Result** and **Last Test Date** information after running a battery test.

One of the following Last Test Results appear:

- **PASSED**: The battery works normally.
- **FAILED**: The UPS battery test failed.
- **LAST TEST DATE**: Shows the date of the last test performed.

#### <span id="page-28-0"></span>*Performing a Runtime Calibration*

**NOTE**:

- Frequent calibration will shorten the life of your batteries. Middle Atlantic Products recommends one or two calibrations per year.
- All outlets must be on in order to perform this function.
- The calibration process causes the batteries to completely discharge. If a utility power failure occurs during the calibration, the UPS will not support the connected equipment.

#### **To perform a runtime calibration:**

1. Log into the UPS Remote Management System.

#### 2. Click **UPS > Diagnostics**.

The runtime calibration synchronizes the runtime estimate with the current load and battery capacity. When a runtime calibration initiates, the "Calibration is Initiated" event occurs. A runtime calibration will discharge the batteries completely. The batteries will be recharged automatically following a calibration.

- 3. View the **Estimated Runtime**, **Last Elapsed Runtime**, **Last Calibration Result**, and **Last Calibration Date** after performing or cancelling a calibration.
	- **Estimated Runtime** provides the estimated runtime of the batteries under the present load conditions.
	- **Last Elapsed Runtime** shows the elapsed time of the last calibration.
	- **Last Calibration Results** show as one of the following:

o**PASSED**: Runtime calibration passed and the batteries are normal.

o**FAILED**: The UPS failed during the runtime calibration.

o **CANCELLED**: The runtime calibration was stopped before completion.

- **Last Calibration Date** provides the date of the results.
- 4. Click **Start** to initiate a runtime calibration.
- 5. Click **Abort** to stop the runtime test before it is complete.

The Runtime Calibration will display the results either after the calibration finishes or you cancel the calibration.

### <span id="page-29-0"></span>*Resolving Battery Test Failures*

#### **To resolve a battery test failure:**

- 1.Clear the **Remaining Runtime is Insufficient** event and/or the **Output is Overloaded** event and run another battery test.
- 2.Replace the batteries if the battery test fails again.
- 3.Contact technical support at 1-800-266-7225 for more information about Middle Atlantic Product's Battery Replacement Program.

## <span id="page-29-1"></span>**Configuring a UPS Shutdown Schedule**

#### **To configure a UPS shutdown schedule:**

1. Log into the UPS Remote Management System.

#### 2. Click **UPS > Schedule**.

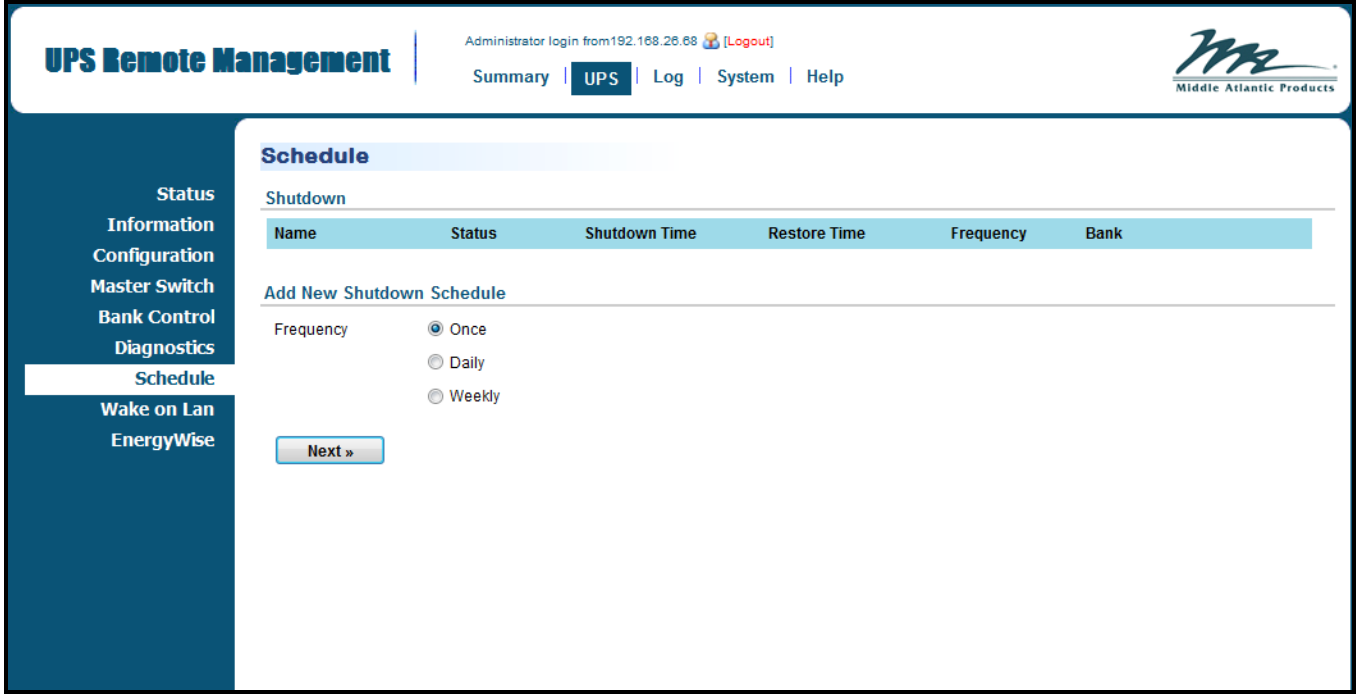

- 3. The **Shutdown** section of the screen shows standby schedules in waiting and provide details for **Name**, **Status**, **Shutdown Time**, **Restore Time**, **Frequency**, and **Bank**.
- 4. In the **Add New Shutdown Schedule** section of the screen, choose from **Once**, **Daily**, or **Weekly** as follows:
	- **Once**: The user may set a specific date and time for the UPS standby mode.
	- **Daily**: Set a specific time of the day for the UPS standby mode.
	- **Weekly**: Set a specific day and time of the week for the UPS standby mode.
- 5. Click **Next**.

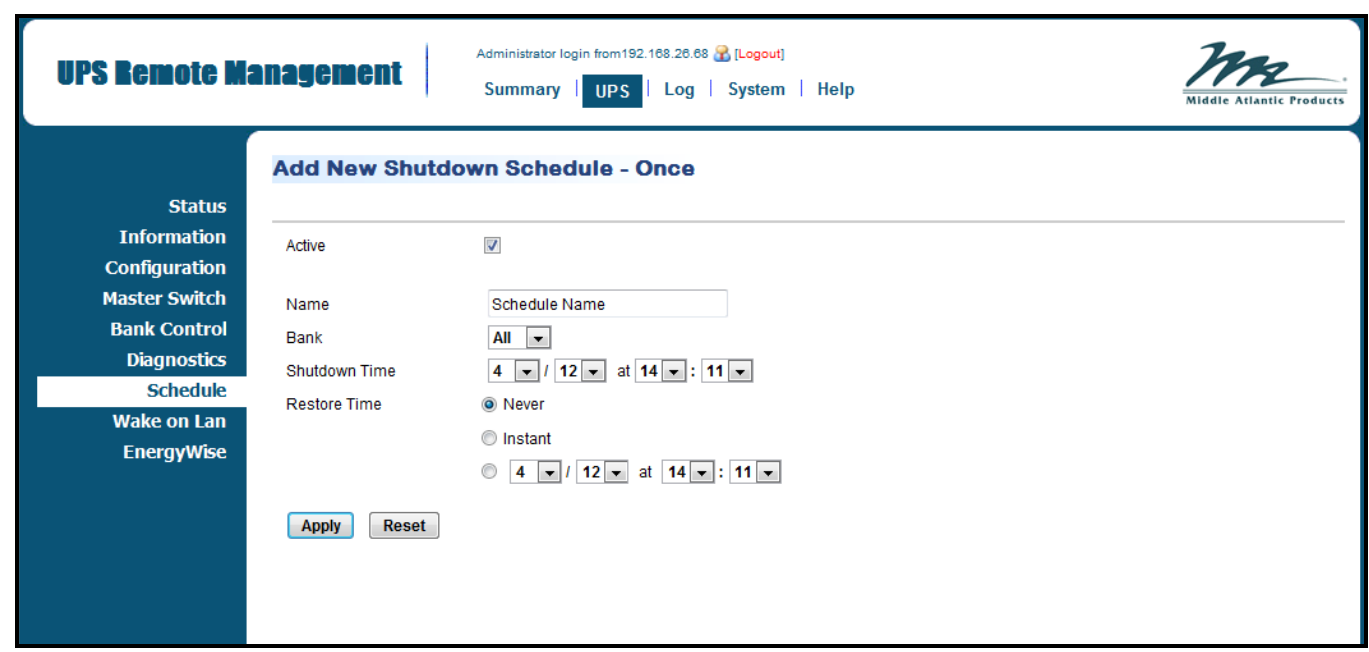

The Add New Shutdown Schedule screen appears.

6.Enter values for the following fields:

- Use the **Active** check box to Enable or Disable the shutdown.
- In the **Name** field, enter the desired name of the schedule.
- In the **Bank** drop-down, select which back you wish to shut down.
- In the **Shutdown Time** fields, select a date and time for the shutdown.
- Use the **Restore Time** radio buttons to select **Never**, **Instant**, or specify a date and time to restore the system.
- 7.Click **Apply**.

### <span id="page-31-0"></span>**Configuring Wake on Lan (WoL) Features**

#### **To configure wake on LAN features:**

1. Log into the UPS Remote Management System.

For more information, see "Logging into the UPS Remote Management System" on page [15.](#page-14-0)

2. Click **UPS > Wake on Lan > Features**.

The WoL Features screen appears.

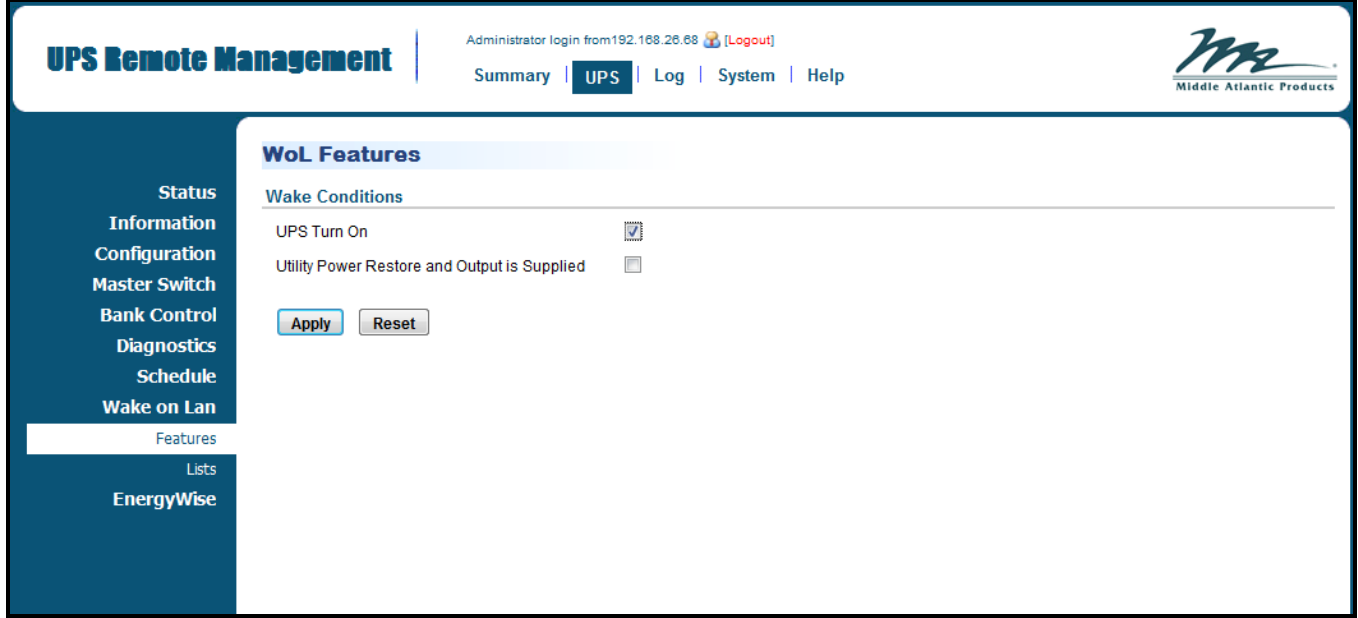

- 3. In the **Wake Conditions** section of the screen make the following settings:
	- a. Select the **UPS Turn On** check box to allow the registered network device to turn on the UPS during a power event.
	- b. Select the **Utility Power Restore and Output is Supplied** check box, select or clear as desired. When enabled, the registered network device may be turned on by the UPS during a power event. When enabled, the registered network device can turn on the UPS
- 4. Click **Apply**.

**NOTE**: Click **Reset** to clear any values selected on the screen.: Click Reset to clear any values selected on the screen.

# <span id="page-33-0"></span>**Configuring Wake on Lan (WoL) Lists**

#### **To configure wake on LAN lists:**

1. Log into the UPS Remote Management System.

For more information, see "Logging into the UPS Remote Management System" on page [15.](#page-14-0)

#### 2. Click **UPS > Wake on Lan > Features**.

The WoL Lists screen appears.

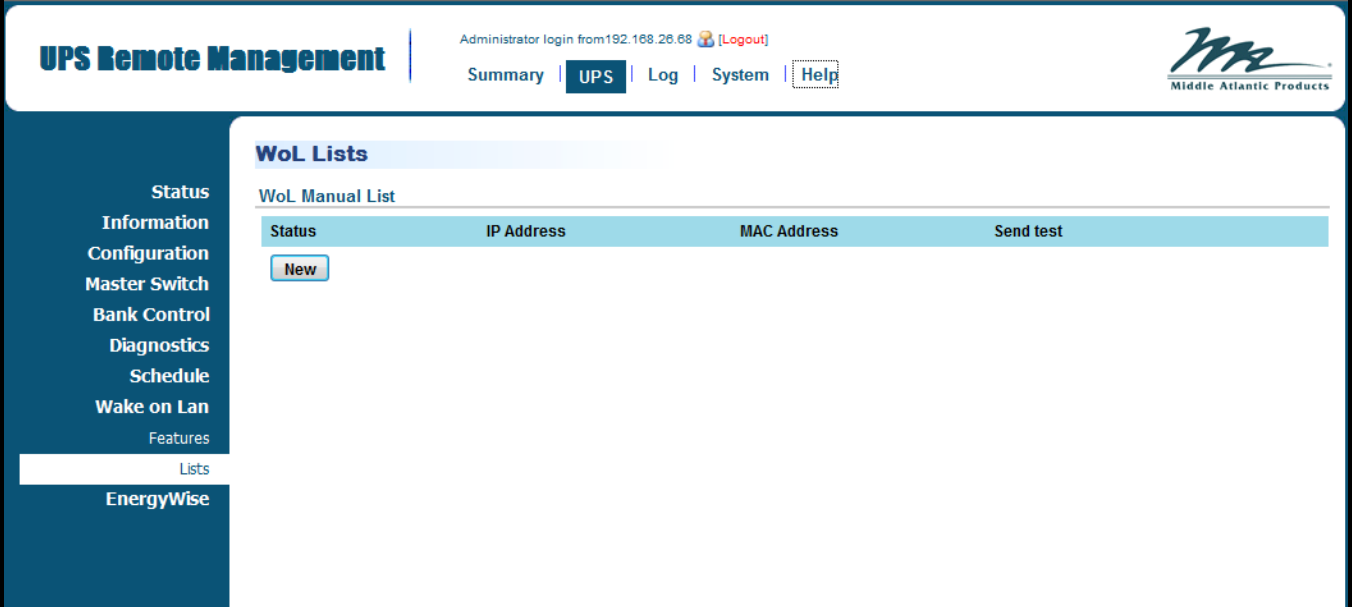

#### 3. Click **New**.

The Add Wake on Lan Receiver screen appears.

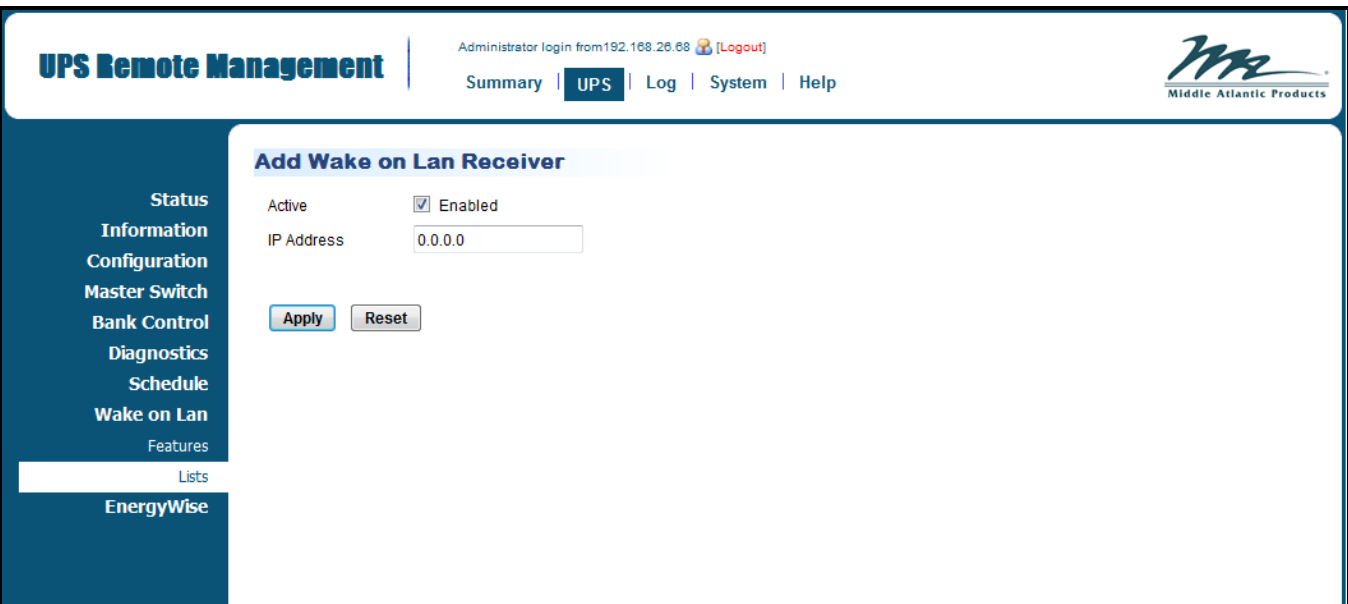

- 4. Select the **Enabled** check box to activate the receiver.
- 5. In the **IP Address** field, enter the desired IP address.
- 6. Click **Apply**.

**NOTE**: Click **Reset** to clear any values selected on the screen.

### <span id="page-34-0"></span>**Setting EnergyWise Configurations**

#### **To set EnergyWise configurations:**

1. Log into the UPS Remote Management System.

For more information, see "Logging into the UPS Remote Management System" on page [15.](#page-14-0)

2. Click **UPS > EnergyWise > Configurations**.

The EnergyWise Configuration screen appears.

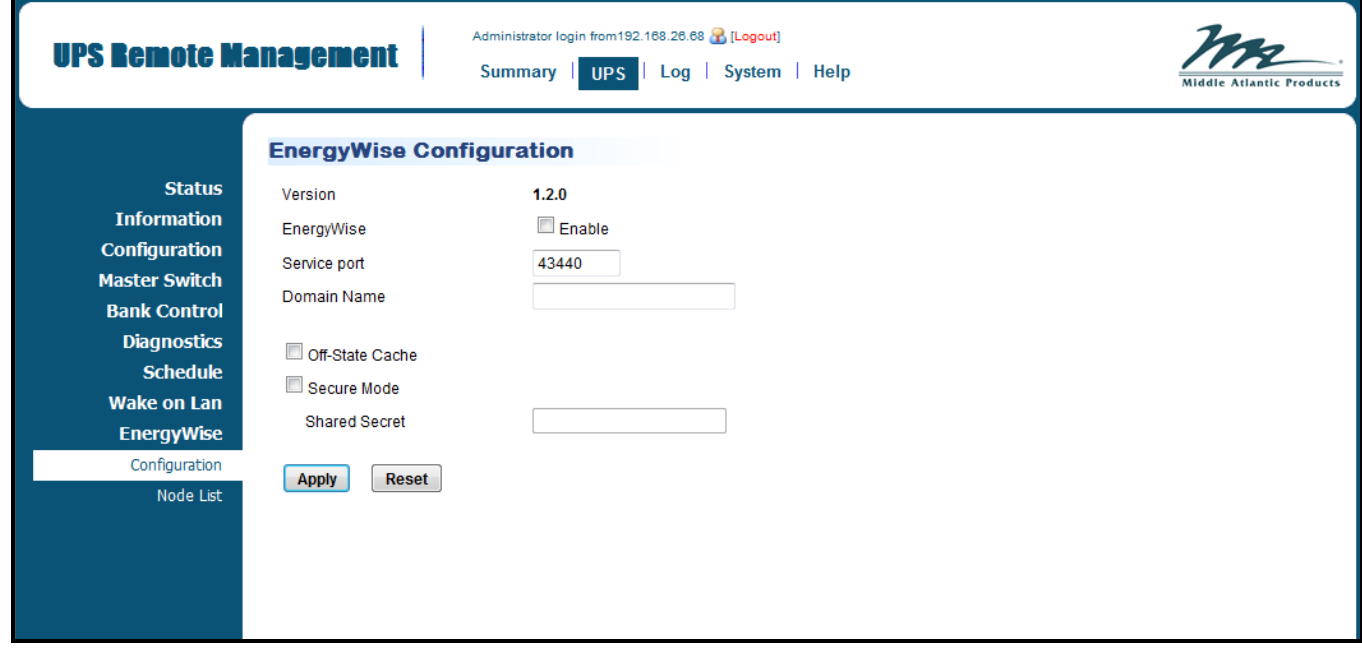

The CISCO EnergyWise version number is shown.

- 3. Select **Enable** to turn on CISCO EnergyWise support.
- 4. In the **Service port** field, enter the port number for the system to use when communicating with EnergyWise.

**NOTE**: This port number must be the same as the one used on the Cisco switch. The field is limited to 31 characters.

5. In the **Domain Name** field, enter the domain name of the EnergyWise solution.

**NOTE**: This domain name must be the same as the one used on the Cisco switch. The field is limited to 31 characters.

- 6. Select **Off-State Cache** to add the endpoint into the cache of EnergyWise's switch list after a reboot.
- 7. Select **Secure Mode** to enable the use of a shared secret.
- 8. In the **Shared Secret** field, enter the shared secret for the EnergyWise domain.

**NOTE**: The Shared Secret must be the same as the one used on the Cisco switch. The field is limited to 31 characters.

9. Click **Apply**.

**NOTE**: Click **Reset** to clear any values selected on the screen.

### <span id="page-35-0"></span>**Viewing the EnergyWise Node List**

A Node is the basic monitoring unit in CISCO EnergyWise. Set automatically, the nodes have a Name, Role, Keywords, and Importance that the CISCO Switch uses to filter them. A CISCO Switch can also be used for monitoring or switching the nodes on or off.

#### **To view the EnergyWise node list:**

1. Log into the UPS Remote Management System.

For more information, see "Logging into the UPS Remote Management System" on page [15.](#page-14-0)

2. Click **UPS > EnergyWise > Node List**.

The EnergyWise Node List screen appears.

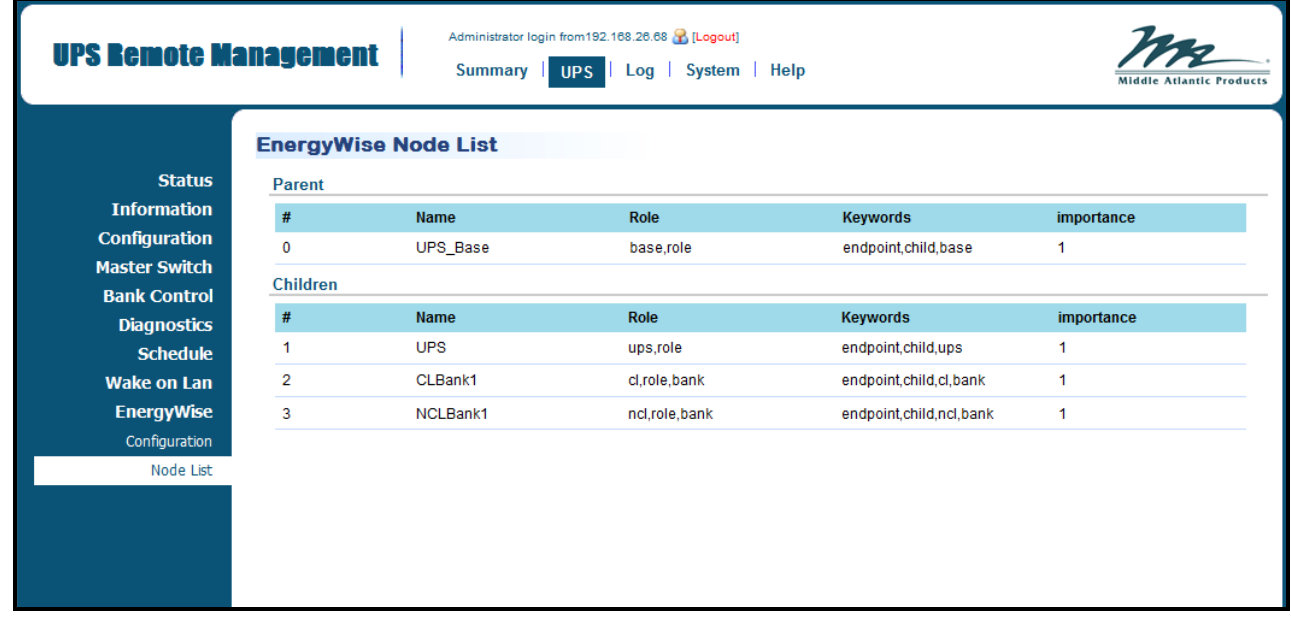
- 3. The following Parent and Children nodes appear:
	- **UPS\_Base**: This parent node represents the OLIPCARD. A wattage reading is passed to your CISCO EnergyWise indicating the OLIPCARD's power consumption.
	- **UPS**: This child node represents the UPS. A wattage reading is passed to your CISCO EnergyWise indicating the whole UPS's power consumption.
	- **CLBank1**: This child node represents the CL Bank. A wattage reading is passed to your CISCO EnergyWise indicating the CL Bank's power consumption.
	- **NCLBank1**: This child node represents the NCL Bank. A wattage reading is passed to your CISCO EnergyWise indicating the NCL Bank's power consumption.
- 4. Click the **Parent Node**.

The EnergyWise Parent Configuration screen appears.

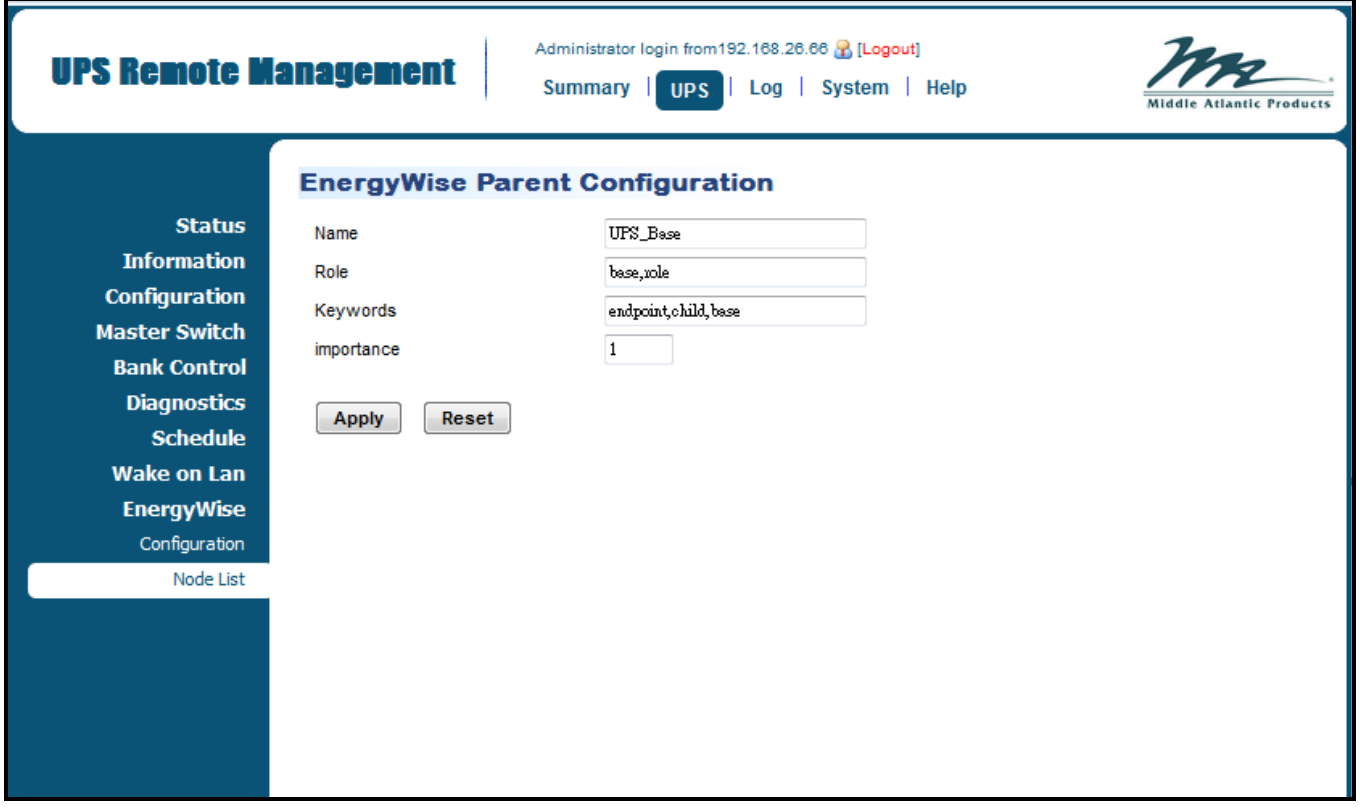

- 5. Each parent and child node appears with configurable attribute values that appear as the following columns:
	- **Name**: The configurable name used to identify each outlet.
	- **Role**: This field is reserved for describing the function the outlet serves. The field is limited to 31 characters.
- **Keywords**: This field is used for further describing the outlet. The field is limited to 31 characters.
- **Importance**: This field is a value between 1 and 100 to indicate the outlet's importance as high or low, respectively.

# CONFIGURING LOGS AND MAINTENANCE SETTINGS

Logs menus include configuration interfaces for Event Logs, Status Logs, and Maintenance. The following topics cover the interfaces in more detail.

# **Viewing Event Logs**

## **To view event logs:**

1. Log into the UPS Remote Management System.

For more information, see "Logging into the UPS Remote Management System" on page [15.](#page-14-0)

2. Click **Log > Event Logs**.

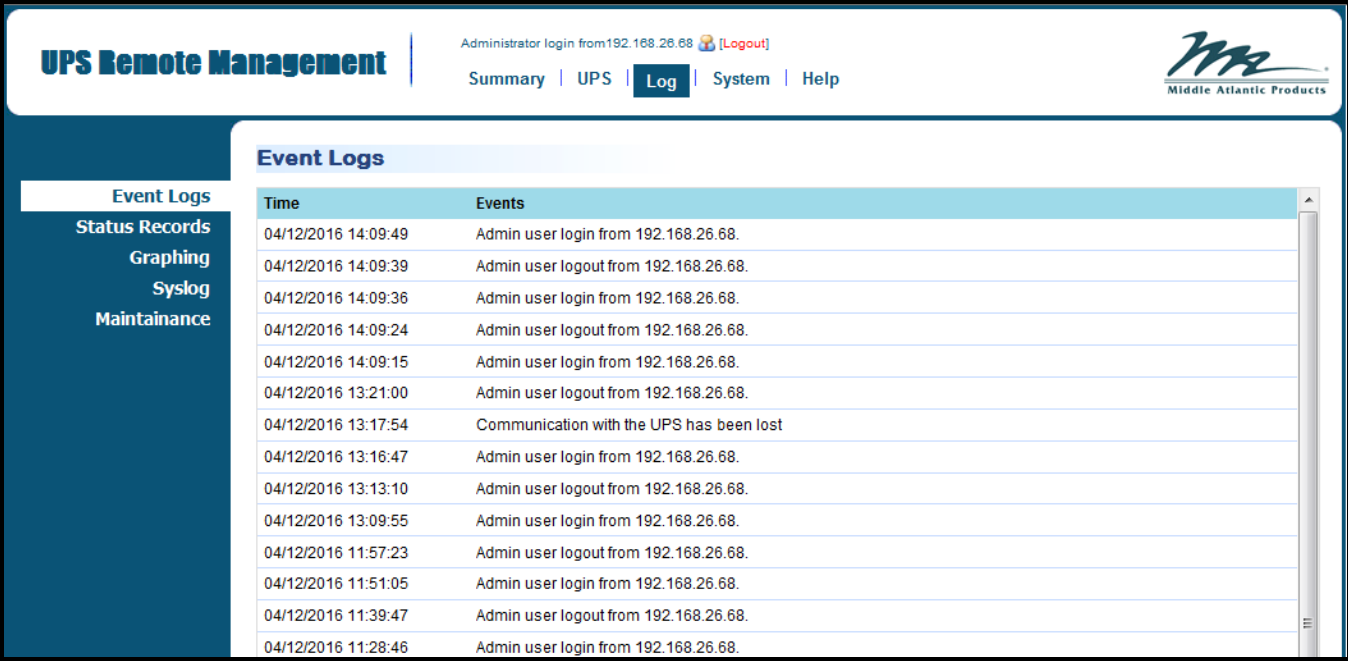

3. Event logs display event history together with a date and a time stamp, and a brief description of the event.

### **NOTE**:

- Time stamp is in 24-hour format.
- Events to be recorded are saved via your web browser settings on the computer from which you are accessing the Remote Management System.

# **Viewing Status Records**

The status records display a list of records along with a date and time stamp.

#### **To view status records:**

1. Log into the UPS Remote Management System.

For more information, see "Logging into the UPS Remote Management System" on page [15.](#page-14-0)

2. Click **Log > Status Records**.

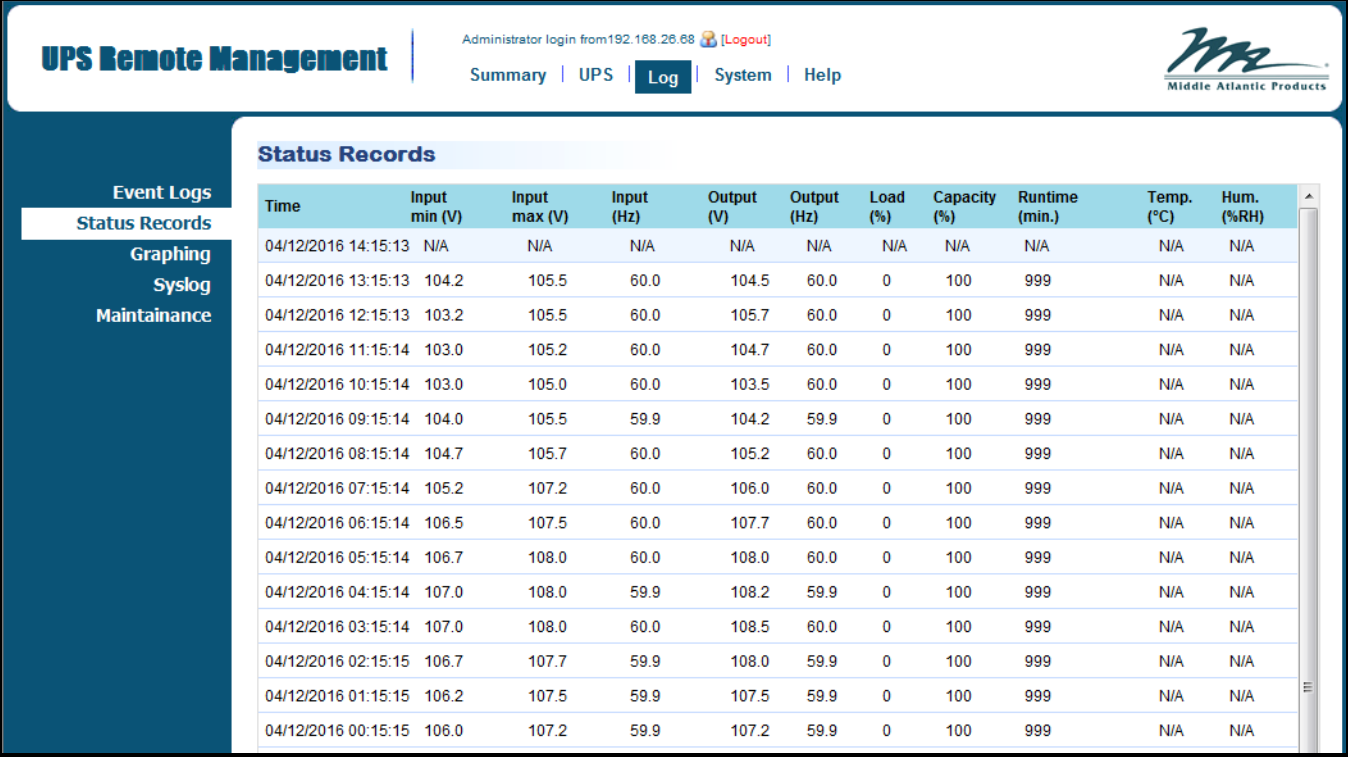

- 3. Status logs display UPS status history together with a date and time stamp. The data presented is the same as shown on the **UPS > Status** screen with the following exceptions:
	- **Input min(V)**: The minimum input (line) voltage recorded since the last snapshot
	- **Input max(V)**: The maximum input (line) voltage recorded since the last snapshot

# **Configuring Data Log Graphing**

Graphing may be used to diagram status record data.

### **To configure data log graphing:**

1. Log into the UPS Remote Management System.

For more information, see "Logging into the UPS Remote Management System" on page [15.](#page-14-0)

#### 2. Click **Log > Graphing**.

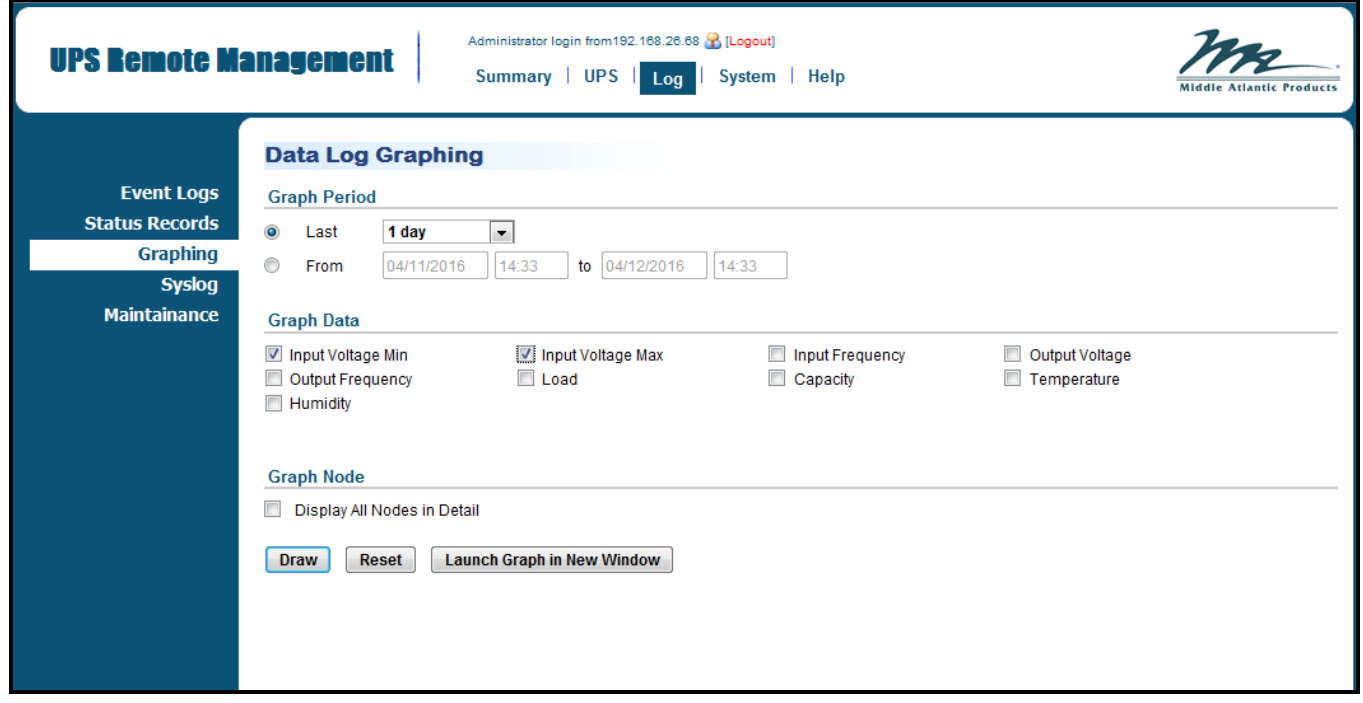

- 3. In the **Graph Period** section of the screen, configure the range of desired data by selecting one of the following options:
	- Select the **Last** radio button to choose an amount of days from the drop-down.
	- Select the **From – to** radio button to specify a range of dates and times.
- 4. In the **Graph Data** section of the screen, select the data values you wish to include in your graph.
- 5. Select the **Display All Nodes in Detail** check box in the Graph Node section of the screen to display all of the Graph Data value data points you selected along the plotted line of your graph.
- 6. Click **Draw**.

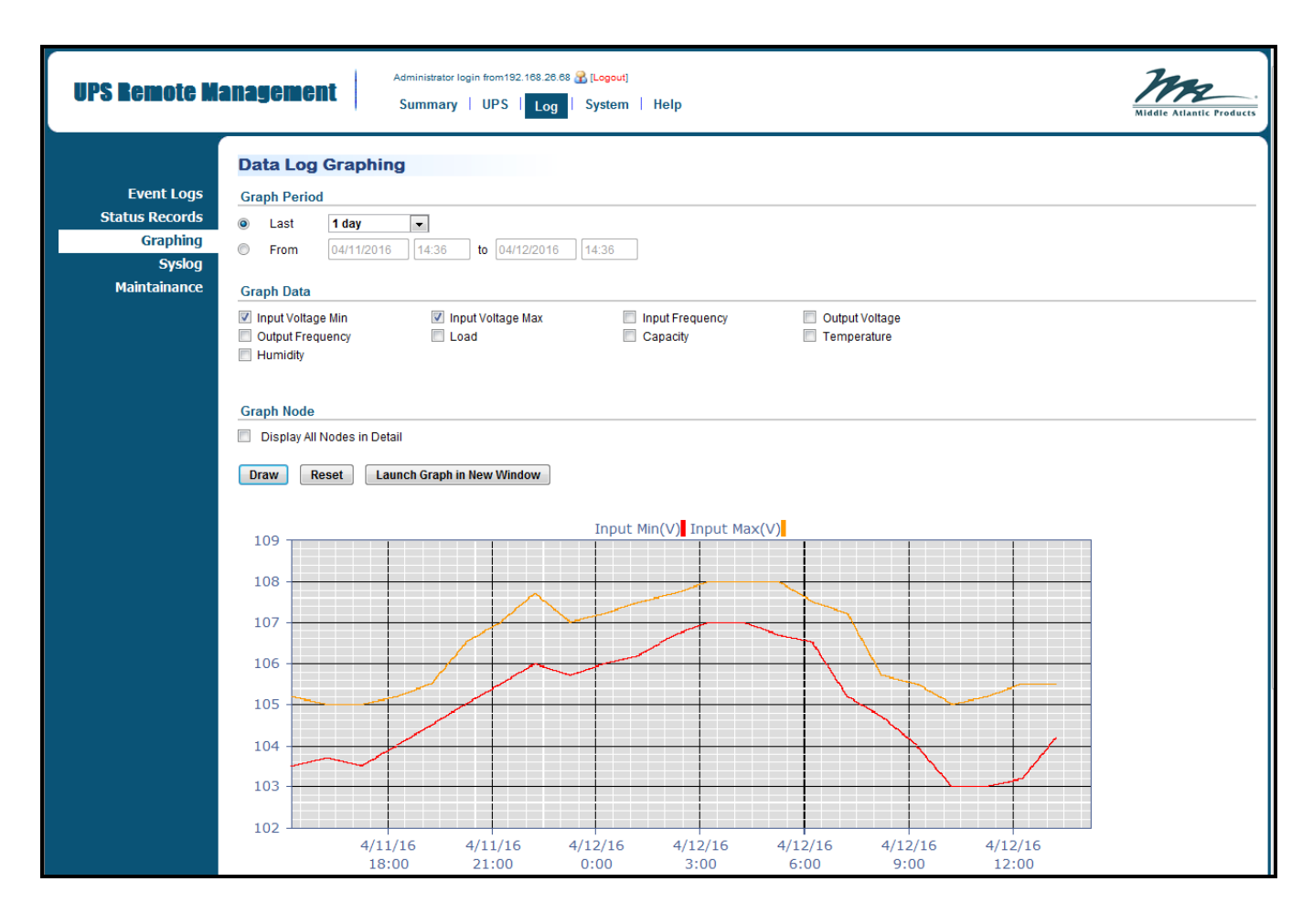

The graph appears on the lower part of the screen.

### **NOTE**:

- Click **Reset** to clear any values selected on the screen.
- Click **Launch Graph in New Window** to display the graph in a separate window instead of the lower part of the screen.

# **Configuring Syslog Settings**

Configuring syslog settings includes procedures to add and test syslog servers and enable the functionality. The following topics cover the interfaces in more detail.

# *Adding Syslog Servers*

### **To add a syslog server:**

1. Log into the UPS Remote Management System.

For more information, see "Logging into the UPS Remote Management System" on page [15.](#page-14-0)

2. Click **Log > Syslog**.

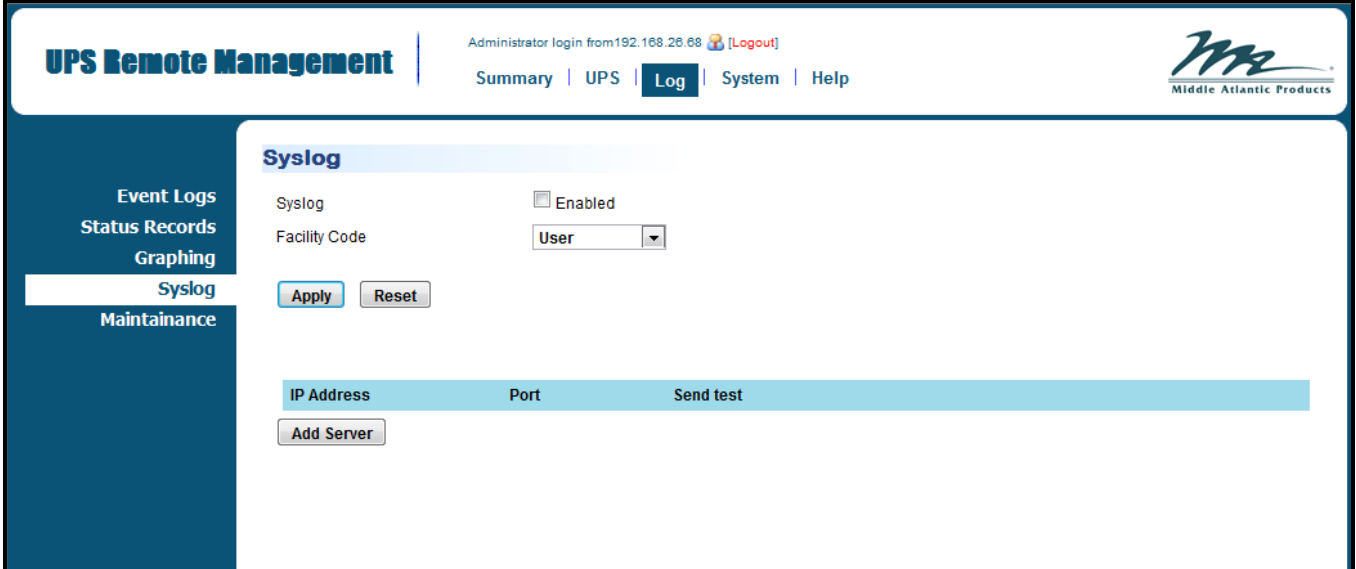

3. Click **Add Server**.

The Syslog Server screen appears.

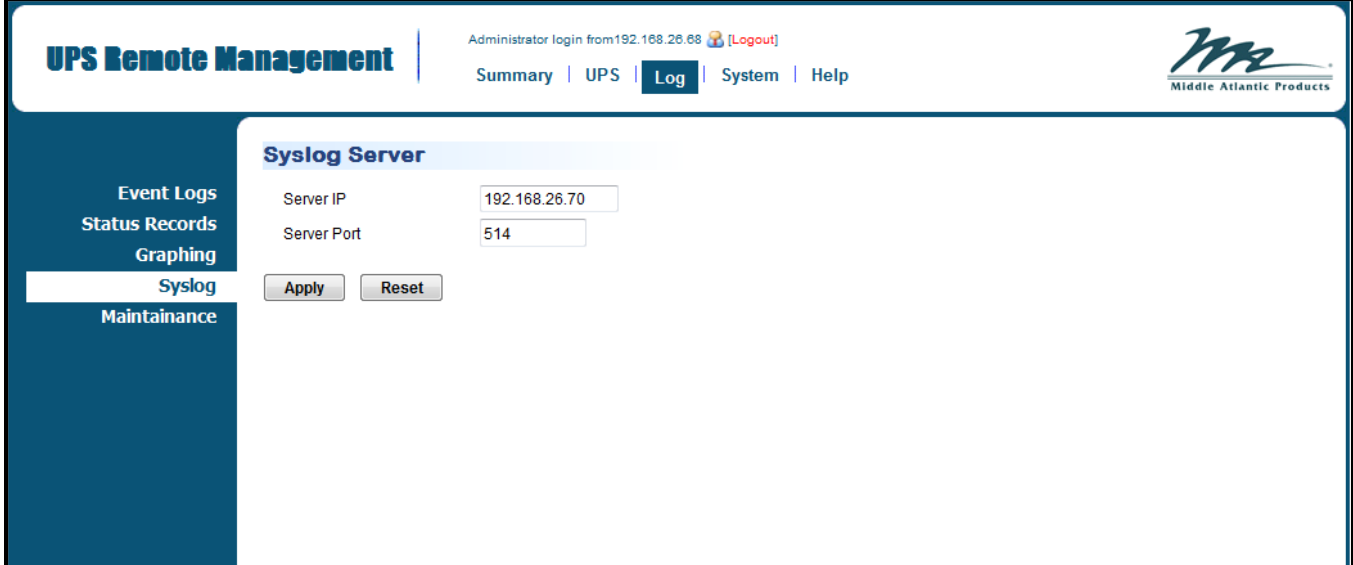

- 4. Enter a **Server IP** address of the Syslog server as desired.
- 5. Enter a **Server Port** value for the UDP port of the Syslog server.
- 6. Click **Apply**.

**NOTE**: Click **Reset** to clear any values selected on the screen.

# *Testing Syslog Servers*

#### **To test a syslog server:**

1. Log into the UPS Remote Management System.

For more information, see "Logging into the UPS Remote Management System" on page [15.](#page-14-0)

2. Click **Log > Syslog**.

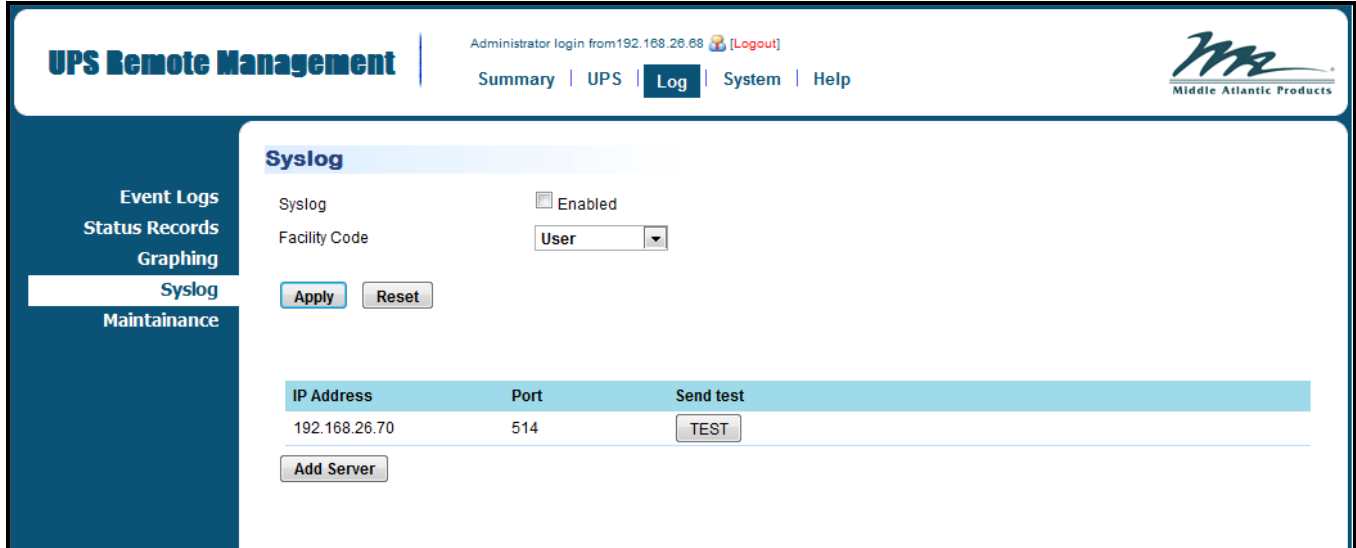

3. Click **TEST**.

The Syslog Server is then sent the configured test event complete with a severity and message from the OLIPCARD.

# *Deleting or Editing Syslog Servers*

#### **To delete or edit a syslog server:**

1. Log into the UPS Remote Management System.

For more information, see "Logging into the UPS Remote Management System" on page [15.](#page-14-0)

- 2. Click **Log > Syslog**.
- 3. Click the IP address.

The Syslog screen appears.

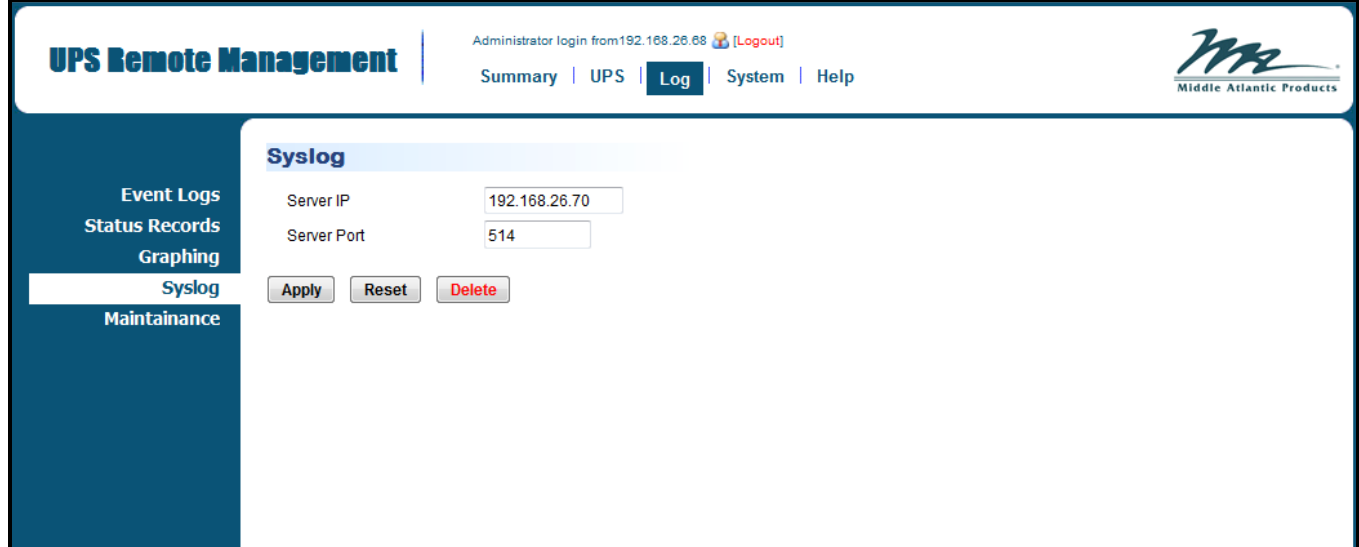

- 4. Make changes as desired.
- 5. Click **Apply**.

#### **NOTE**:

- Click **Reset** to clear any values selected on the screen.
- Click **Delete** to remove the selected Syslog server.

# *Enabling Syslog*

## **To enable syslog:**

1. Log into the UPS Remote Management System.

For more information, see "Logging into the UPS Remote Management System" on page [15.](#page-14-0)

2. Click **Log > Syslog**.

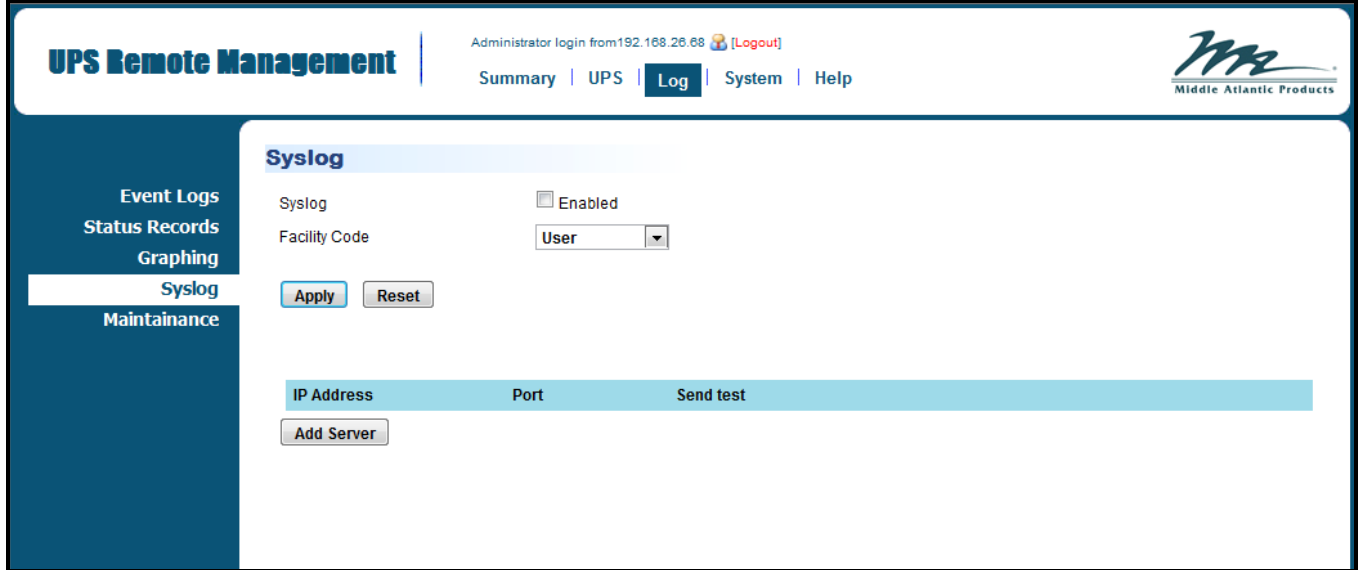

- 3. Select the **Enabled** check box to turn on Syslogs for the servers you configured.
- 4. In the **Facility Code** drop-down, select which program type is being used to log the message.
- 5. Click **Apply**.

**NOTE**: Click **Reset** to clear any values selected on the screen.

# **Configuring Event and Status Log Maintenance**

#### **To configure event and status log maintenance:**

1. Log into the UPS Remote Management System.

For more information, see "Logging into the UPS Remote Management System" on page [15.](#page-14-0)

2. Click **Logs > Maintenance**.

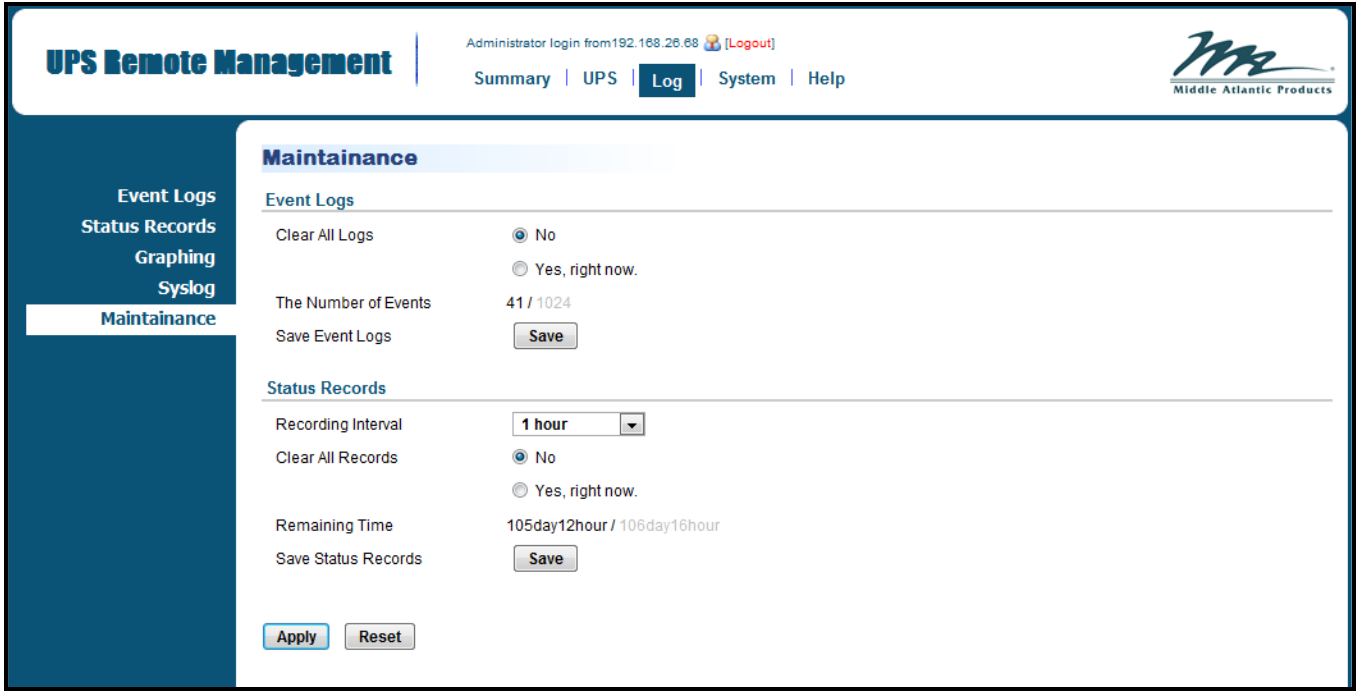

- 3. In the **Event Logs** section of the screen, enter the following:
	- a. In the **Clear All Logs** field, select No or Yes as desired for the current event logs.

The **Number of Events Logged** is shown. This includes the number of existing events and the maximum number of event logs.

- b. Click **Save** next to the Save Event Logs label to store existing event logs into a text file.
- 4. In the **Status Records** section of the screen, enter the following:
	- a. In the **Recording Interval** drop-down, select the desired data sample rate. A smaller time interval will allow for more frequent recordings but the UPS will maintain them for a shorter period. A longer interval will provide less frequent recordings, but the UPS will maintain them for a longer period.
	- b. In the **Clear All Records** field, select No or Yes as desired for the current data logs.

The **Remaining Time** is shown. This is the remaining recordable time based on the configured recording interval.

- c.Click **Save** next to the Save Status Records label to store existing status records into a text file.
- 5. Click **Apply**.

### **NOTE**:

- Click **Reset** to clear any values selected on the screen.
- Old event log and status record data is automatically deleted when there is no space available to record.

# CONFIGURING SYSTEM SETTINGS

System menus include configuration interfaces for a General, Security, Network Service, Notification, Reset/Reboot, and About. The following topics cover these sections in more detail.

# **Configuring General Settings**

General settings include configurations for Time, Identification, and Daylight Saving Time. The following topics cover the interfaces in more detail.

# *Configuring the System Date and Time*

## **To configure the system date and time:**

1. Log into the UPS Remote Management System.

For more information, see "Logging into the UPS Remote Management System" on page [15.](#page-14-0)

2. Click **System > General > Time**.

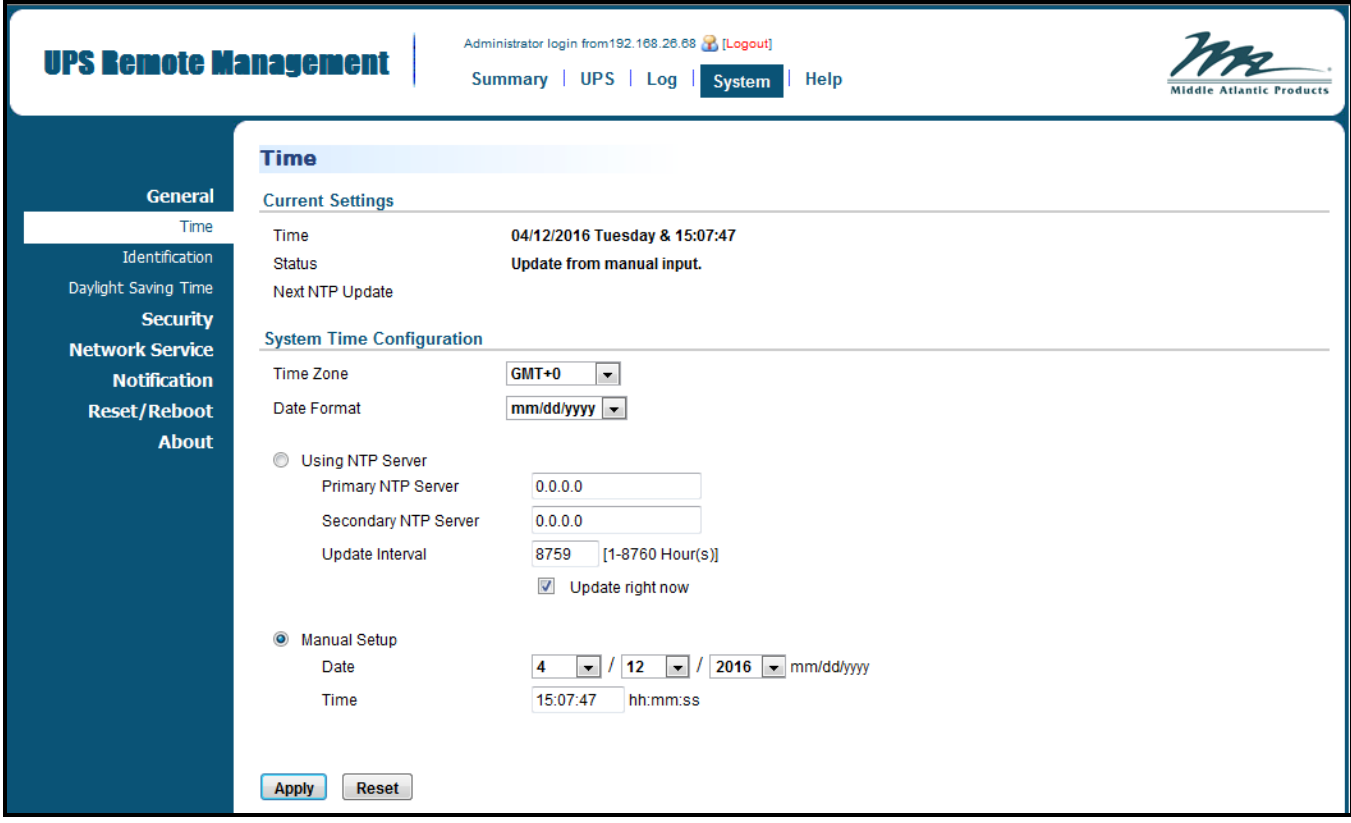

- 5. The following Current Settings appear:
	- **Time**: The current date and time settings of the card.
	- **Status**: Displays the Status configuration
- **Next NTP Update**: The remaining time before next automatic update (if NTP selected)
- 6. In the **System Time Configuration** section of the screen, make the following settings:
	- a. Select the **Time Zone** as desired.
	- b. Select the **Date Format** as desired.
	- c.Select your **NTP Server** or **Manual Setup** as follows:
		- If selecting **NTP Server**, make the following settings:
			- i. Enter the **Primary NTP Server** IP address
			- ii. Enter the **Secondary NTP Server** IP address
			- iii. Enter the **Update Interval** by providing the frequency (in hours) to update the date and time from NTP server.
			- iv. Select the **Update Right Now** check box to update immediately
		- If selecting **Manual Setup**, make the following settings:
			- i. Enter **Date**
			- j. Enter **Time**
- 7. Click **Apply**.

**NOTE**: Click **Reset** to clear any values selected on the screen.

#### *Configuring Identification Values*

#### **To configure identification values:**

1. Log into the UPS Remote Management System.

For more information, see "Logging into the UPS Remote Management System" on page [15.](#page-14-0)

2. Click **System > General > Identification**.

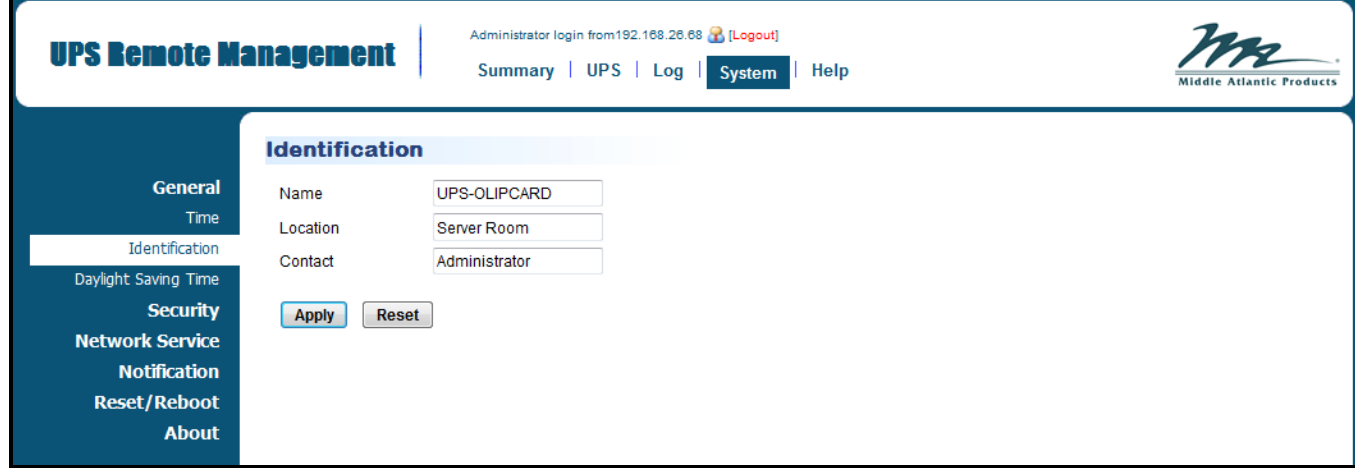

- 3. Configure the following **Identification** settings:
	- In the **Name** field, enter a familiar name for your OLIPCARD.
	- In the **Location** field, enter the location of your UPS.
	- In the **Contact** field, name who to contact for service or help.

**NOTE**: Fields are limited to 15 characters

4. Click **Apply**.

**NOTE**: Click **Reset** to clear any values selected on the screen.

# *Configuring Daylight Saving Time*

#### **To configure daylight saving time:**

1. Log into the UPS Remote Management System.

For more information, see "Logging into the UPS Remote Management System" on page [15.](#page-14-0)

2. Click **System > General > Daylight Saving Time**.

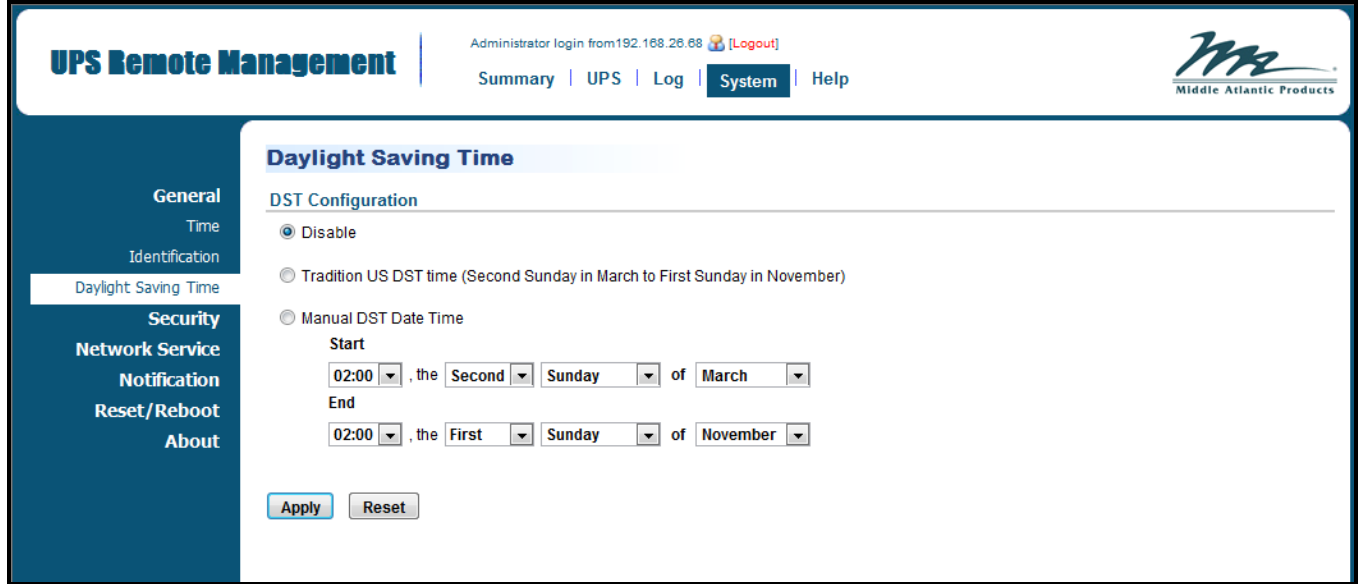

- 3. In the **DST Configuration** section of the screen, select your configuration as follows:
	- If selecting **Disable**, no DST configuration is applied.
	- If selecting **Traditional** US DST time (Second Sunday in March to First Sunday in November), the corresponding DST plan is applied.
	- If selecting **Manual DST Date Time**, make the following settings:
		- a. In the **Start** fields, select a time, occurrence, day, and month.
- b. In the **End** fields, select a time, occurrence, day, and month.
- 4. Click **Apply**.

**NOTE**: Click **Reset** to clear any values selected on the screen.

# **Configuring Security Settings**

Security settings include configurations for Authentication, Local Account, RADIUS Configuration, LDAP Configuration, and Session Control. The following topics cover the interfaces in more detail.

# *Configuring Login Authentication*

#### **To configure login authentication:**

1. Log into the UPS Remote Management System.

For more information, see "Logging into the UPS Remote Management System" on page [15.](#page-14-0)

2. Click **System > Security > Authentication**.

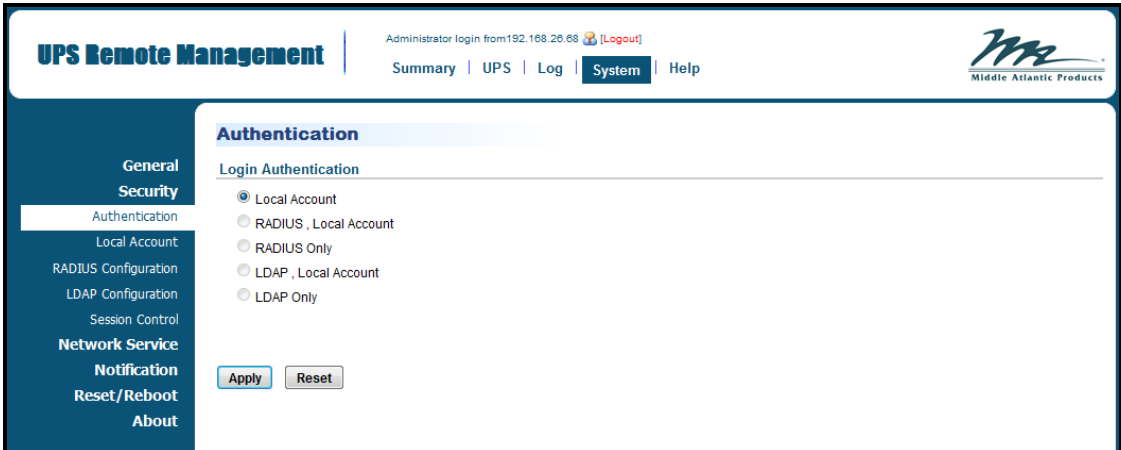

- 3. Select one of the following options:
	- **Local Account**: Select to have the user log into the OLIPCARD with a user name and password that is configured in the Local Account.

For more information, see "Configuring User Accounts" on page [53.](#page-52-0)

• **RADIUS, Local Account**: Select to have the user log into the OLIPCARD with a user name and password that is first authenticated with a RADIUS server. If the RADIUS server fails to respond, the system then uses the username and password configured in the Local Account.

For more information, see "Appendix B: How to Configure a UPS-OLIPCARD User Account on Authentication Servers" on page [94.](#page-93-0)

- **RADIUS Only**: Select to have the user login to the OLIPCARD with a user name and password that is only authenticated with the RADIUS server.
- **LDAP, Local Account**: Select to have the user login to the OLIPCARD with a user name and password that is first authenticated with the LDAP server. If the LDAP server fails to respond, the system then uses the username and password configured in the Local Account.

For more information, see "Appendix B: How to Configure a UPS-OLIPCARD User Account on Authentication Servers" on page [94.](#page-93-0)

- **LDAP Only**: Select to have the user login to the OLIPCARD with a user name and password that is only authenticated with the LDAP server.
- 4. Click **Apply**.

**NOTE**: Click **Reset** to clear any values selected on the screen.

## <span id="page-52-0"></span>*Configuring Local Accounts*

#### **To configure local accounts:**

1. Log into the UPS Remote Management System.

For more information, see "Logging into the UPS Remote Management System" on page [15.](#page-14-0)

2. Click **System > Security > Local Account**.

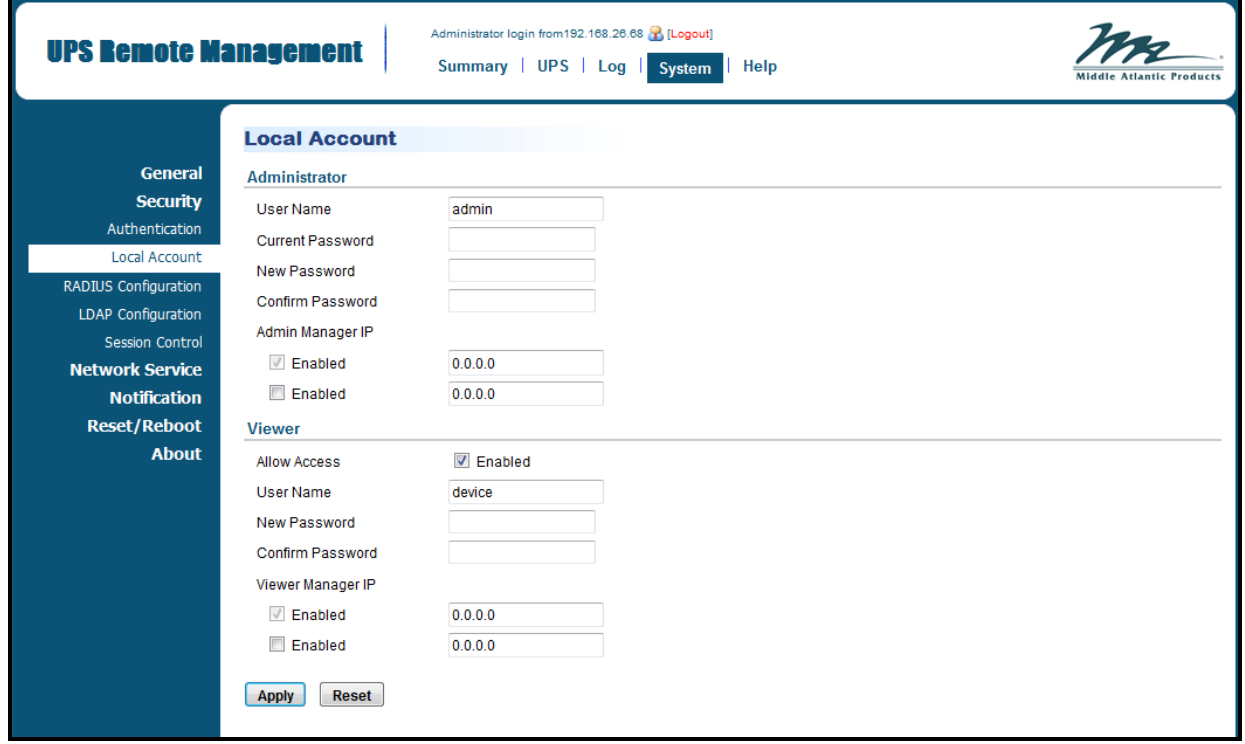

**NOTE**:

- The administrator can access full functionality. This includes enabling and disabling the guest account.
- The guest account has read-only access.
- Only one user session at a time is permitted.
- If you do not logout of the Remote Manager, the UPS-OLIPCARD will not allow a new session until the previous session times out.
- 3. In the **Administrator** section of the screen, enter the following values:
	- a.In the Administrator fields, provide **User Name**, and **Current**, **New**, and **Confirm Password** values.
	- b.In the **Admin Manager IP** address fields, use the enable check boxes and provide specific IP addresses as desired in order to restrict access to the OLIPCARD browser-based interface.

**NOTE**: To access the OLIPCARD browser-based interface from any IP address, you can configure one of the addresses as either **0.0.0.0** or **255.255.255.255**.

- 4. In the **Viewer** section of the screen, enter the following values:
	- a.Use the **Enabled** check box to allow or deny viewer account access.
	- b.In the Viewer fields, provide **User Name**, and **Current**, **New**, and **Confirm Password** values.
	- c. In the **Viewer Manager IP** Address fields, provide specific IP addresses as desired in order to restrict access to the OLIPCARD browser-based interface.

**NOTE**: To access the OLIPCARD browser-based interface from any IP address, you can configure one of the addresses as either **0.0.0.0** or **255.255.255.255**.

5. Click **Apply**.

**NOTE**: Click **Reset** to clear any values selected on the screen.

# *Configuring Remote Authentication Dial-in User Service (RADIUS) Servers* **To configure RADIUS servers:**

1. Log into the UPS Remote Management System.

For more information, see "Logging into the UPS Remote Management System" on page [15.](#page-14-0)

2. Click **System > Security > RADIUS Configuration**.

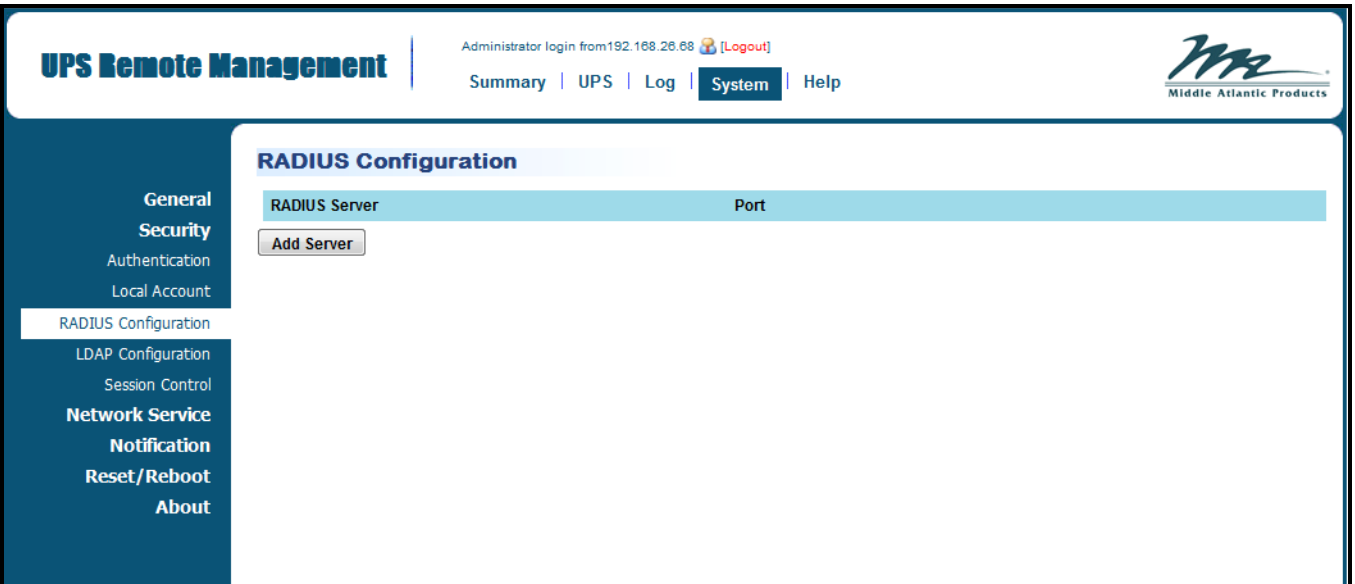

3. Click **Add Server**.

The RADIUS Server Configuration screen appears.

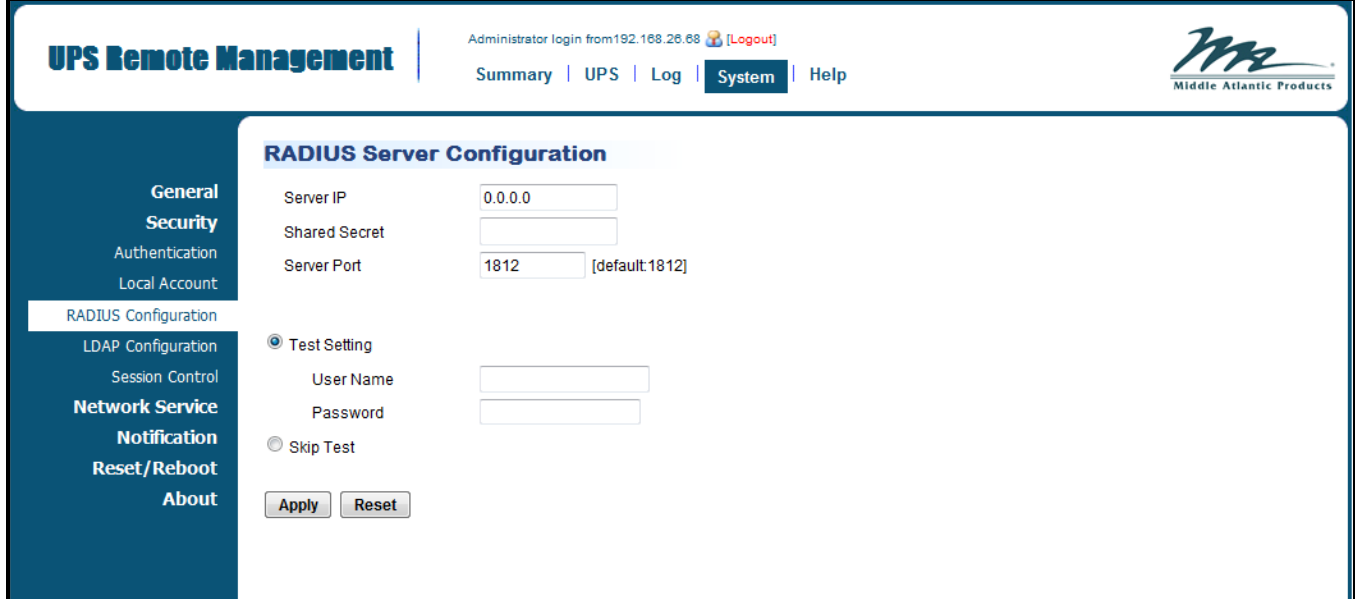

- 4. In the **Server IP** field, enter a server IP address as desired.
- 5. In the **Shared Secret** field, enter the shared secret for your RADIUS server.
- 6. In the Server Port field, enter a port number as desired.

**NOTE**: The default port value is 1812.

7. Decide whether or not to test your setting as follows:

- Select **Test Setting** if you wish to test the configuration.
	- a. Enter a **User Name**.
	- b. Enter a **Password**.
- Select **Skip Test** if you don't wish to test the configuration.
- 8. Click **Apply**.

**NOTE**: Click **Reset** to clear any values selected on the screen.

# *Configuring Lightweight Directory Access Protocol (LDAP) Servers*

#### **To configure LDAP servers:**

1. Log into the UPS Remote Management System.

For more information, see "Logging into the UPS Remote Management System" on page [15.](#page-14-0)

2. Click **System > Security > LDAP Configuration**.

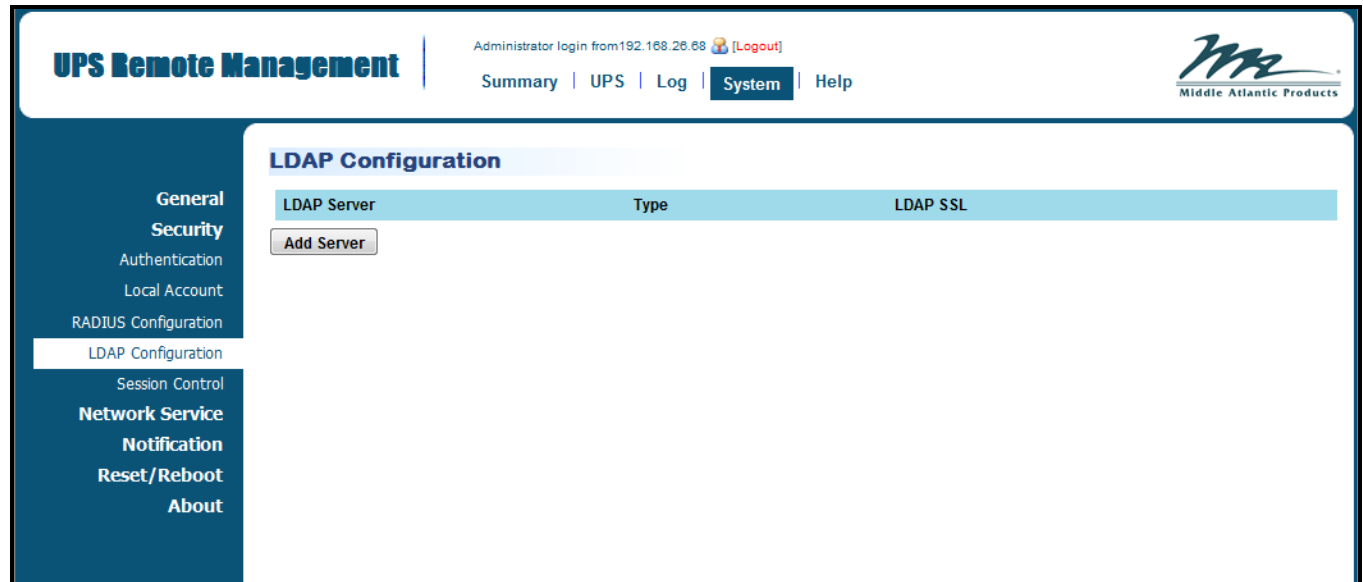

3. Click **Add Server**.

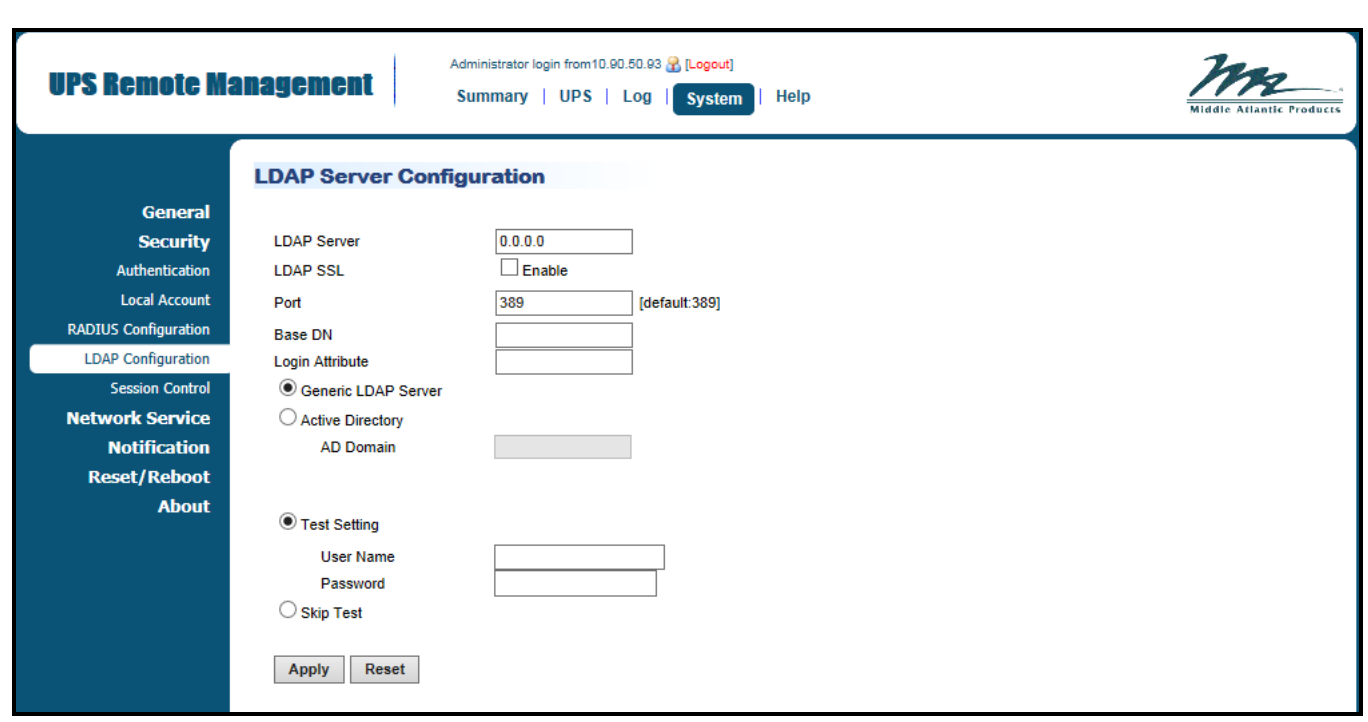

The LDAP Server Configuration screen appears.

- 4. In the **LDAP Server** field, enter the IP address of your LDAP server.
- 5. Select the **LDAP SSL** check box to communicate with the LDAP server by LDAPS.
- 6. In the **Port** field, enter the TCP port used by the LDAP server.

**NOTE**: The default Port value is 389.

- 7. In the **Base DN** field, enter the Base DN of the LDAP server.
- 8. In the **Login Attribute** field, enter the Login Attribute of your LDAP user entry. For example, **ex:cn** or **uid**.
- 9. Choose the type of LDAP server using the first two radio buttons as follows:
	- Select **Generic LDAP Server** for a generic configuration.
	- Select **Active Directory** if you are using an AD server and specify the AD Domain in the space provided.
- 10.Choose whether or not you want to test your configuration using the last two radio buttons as follows:
	- Select **Test Setting** and provide your User Nane and Password to test your configuration.
	- Select **Skip Test**, if desired.

11.Click **Apply**.

**NOTE**: Click **Reset** to clear any values selected on the screen.

## *Configuring the Session Control Timeout*

#### **To configure the session control timeout:**

1. Log into the UPS Remote Management System.

For more information, see "Logging into the UPS Remote Management System" on page [15.](#page-14-0)

2. Click **System > Security > Session Control**.

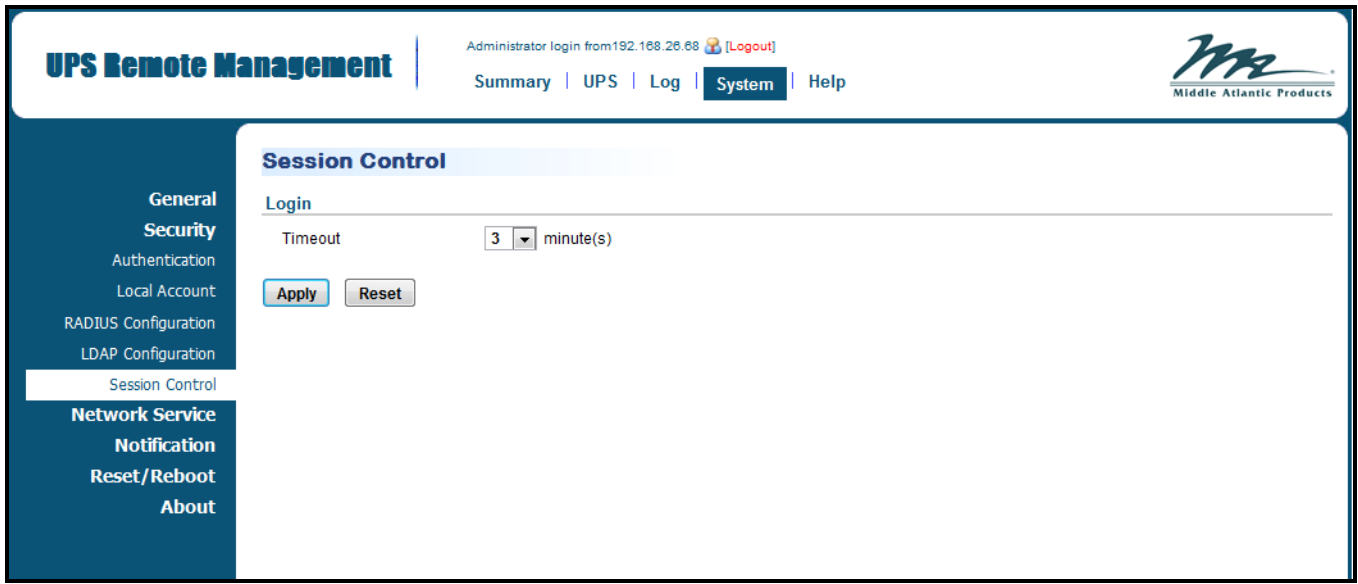

- 3. Select the **Timeout** value (in minutes) as desired.
- 4. Click **Apply**.

**NOTE**: Click **Reset** to clear any values selected on the screen.

# **Configuring Network Service Settings**

Network Service settings include configurations for TCP/IPv4, TCP/IPv6, SNMPv1 Service, SNMPv3 Service, Web Service, Console Service, and FTP Service. The following topics cover the interfaces in more detail.

# *Configuring TCP/IPv4 Settings*

#### **To configure TCP/IPv4 settings:**

1. Log into the UPS Remote Management System.

For more information, see "Logging into the UPS Remote Management System" on page [15.](#page-14-0)

2. Click **System > Network Service > TCP/IPv4**.

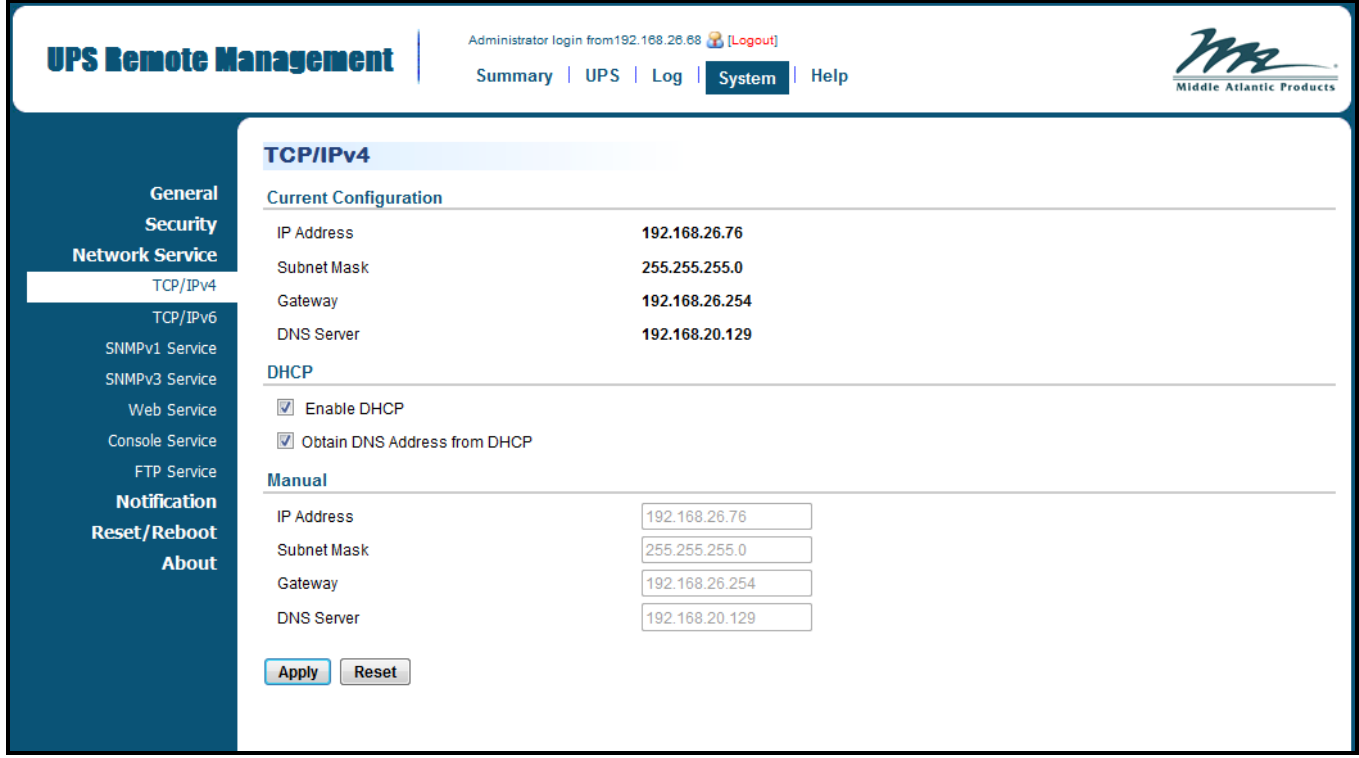

- 3. In the **Current Configuration** section of the screen, view the following:
	- **IP Address**
	- **Subnet Mask**
	- **Gateway**
	- **DNS Server**
- 3. In the **DHCP** section of the screen, configure the following:
	- a. Select **Enable DHCP** to retrieve the IP, subnet mask, and gateway via DHCP.
	- b. Select **Obtain DNS Address from DHCP** to get the DNS via DHCP as well (Enable DHCP must be enabled).
- 4. In the **Manual** section of the screen, enter the following:

**NOTE**: Clear the Enable DHCP check box to eanable the first three Manual fields. Clear the Obtain DHS Address from DHCP check boxes to enable the last Manual field.

- **IP Address**
- **Subnet Mask**
- **Gateway**
- **DNS Server**

5. Click **Apply**.

**NOTE**: Click **Reset** to clear any values selected on the screen.

#### *Configuring TCP/IPv6 Settings*

#### **To configure TCP/IPv6 settings:**

1. Log into the UPS Remote Management System.

For more information, see "Logging into the UPS Remote Management System" on page [15.](#page-14-0)

2. Click **System > Network Service > TCP/IPv6**.

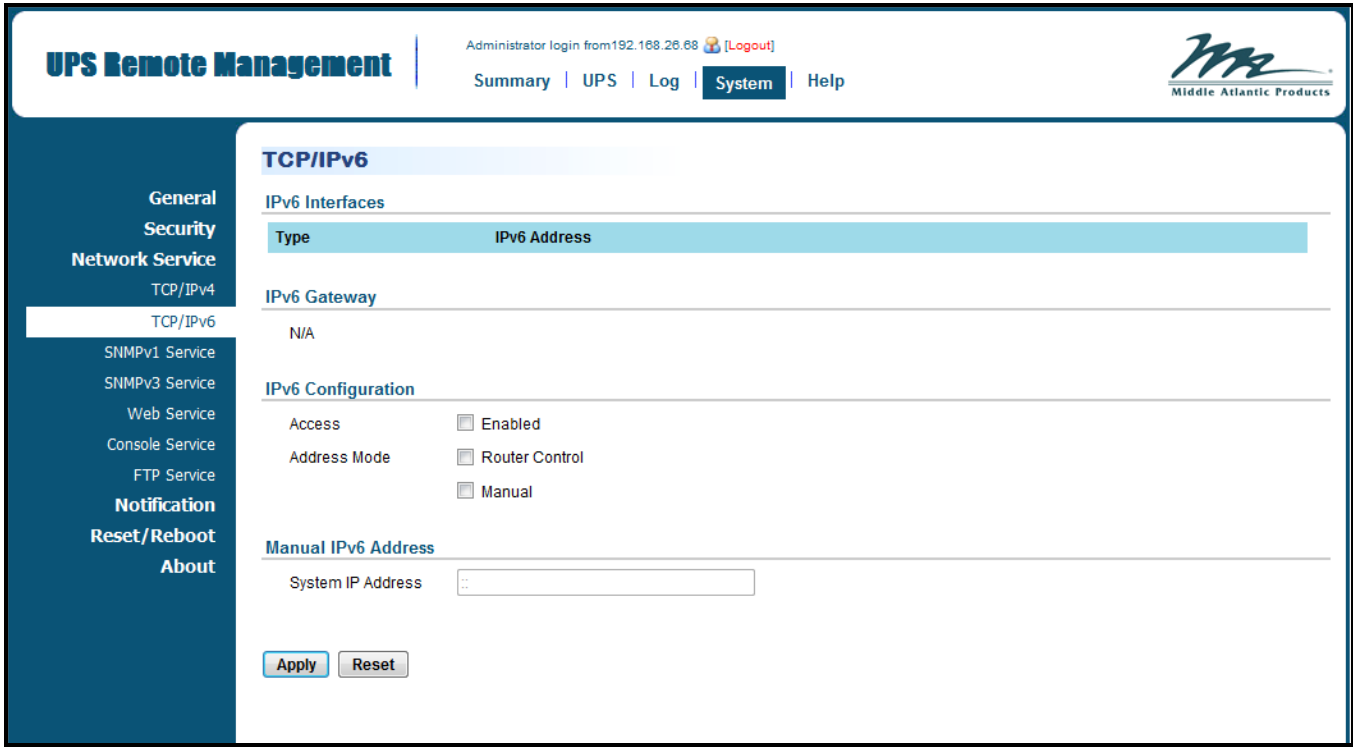

- 3. In the **IPv6 Interfaces** section of the screen, view the following:
	- Interface Type
	- IPv6 Address

In the IPv6 Gateway section of the screen, view the following:

- If no IPv6 Gateway is used, N/A is shown here.
- 4. In the **IPv6 Configuration** section of the screen, configure the following:
	- Select **Enabled** by the Access label to turn on your IPv6 configuration.
	- Select **Router Control** to allow the router to manage the address.
	- Select **Manual** to specify an IPv6 address.
- 5. In the **Manual IPv6 Address** section of the screen, enter the following:
	- Enter a **System IP Address** as desired.

**NOTE**: The IPv6 configuration must also be Enabled and the Manual check box selected in order to enable the System IP Address field.

6. Click **Apply**.

**NOTE**: Click **Reset** to clear any values selected on the screen.

### *Configuring SNMPv1 Service Settings*

#### **To configure SNMPv1 service settings:**

1. Log into the UPS Remote Management System.

For more information, see "Logging into the UPS Remote Management System" on page [15.](#page-14-0)

2. Click **System > Network Service > SNMPv1 Service**.

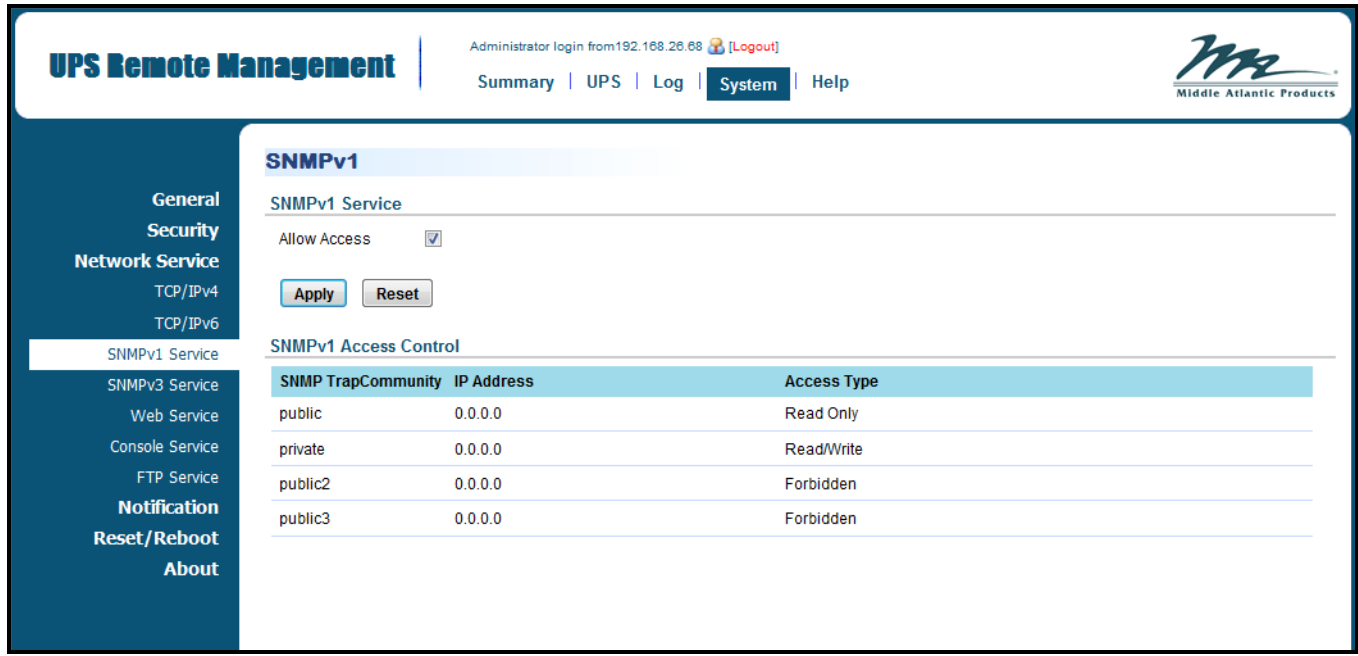

- 3. Configure the following **SNMPv1 Service** settings:
	- a. Select the **Allow Access** checkbox to activate the SNMPv1 service.
	- b. Click **Apply**.
- 4. View the **SNMP Access Control** values as follows:
	- a. **Community Name**: The name used to access this community by a the Remote Management System (RMS). The field must be 1 to 15 characters in length.
- b. **IP/Host Name**: The IP address or IP address mask with access to the RMS. A specific IP address allows exact access to the RMS, while 255 may be used as a mask as follows:
	- **192.168.20.255**: Allows access to the RMS only on the 192.168.20 segment
	- **192.255.255.255**: Allows access to the RMS only on the 192. segment
	- **0.0.0.0 (the default setting) or 255.255.255.255**: Allows access to the RMS on any segment
- c. **Access Type**: The allowable action for the NMS through the community and IP address.
	- **Read Only**: GETs permitted but SETs not permitted
	- **Write/Read**: GETs permitted, SETs permitted unless someone is logged in the web interface
	- **Forbidden**: No GETs or SETs

#### **Enabling and Editing an SNMPv1 User**

#### **To enable and edit an SNMPv1 user:**

1. Log into the UPS Remote Management System.

For more information, see "Logging into the UPS Remote Management System" on page [15.](#page-14-0)

2. Click **System > Network Service > SNMPv1 Service**.

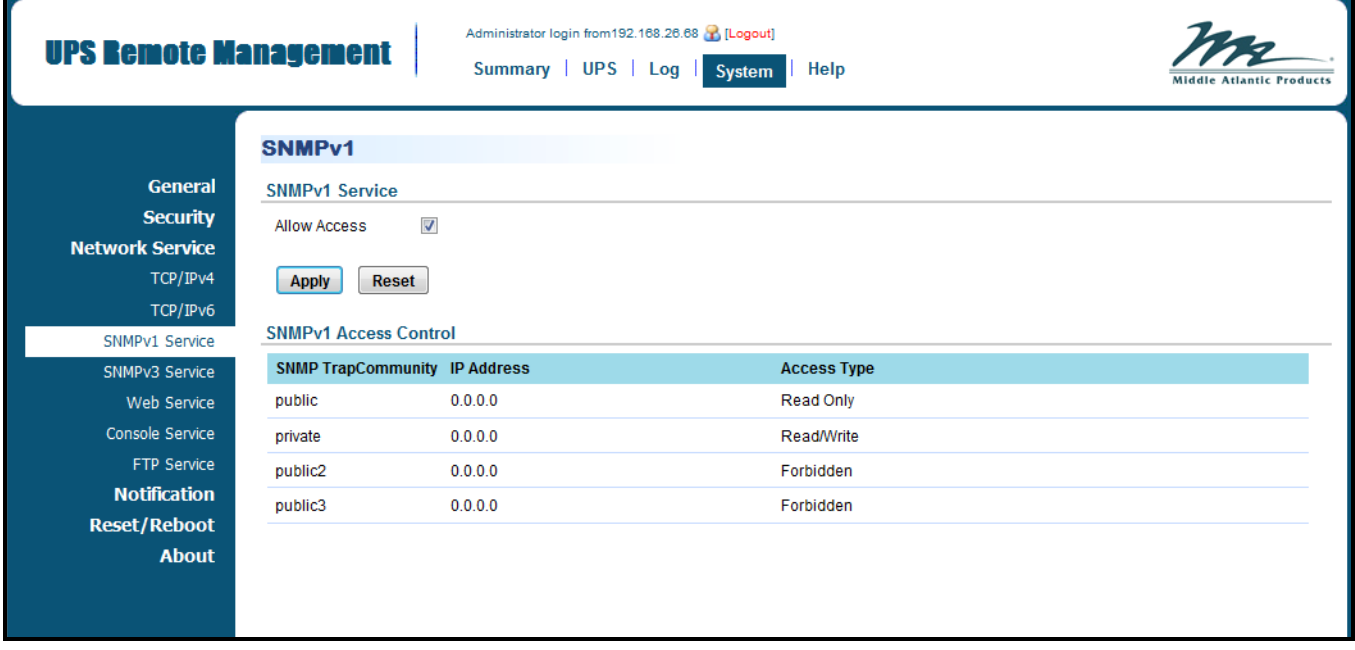

3. Click the **SNMPv1 Community Name** you wish to edit.

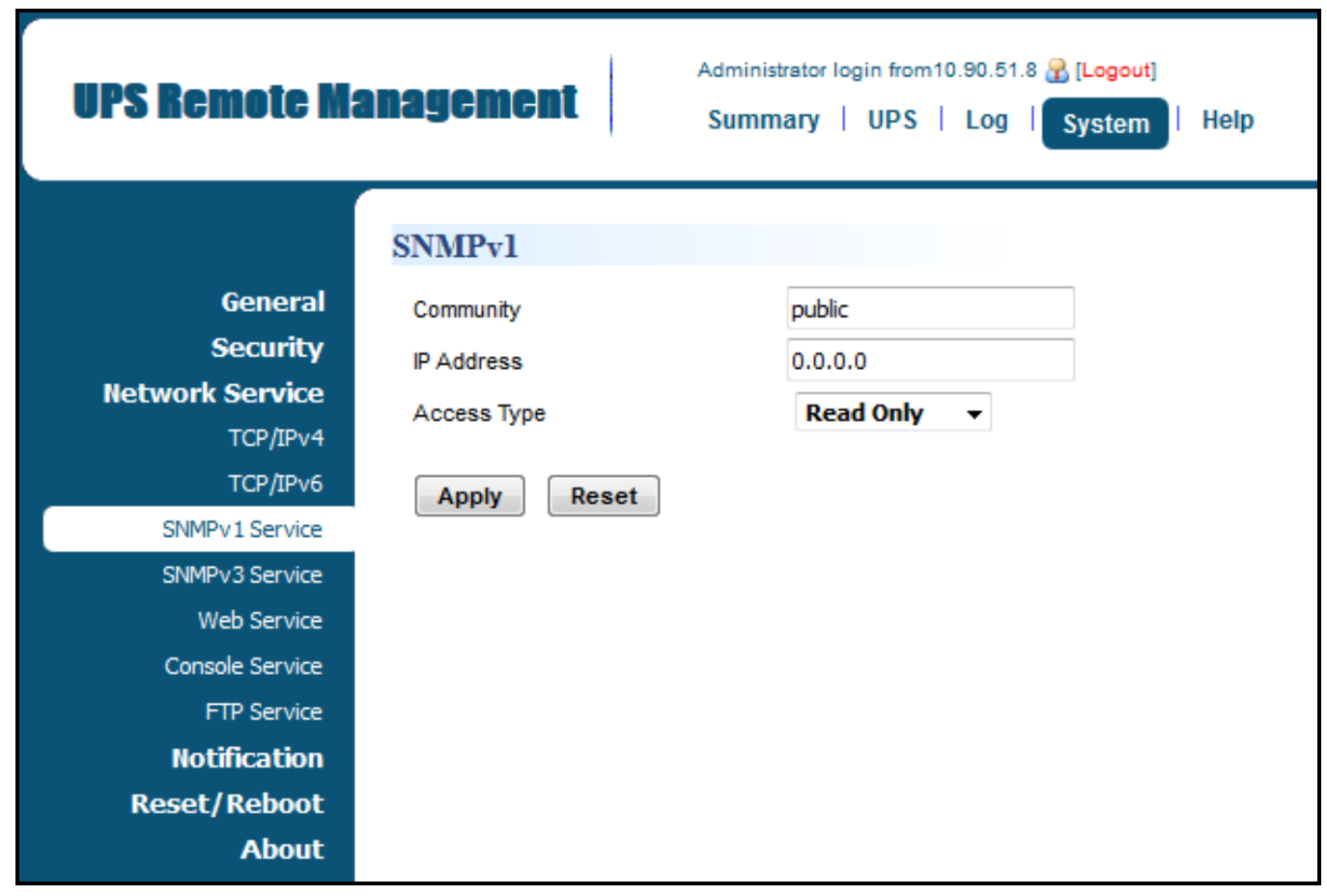

The Edit SNMPv1 Community screen appears.

- 4. In the **Community** field, modify the name as desired.
- 5. In the **IP Address** field, enter the IP address for the user. This is the IP address or IP address mask with access to the RMS. A specific IP address allows exact access to the RMS, while 255 may be used as a mask as follows:
	- **192.168.20.255**: Allows access to the RMS only on the 192.168.20 segment
	- **192.255.255.255**: Allows access to the RMS only on the 192. Segment
	- **0.0.0.0 (the default setting) or 255.255.255.255**: Allows access to the RMS on any segment
- 6. In the **Access Type** drop-down, select the access type from Read Only, Read/Write, and Forbidden choices.
- 7. Click **Apply**.

**NOTE**: Click **Reset** to clear any values selected on the screen.

# *Configuring SNMPv3 Service Settings*

#### **To configure SNMPv3 service settings:**

1. Log into the UPS Remote Management System.

For more information, see "Logging into the UPS Remote Management System" on page [15.](#page-14-0)

2. Click **System > Network Service > SNMPv3 Service**.

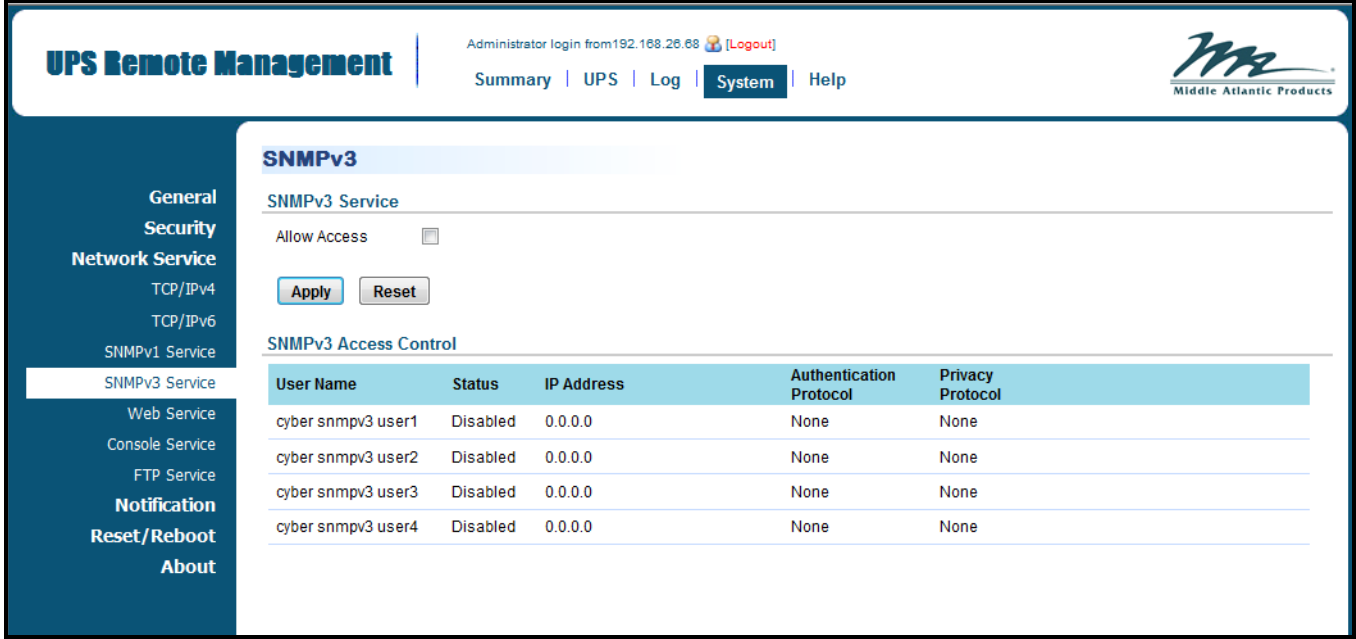

- 3. Configure the following **SNMPv3 Service** settings:
	- a. Select the **Allow Access** checkbox to activate the SNMPv3 service.
	- b. Click **Apply**.
- 4. View the **SNMPv3 Access Control** values as follows:
	- a. **User Name**: The name used to identify the SNMPv3 user. The field must be 1 to 31 characters in length.
	- b. **Status**: Indicates whether or not the speicific SNMPv3 user is enabled.
	- c. **IP Address**: The IP address for the user. This is the IP address or IP address mask with access to the RMS. A specific IP address allows exact access to the RMS, while 255 may be used as a mask as follows:
		- **192.168.20.255**: Allows access to the RMS only on the 192.168.20 segment
		- **192.255.255.255**: Allows access to the RMS only on the 192. segment
		- **0.0.0.0 (the default setting) or 255.255.255.255**: Allows access to the RMS on any segment
- d. **Authentication Protocol**: The authetnication protocol selected for the SNMPv3 user.
- e. **Privacy Protocol**: The privacy protocol selected for the SNMPv3 user.

### **Enabling and Editing an SNMPv3 User**

#### **To enable and edit an SNMPv3 user:**

1. Log into the UPS Remote Management System.

For more information, see "Logging into the UPS Remote Management System" on page [15.](#page-14-0)

2. Click **System > Network Service > SNMPv3 Service**.

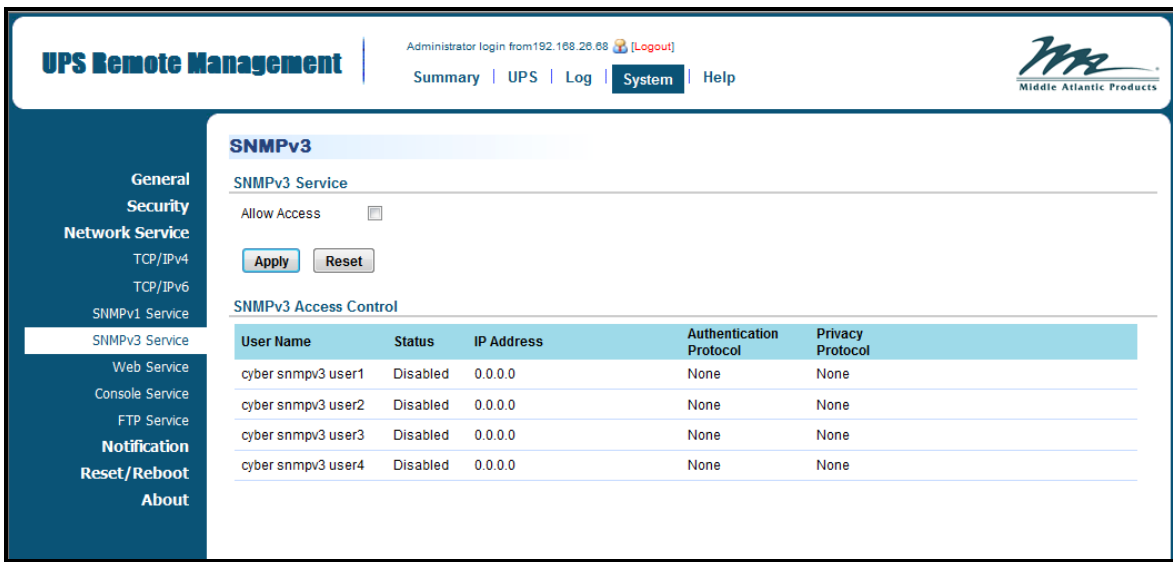

3. Click the **User Name** of the SNMPv3 user you wish to edit.

The Edit SNMPv3 User screen appears.

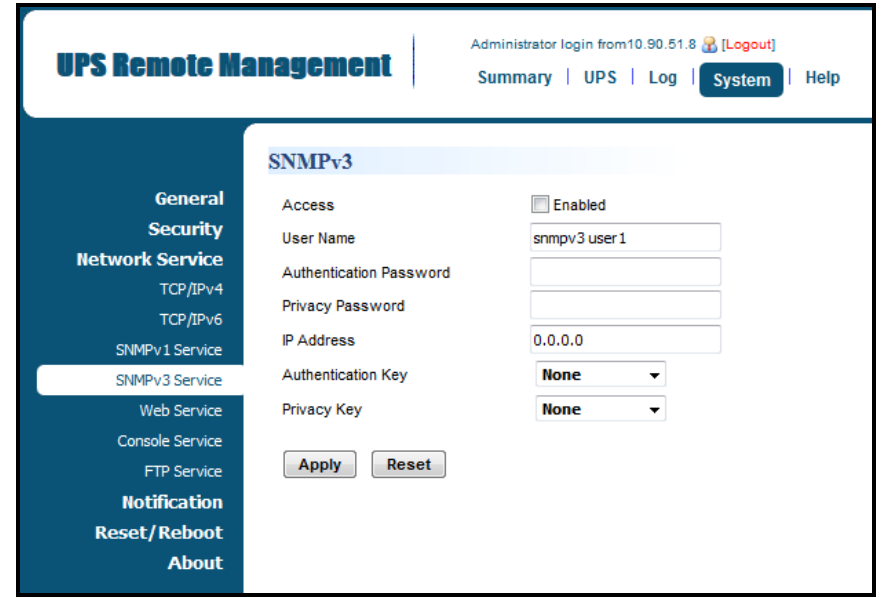

- 4. Use the **Enabled** check box to enable or disable the user.
- 5. In the **User Name** field, modify the user name as desired.

**NOTE**: The user name must be 1 to 31 characters.

6. In the **Authentication Password** field, enter the password used to generate your authentication key for the SNMPv3 user.

**NOTE**: The password must be 16 to 31 characters.

7. In the **Privacy Password** field, enter the password used to generate your encryption key for the SNMPv3 user.

**NOTE**: The password must be 16 to 31 characters.

- 8. In the **IP Address** field, enter the IP address for the user. This is the IP address or IP address mask with access to the RMS. A specific IP address allows exact access to the RMS, while 255 may be used as a mask as follows:
	- **192.168.20.255**: Allows access to the RMS only on the 192.168.20 segment
	- **192.255.255.255**: Allows access to the RMS only on the 192. Segment
	- **0.0.0.0 (the default setting) or 255.255.255.255**: Allows access to the RMS on any segment
- 9. In the **Authentication Key** drop-down, select the hash type used for authentication from None, MD5, and SHA choices.
- 10.In the **Privacy Key** drop-down, select the encryption or decryption type from None, DES, and AES choices.

**NOTE**: An Authentication Key must be selected in order to apply a Privacy Key.

11.Click **Apply**.

**NOTE**: Click **Reset** to clear any values selected on the screen.

### *Configuring the Web Service*

#### **To configure the web service:**

1. Log into the UPS Remote Management System.

For more information, see "Logging into the UPS Remote Management System" on page [15.](#page-14-0)

2. Click **System > Web Service**.

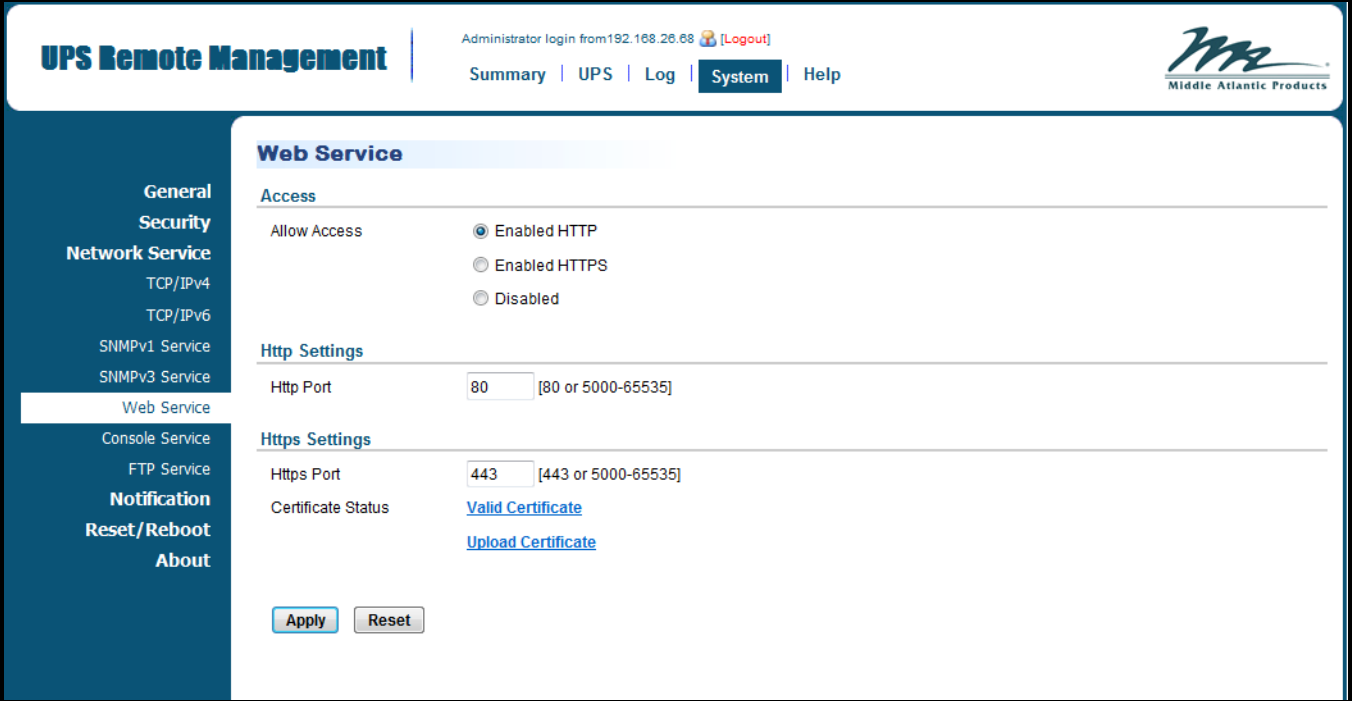

- 3. In the **Access** section of the screen, select one of the following:
	- **Enabled HTTP**: Enables the HTTP service.
	- **Enabled HTTPS**: Enables HTTPS service supporting the following encryption algorithms:
		- o AES (256/128 bits)
		- o Camellia (256/128 bits)
		- o 3DES (168 bits)
		- o DES (168 bits)
		- o RC4 SHA (128 bits)
		- o RC4 MD5 (128 bits)
	- **Disabled**: Turns off the HTTP or HTTPS service.
- 4. In the **Http Settings** section of the screen, enter a TCP/IP port number in the Http Port field. **NOTE**: The default is 80.
- 5. In the **Https Settings** section of the screen, enter a TCP/IP port number in the Https Port field. **NOTE**: The default is 443.
- 6. Click **Valid Certificate** (or Invalid Certificate) to view certificate details.

7. Click **Upload Certificate** to provide or replace the current certificate.

**NOTE**: The certificate must be in a standard Privacy Enhanced Mail (PEM) format.

8. Click **Apply**.

**NOTE**: Click **Reset** to clear any values selected on the screen.

## *Configuring the Console Service*

#### **To configure the console service:**

1. Log into the UPS Remote Management System.

For more information, see "Logging into the UPS Remote Management System" on page [15.](#page-14-0)

2. Click **System > Console Service**.

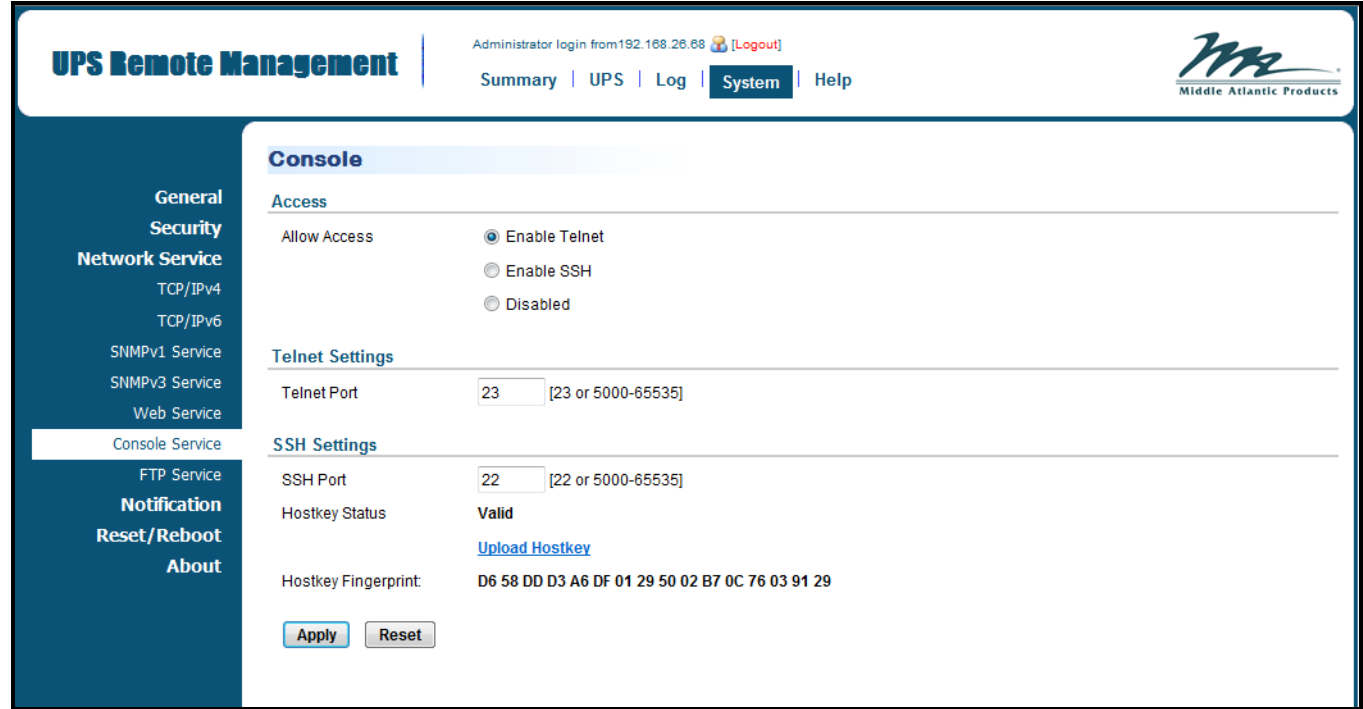

- 3. In the Access section of the screen, select one of the following:
	- **Enabled Telnet**: Enables the Telnet service.
	- **Enabled SSH**: Enables the SSH version 2 service, which transmits encrypted user names and password data.
	- **Disabled**: Turns off the Telnet or SSH service.
- 4. In the Telnet Settings section of the screen, enter a TCP/IP port number in the **Telnet Port** field.

**NOTE**: The default is 23. You may enhance security and change the port to any unused number from 5000 to 32768, if desired.

5. In the SSH Settings section of the screen, enter a TCP/IP port number in the **SSH Port** field.

**NOTE**: The default is 22. You may enhance security and change the port to any unused number from 5000 to 32768, if desired.

- 6. View the **Hostkey Status** indicator appearing as Valid (or Invalid) on the screen.
- 7. Click **Upload Hostkey** to provide or replace the current key.

**NOTE**: The certificate must be in a standard Privacy Enhanced Mail (PEM) format.

View the Hostkey Fingerprint on the screen.

8. Click **Apply**.

**NOTE**: Click **Reset** to clear any values selected on the screen.

### *Configuring FTP Services*

The FTP server is used for upgrading firmware. For more information, see "Performing a Firmware Upgrade" on page [86.](#page-84-0)

#### **To configure FTP services:**

1. Log into the UPS Remote Management System.

For more information, see "Logging into the UPS Remote Management System" on page [15.](#page-14-0)

2. Click **System > FTP Service**.

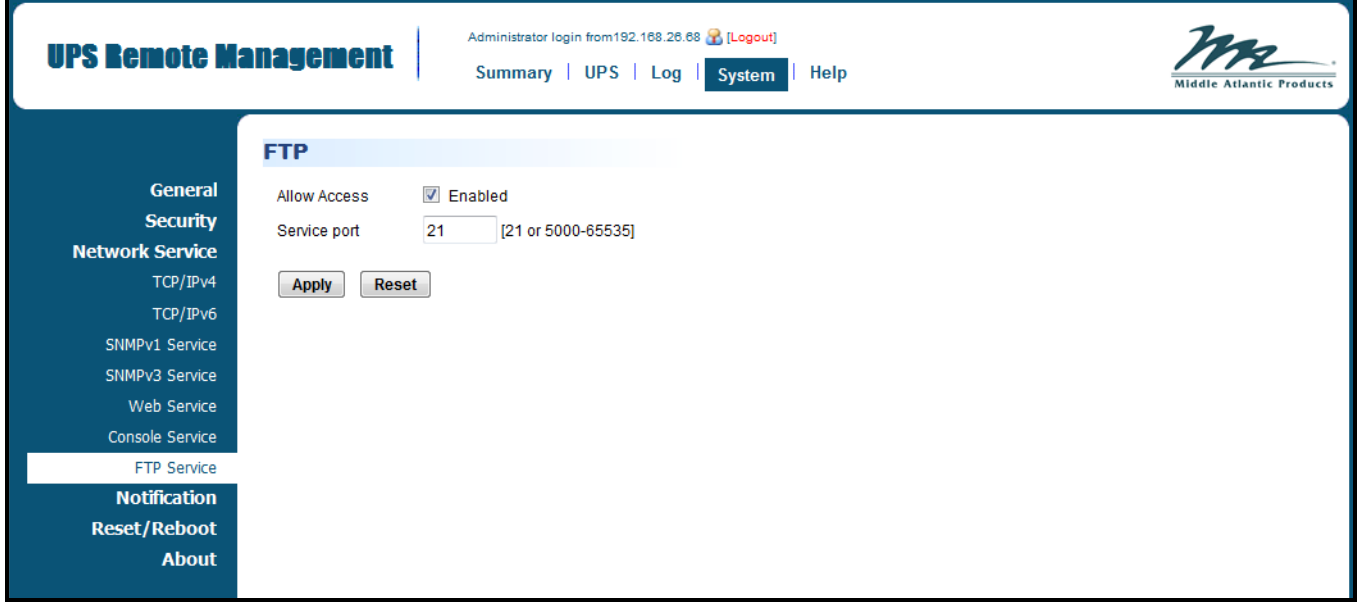

3. Select the **Enabled** checkbox by the Allow Access label to enable access to the FTP server.

4. In the **Service port** field, enter the TCP/IP port of the FTP server.

The default is 21.

5. Click **Apply**.

**NOTE**: Click **Reset** to clear any values selected on the screen.

# **Configuring Notification Settings**

Notification settings include configurations for Event Action, SMTP Server, E-mail Recipients, Trap Receivers, Short Message Service (SMS), and SMS Recipients. The following topics cover the interfaces in more detail.

# *Configuring Event Action Responses*

#### **To configure event action responses:**

1. Log into the UPS Remote Management System.

For more information, see "Logging into the UPS Remote Management System" on page [15.](#page-14-0)

2. Click **System > Notification > Event Action**.

The Event Action screen displays all possible events, and provides the means to configure responses for each event.

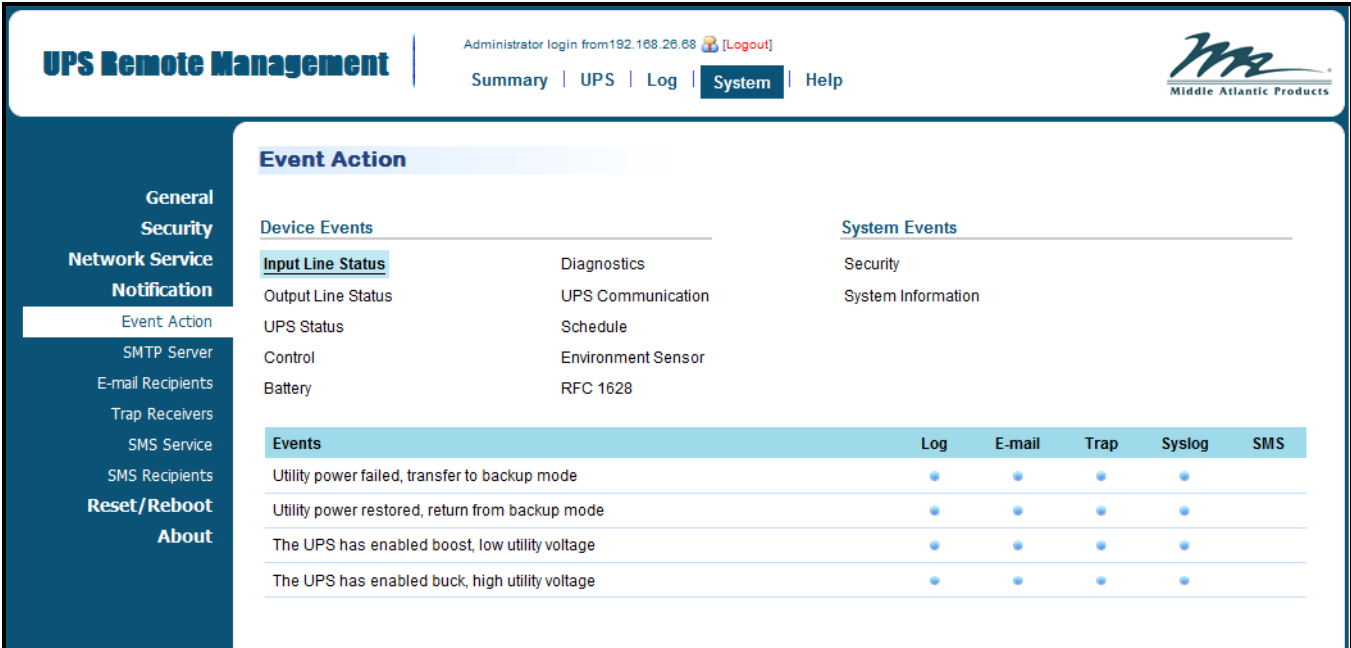

3. Click any of the **Device** or **System Events** links to show corresponding events on the lower part of the screen.

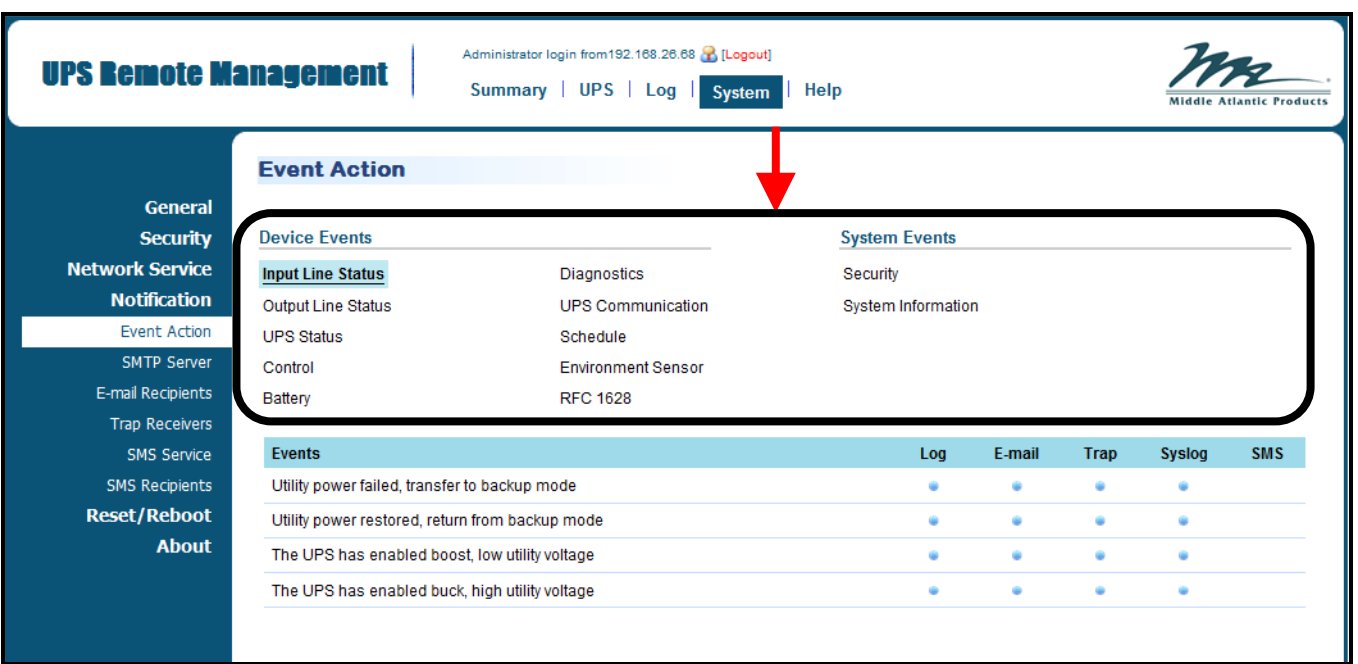

4. Click a desired event link.

The Event Action screen appears.

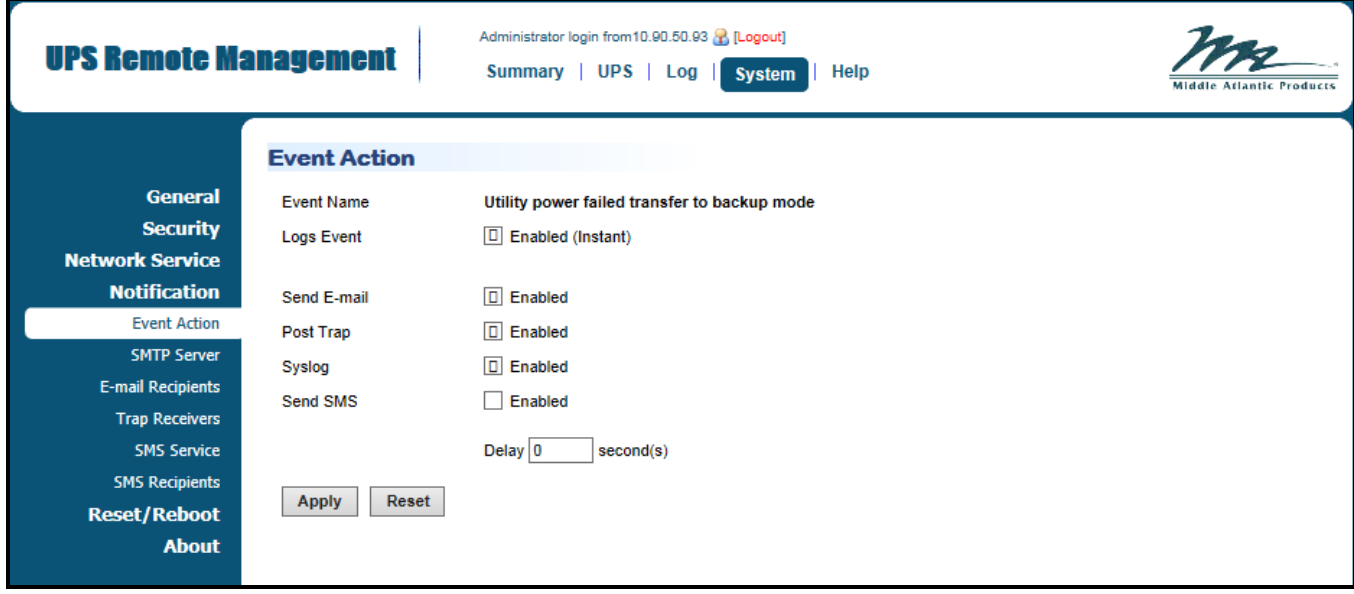

- 5. Modify the corresponding response as follows:
	- **Event Name**: View the name of your event.
	- **Logs Event**: Records the event in the Event Logs
- **Send Email**: Sends an email to a specific e-mail address (requires an accessible SMTP server)
- **Post Trap**: A SNMP trap is sent to a specific IP address
- **Syslog**:
- **Send SMS**: When selected, sends a short message to a specified mobile phone number

**NOTE**: An available SMS service provider is needed. For more information, see "Configuring the Short Message Service (SMS)" on page [77.](#page-76-0)

• **Delay**: Specify an amount of time (in seconds) for the condition to meet in order to trigger the event to send

**NOTE**: The delay configuriation is only applied to UPS utility power events.

6. Click **Apply**.

**NOTE**: Click **Reset** to clear any values selected on the screen.

## *Configuring SMTP Server Settings*

After configuring the SMTP server, the UPS can send an email to users when a specific event occurs.

#### **To configure SMTP server settings:**

1. Log into the UPS Remote Management System.

For more information, see "Logging into the UPS Remote Management System" on page [15.](#page-14-0)

2. Click **System > Notification > SMTP Server**.

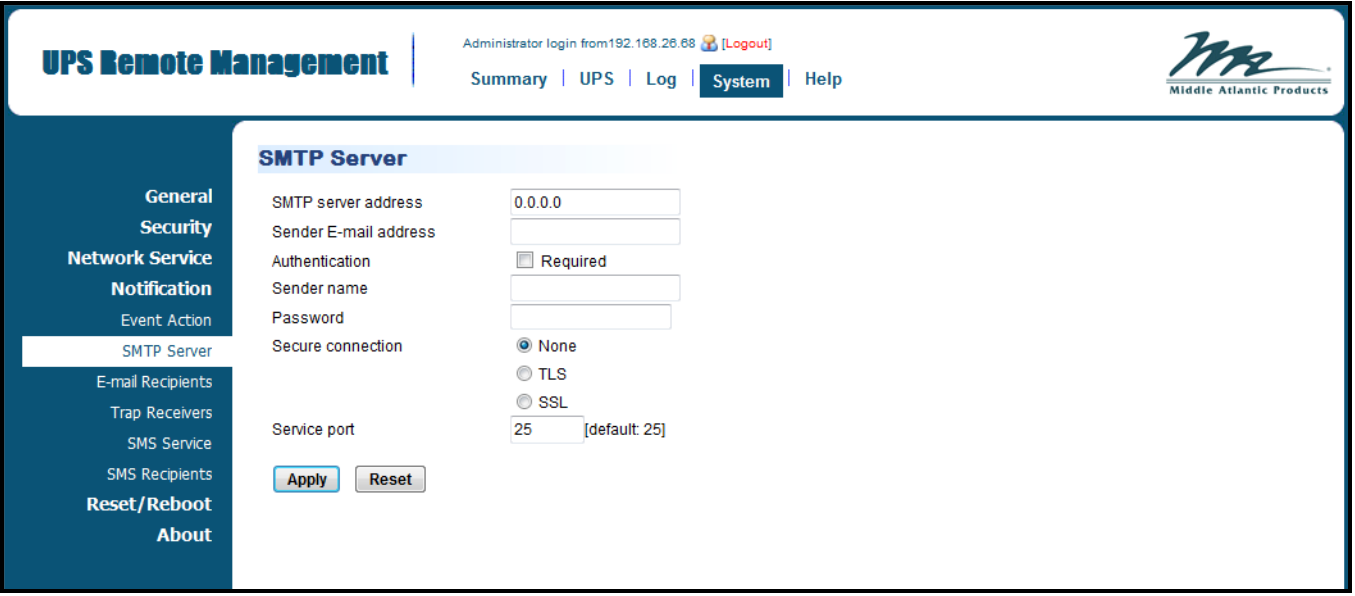
- 3. Configure the following SMTP Server settings:
	- a. In the **SMTP Server Address** field, enter the IP or host name of the SMTP server used to notify users via email.
	- b. In the **Sender E-mail Address** field, enter the value to be used as the From field shown in e-mail messages sent to users.
	- c. Select the **Required** check box to enforce an authentication check on your SMTP server.
	- d. In the **Sender name** field, enter the user name used for SMTP authentication.
	- e. In the **Password** field, enter the password used for SMTP authentication.
	- f. In the **Secure** connection fields, select one of the following options:
		- **None**: Select to not use security for your SMTP server connections.
		- **TLS**: Select to use TLS security for your SMTP server connections.
		- **SSL**: Select to use SSL security for your SMTP server connections.
	- g. In the **Service port** field, enter the port number as desired.

**NOTE**: The default Service port number is 25.

4. Click **Apply**.

**NOTE**: Click **Reset** to clear any values selected on the screen.

### *Configuring Email Recipients*

Configure up to 5 e-mail recipients. Each recipient will receive an e-mail notification on an event occurrence.

For more information, see "Configuring Event Action Responses" on page [70.](#page-69-0)

#### **To configure email recipients:**

1. Log into the UPS Remote Management System.

For more information, see "Logging into the UPS Remote Management System" on page [15.](#page-14-0)

2. Click **System > Notification > Email Recipients**.

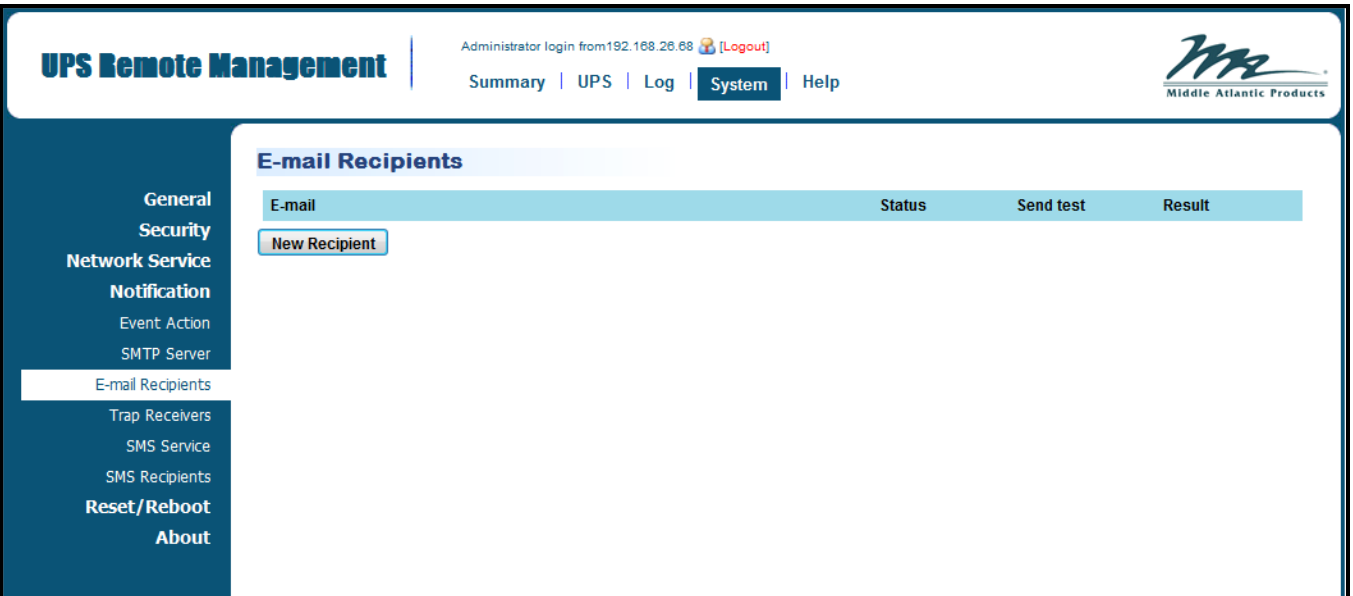

#### 3. Click **New Recipient**.

The Add New Email Recipient screen appears.

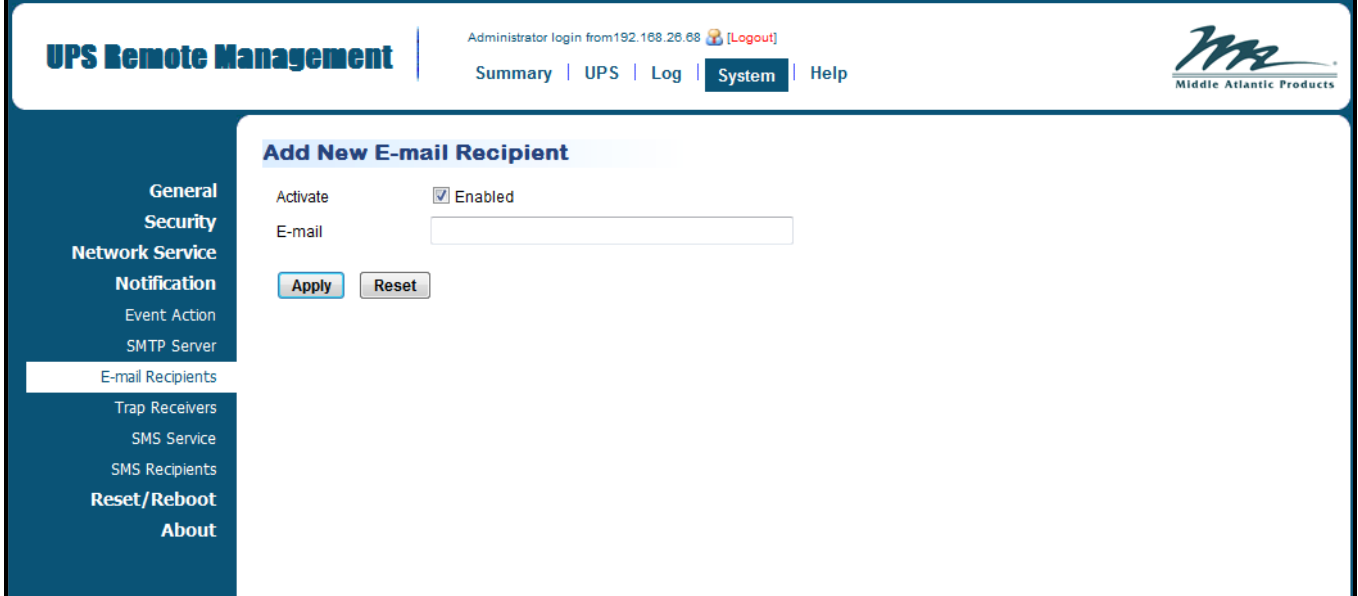

- 4. Select the **Enabled** check box.
- 5. Enter the desired email address.
- 6. Click **Apply**.

#### **NOTE**:

• Click **Reset** to clear any values selected on the screen.

- Modify or delete an existing recipient by clicking the email addresss of the recipient from the list shown. The Configure Email Recipient screen appears where additional changes can be made.
- Click the **Test** button from the E-mail Recipients screen to test a recipient's account.

### *Configuring Trap Receivers*

**NOTE**: You can configure up to 10 SNMP trap receivers.

#### **To configure trap receivers:**

1. Log into the UPS Remote Management System.

For more information, see "Logging into the UPS Remote Management System" on page [15.](#page-14-0)

2. Click **System > Notification > Trap Receivers**.

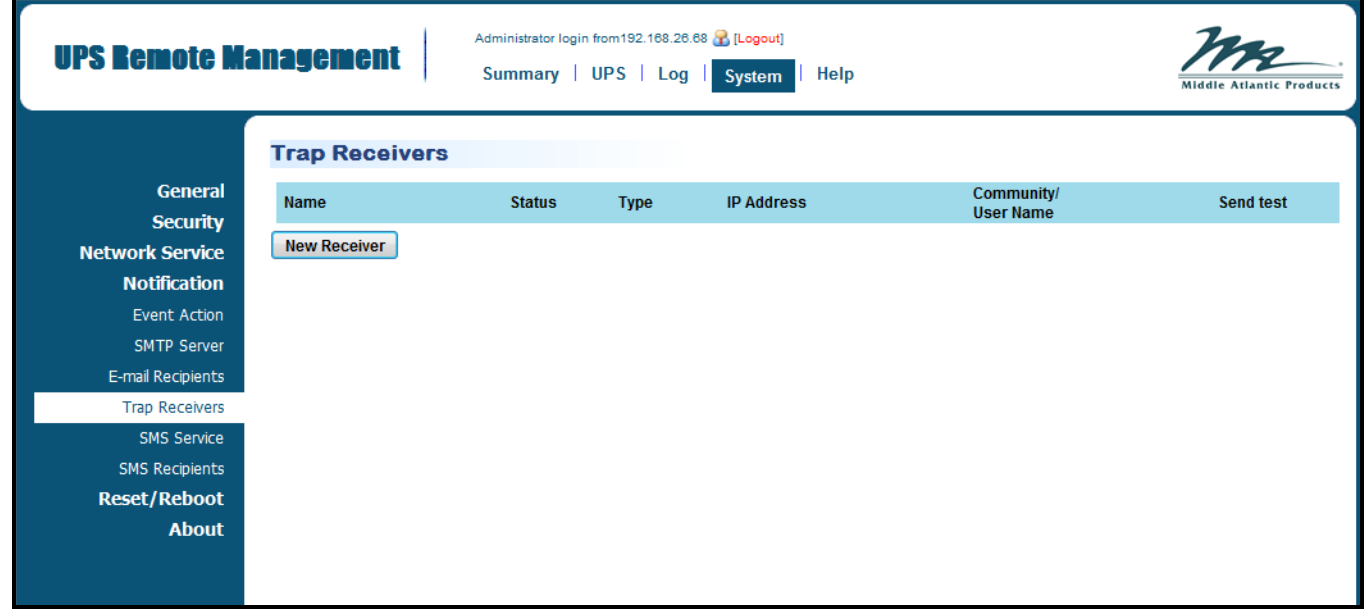

3. Click **New Receiver**.

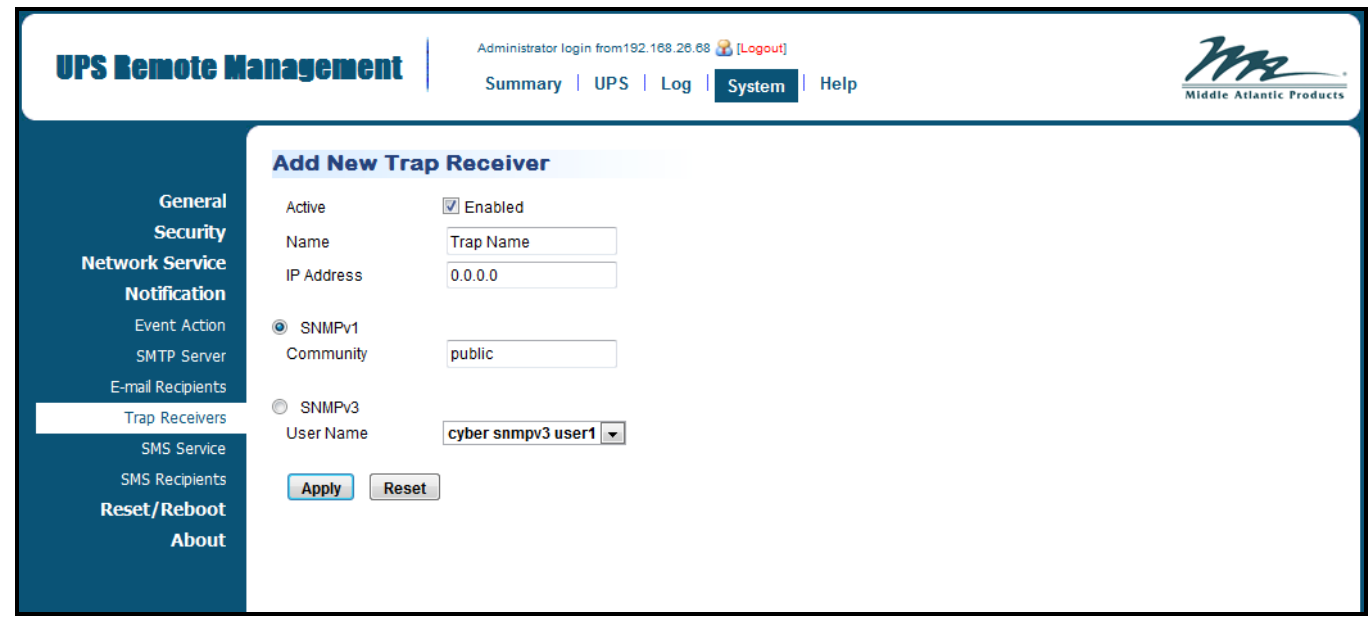

The Add New Trap Receiver screen appears.

- 4. Select the **Enabled** check box.
- 5. In the **Name** field, enter a name for your trap receiver.
- 6. In the **IP Address** field, enter an IP address for your trap receiver.
- 7. Select from the following SNMP trap receiver settings:
	- If selecting **SNMPv1**: In the **Community** field, enter a community name for your trap receiver.
	- If selecting **SNMPv3**: In the **User Name** drop-down, select a user name.
- 8. Click **Apply**.

#### **NOTE**:

- Click **Reset** to clear any values selected on the screen.
- Modify or delete existing receivers by clicking the IP Address of the receiver you wish to change from the list shown. The Configure Trap Receiver screen appears where changes can be made.
- Click the **Test** button from the Trap Receivers screen to test a trap's configuration.
- When the Middle Atlantic Power Manager connects to a UPS, the IP address of the host machine is automatically added to the list of trap receivers.

### *Configuring the Short Message Service (SMS)*

SMS is a communication service used by mobile communication systems, using standardized communication protocols allowing the interchange of short text messages between mobile devices.

For more information, see "Configuring Event Action Responses" on page [70.](#page-69-0)

#### **To configure the SMS:**

1. Log into the UPS Remote Management System.

For more information, see "Logging into the UPS Remote Management System" on page [15.](#page-14-0)

2. Click **System > Notification > SMS Service**.

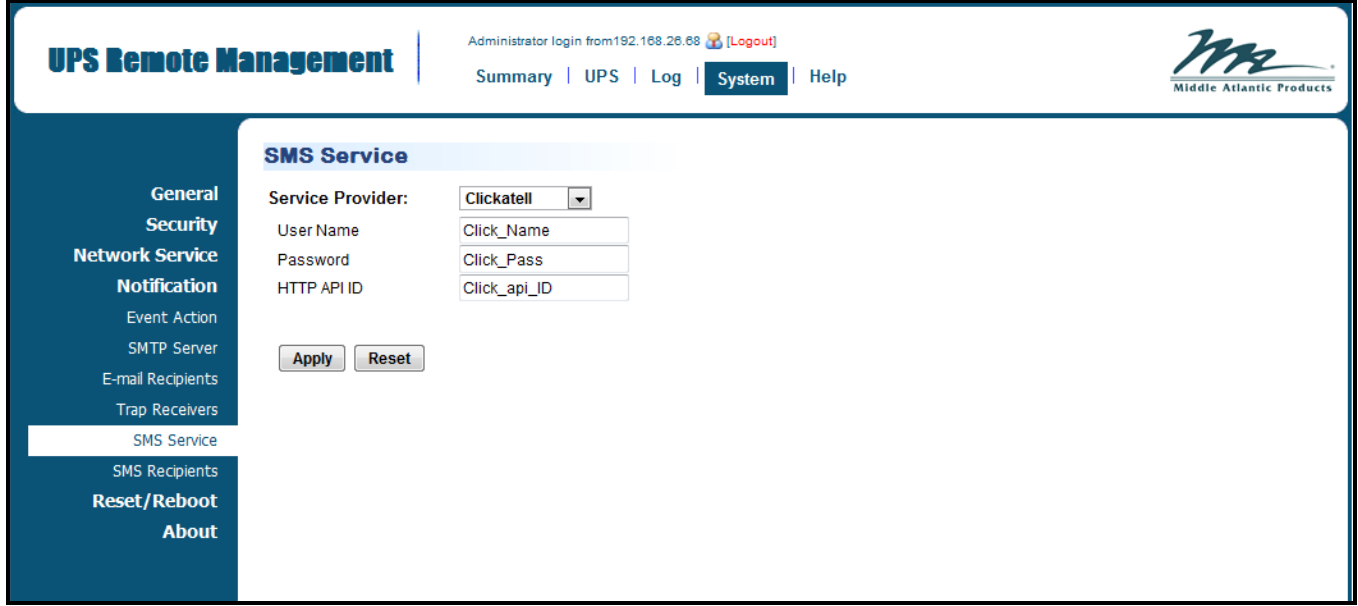

- 3. In the **Service Provider** drop-down, select a method that your SMS service provider allows from the following options:
	- If you select **Clickatell**, provide the following information:
		- a. In the **User Name** field, enter your Clickatell user name.
		- b. In the **Password** field, enter your Clickatell password.
		- c. In the **HTTP APIID** field, enter your Clickatell API identification.
	- If you select **Using HTTP Get**, provide the following information:

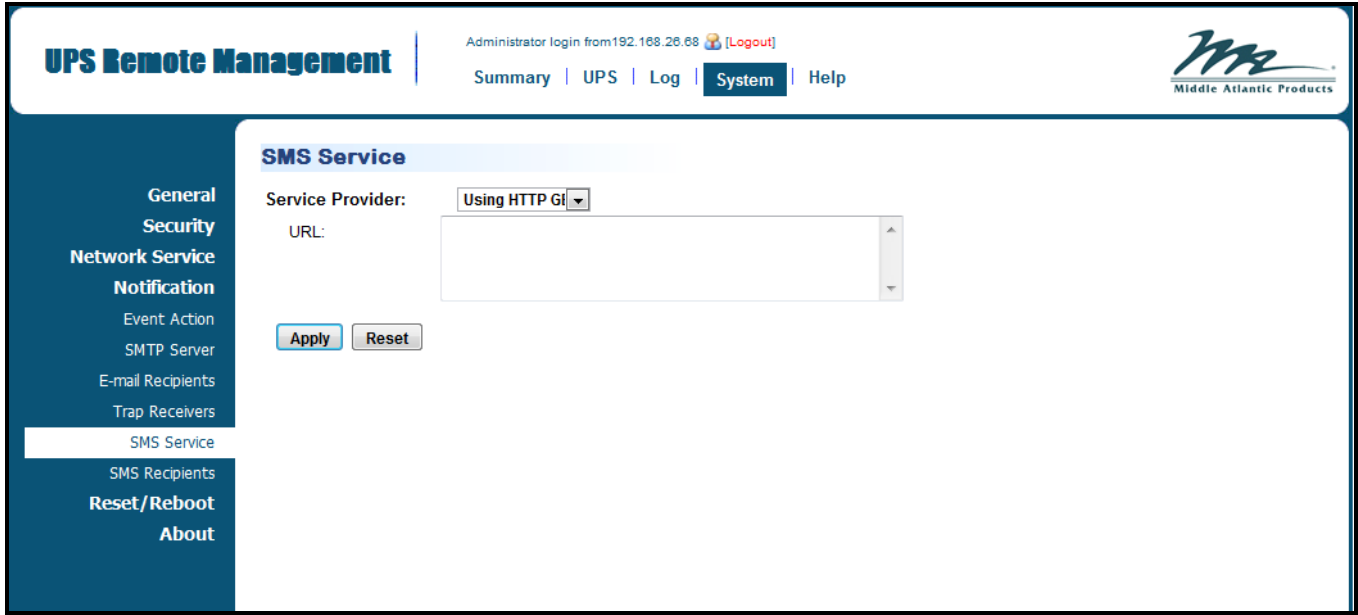

a. In the **URL** field, enter the URL of the SMS provider.

**NOTE**: The following example variables may be used in the URL field when using an SMS service such as Clickatell. The variable values are retrieved by the SMS provider when sending messages:

- **E\_PHONE\_NUMBER**: The recipient's mobile phone number.
- **E\_MESSAGE**: The event's message content.

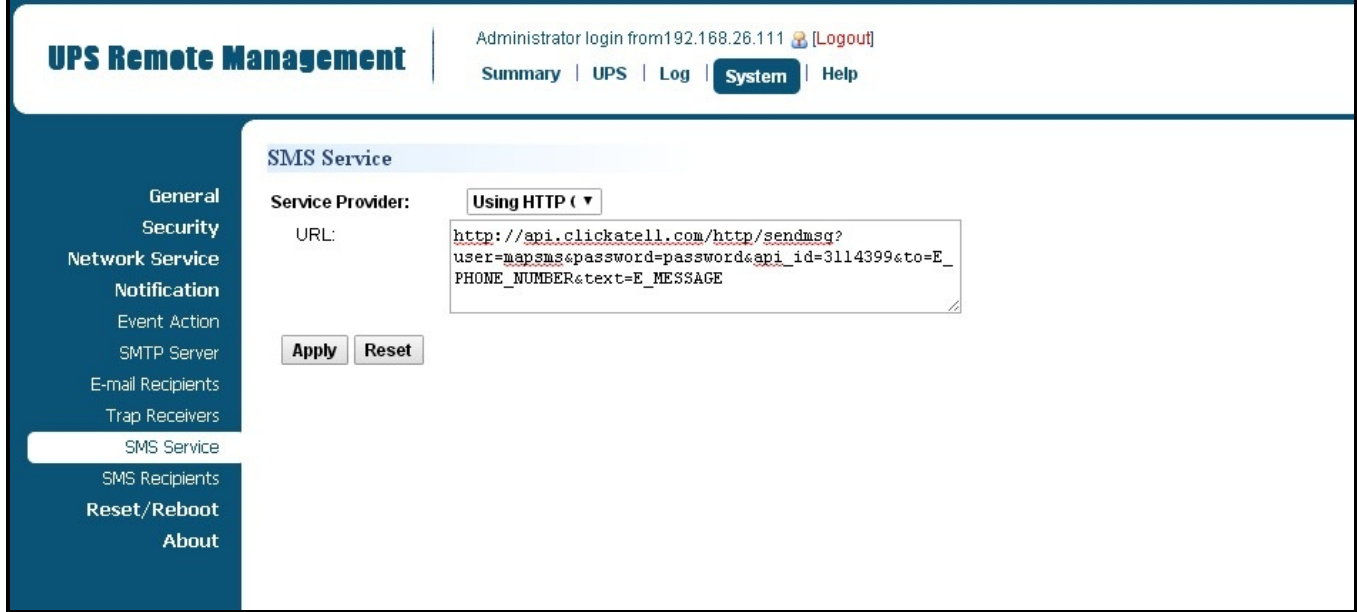

This specification from the SMS provider is required before using the HTTP GET method. Select the Using HTTP GET option at the SMS Method field. Insert the E\_PHONE\_NUMBER as recipient's mobile phone number and the E\_MESSAGE as event message's content,described in the specification, and fill in the URL field. The expressions will be replaced by relevant content before the Client sends a notification to SMS provider.

• If you select **Using HTTP Post**, provide the following information:

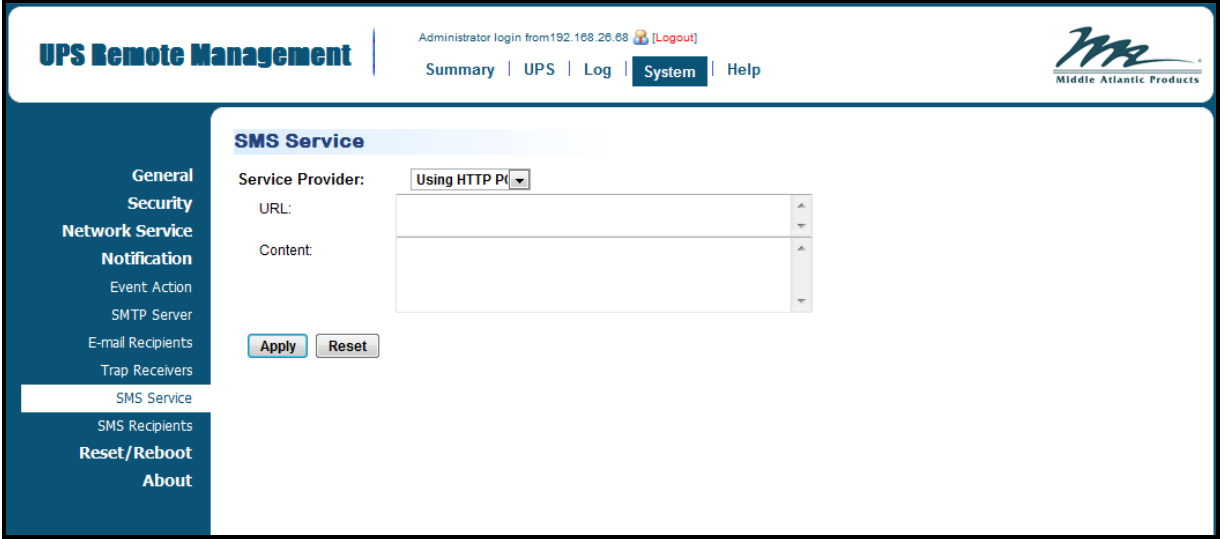

- a. In the **URL** field, enter the URL of the SMS provider.
- b. In the **Content** field, you can add content for sending from the OLIPCARD to an SMS service such as Clickatell.

**NOTE**: The following example variables may be used in the Content field when using an SMS service such as Clickatell. The variable values are then posted to the SMS provider when sending messages:

- **E\_PHONE\_NUMBER**: The recipient's mobile phone number.
- **E\_MESSAGE**: The event's message content.

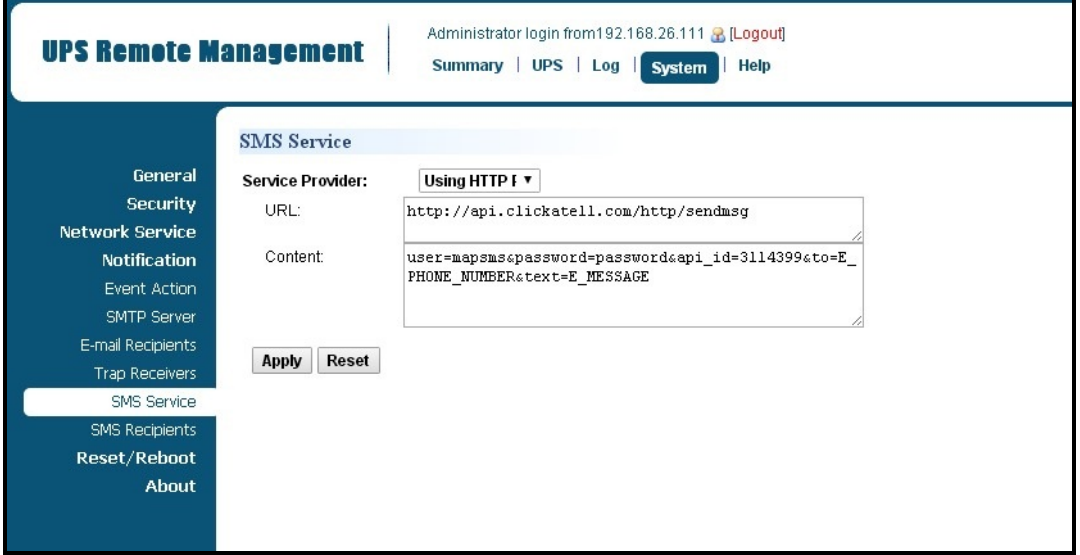

This specification from an SMS provider is required before using the HTTP POST method to deliver messages to SMS providers.Select the Using HTTP POST option at the SMS Method field.Insert E\_PHONE\_NUMBER as recipient's mobile phone number and E\_MESSAGE as the event message content described in the specification,and fill in the URL and POST BODY fields.The expressions will be replaced by the relevant content before the Agent/Client sends a notification to the SMS provider.

• If you select **Using E-mail**, provide the following information:

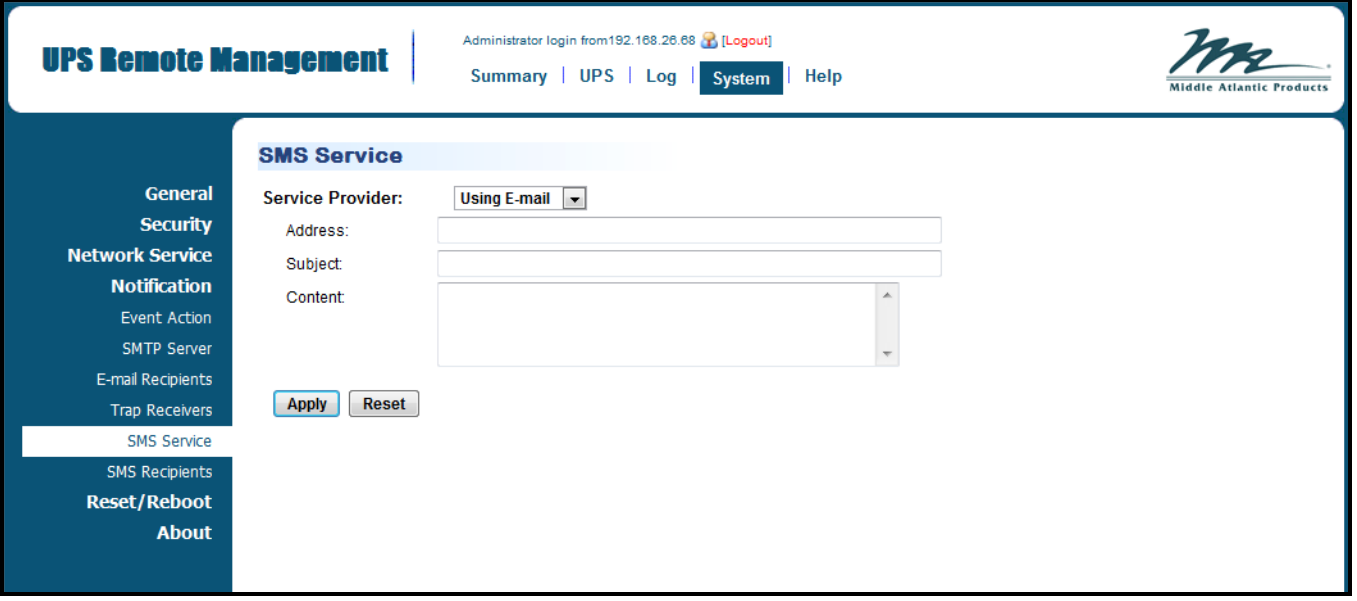

- a. In the **Address** field, enter the email address to be used by the SMS service.
- b. In the **Subject** field, enter the subject of the email to be sent by the SMS service.
- c. In the **Content** field, enter the content of the email to be sent by the SMS service.

**NOTE**: The following example variables may be used in the Content field when using an SMS service such as Clickatell. The variable values are substituted by the SMS provider when sending messages:

- **E\_PHONE\_NUMBER**: The recipient's mobile phone number.
- **E\_MESSAGE**: The event's message content.

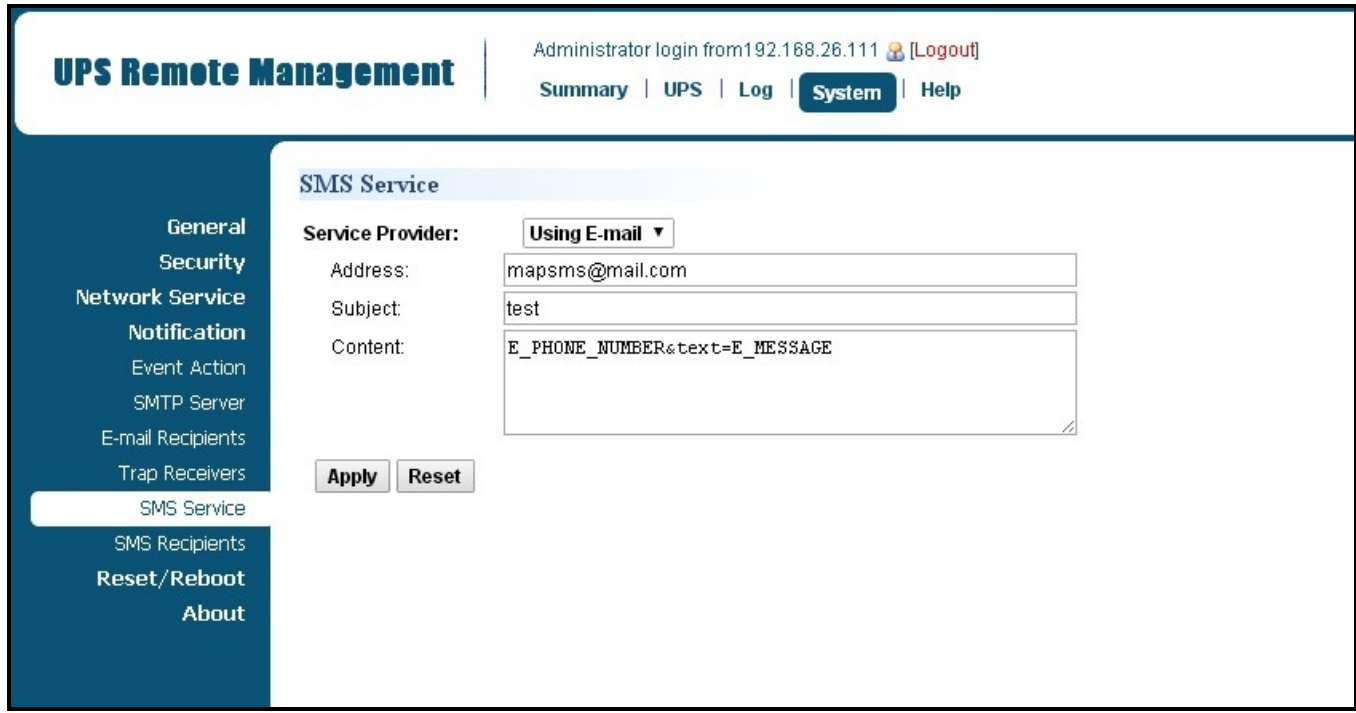

This specification from a SMS provider is required before using the E-mail to deliver the messages to SMS providers.Select the Using E-mail option at the Service Provider field.Insert E\_PHONE\_NUMBER as recipient's mobile phone number and the E\_MESSAGE as event message content described in the specification.Fill in the Address, Subject and Content fields.The expressions will be replaced with the relevant content before the Agent/Client sends a notification to the SMS provider.

### *Configuring the SMS Recipients*

Configure up to 10 mobile phone numbers as SMS recipients. Each recipient will receive a message notification when an event occurrence takes place.

For more information, see "Configuring Event Action Responses" on page [70.](#page-69-0)

#### **To configure the SMS recipients:**

1. Log into the UPS Remote Management System.

For more information, see "Logging into the UPS Remote Management System" on page [15.](#page-14-0)

2. Click **System > Notification > SMS Recipients**.

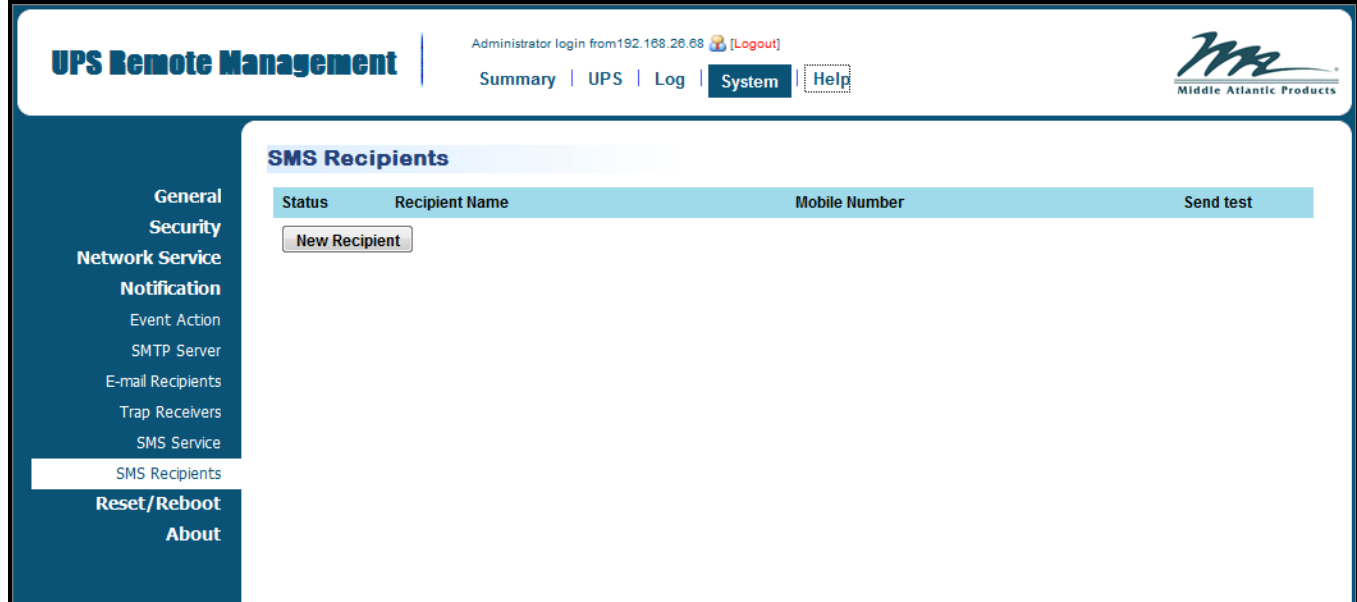

3. Click **New Recipient**.

The Add New SMS Recipient screen appears.

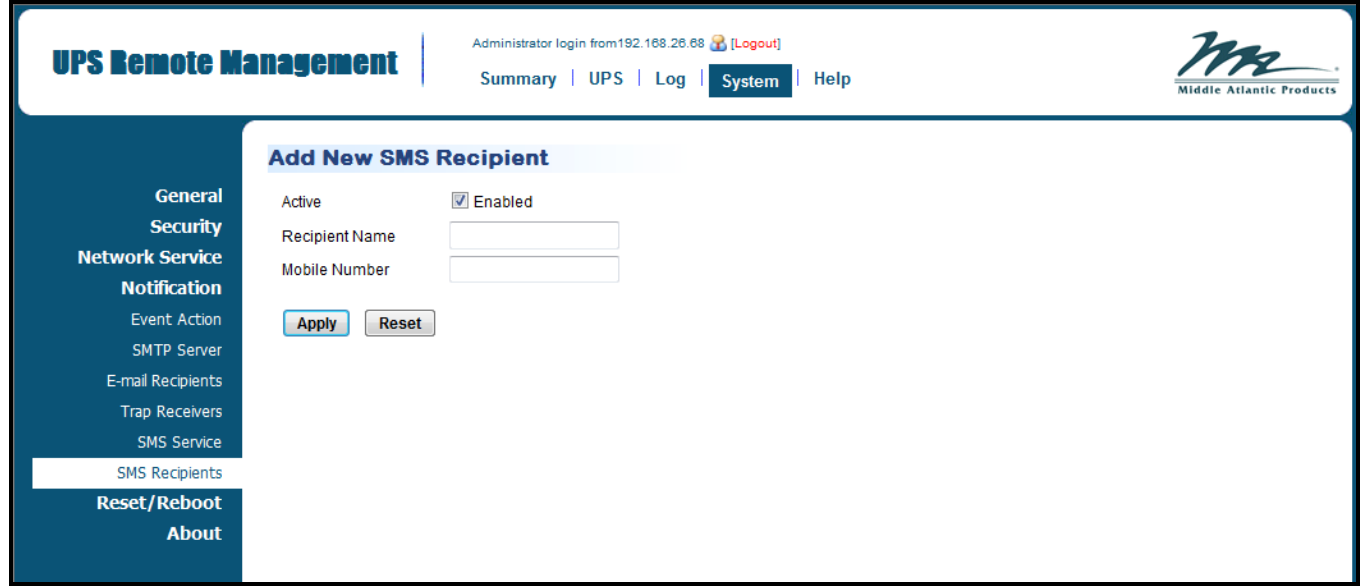

- 4. Select the **Enabled** check box.
- 5. In the **Recipient Name** field, enter the name of the recipient.
- 6. In the **Mobile Number** field, enter the mobile phone number.

**NOTE**: Enter the 10-digit number with no parenthesis, dashes, or spaces.

7. Click **Apply**.

#### **NOTE**:

- Click **Reset** to clear any values selected on the screen.
- Modify or delete an existing recipient by clicking the row of the desired recipient from the list shown. The Configure SMS Recipient screen appears where additional changes can be made.
- Click the **Test** button from the SMS Recipients screen to test a recipient's connection.

### **Configuring Reset/Reboot Settings**

#### **To configure reset/reboot settings:**

1. Log into the UPS Remote Management System.

For more information, see "Logging into the UPS Remote Management System" on page [15.](#page-14-0)

2. Click **System > Reset/Reboot**.

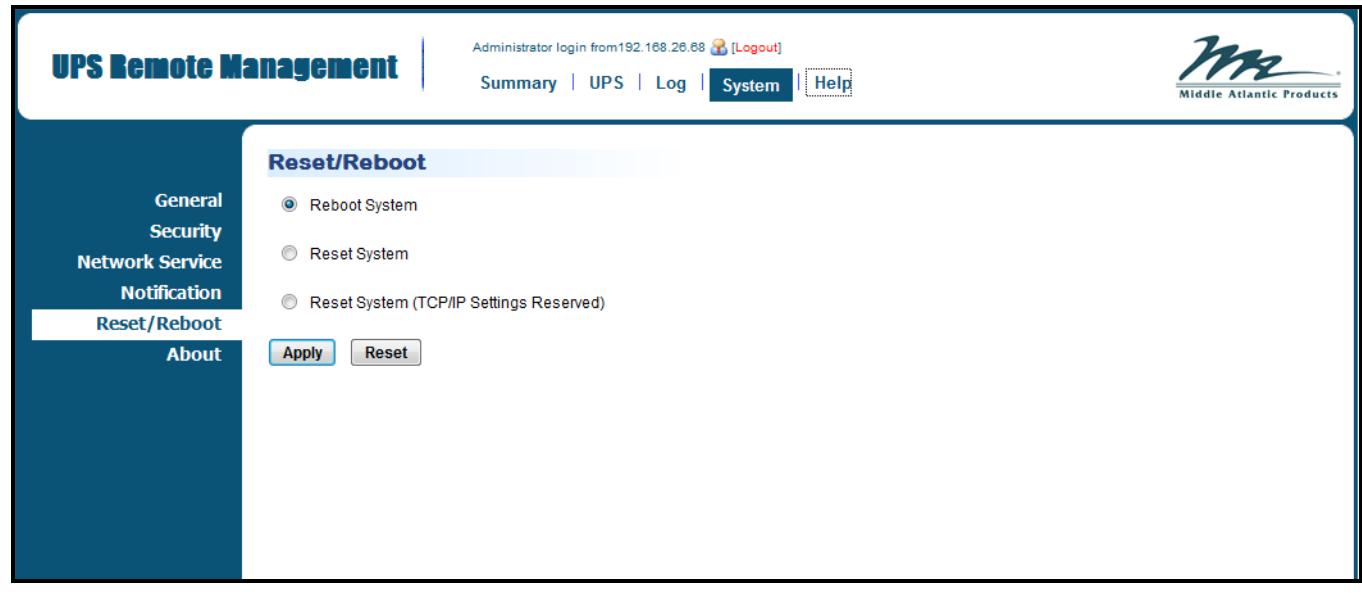

- 3. Select one of the following Reset/Reboot options:
	- Select **Reboot System** to restart the OLIPCARD without turning off or restarting the UPS.
	- Select **Reset System** to restore the OLIPCARD to its default settings and restart the service. This action does not turn off or restart the UPS.
	- Select **Reset System (TCP/IP Settings Reserved)** to restore the OLIPCARD to its default settings and restart the service, yet preserve any of the TCP/IP settings on the system. This action does not turn off or restart the UPS.

### **Viewing About Information and Saving or Restoring Configurations**

#### **To view About information and save or restore configuration files:**

1. Log into the UPS Remote Management System.

For more information, see "Logging into the UPS Remote Management System" on page [15.](#page-14-0)

2. Click **System > About**.

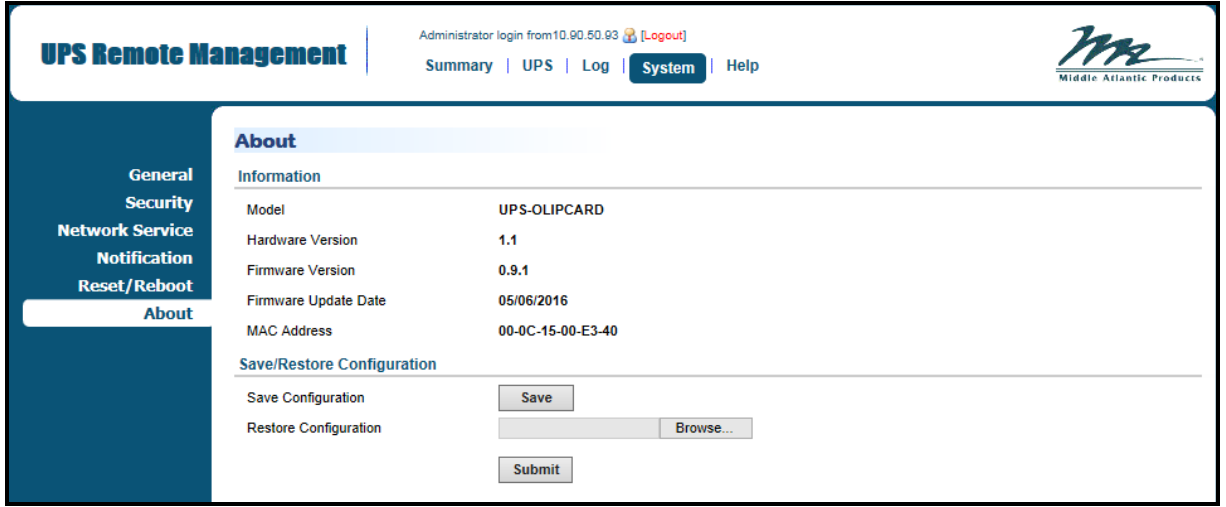

- 3. In the **Information** section of the screen, view the following:
	- **Model**
	- **Hardware Version**
	- **Firmware Version**
	- **Firmware Update Date**
	- **MAC Address**
- 4. Click **Save** to save the current OLIPCARD configuration as a **.txt** file on your PC. The configuration file is named with the date and time using the following year, month, day, hour, and minute format:

#### **YYYY\_MM\_DD\_HHMM.txt**

- 5. Use the **Save/Restore Configuration** fields as follows:
	- a. Click **Save** to save your configuration to the computer from which you're accessing the Remote Management System.
	- b. Click **Browse** and locate a configuration file you wish to restore.
	- c.Click **Submit** to apply a selected configuration file to your OLIPCARD.

# RESTORING DEFAULT SETTINGS, PASSWORD RESET, AND FIRMWARE UPGRADES

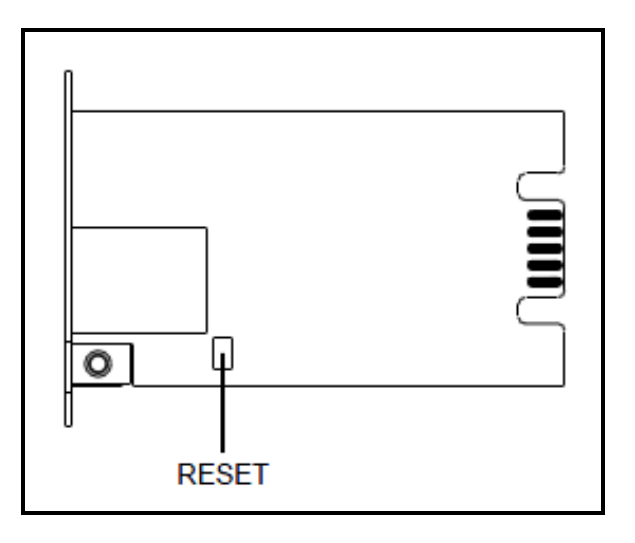

## <span id="page-84-0"></span>**Restoring Default Settings and Resetting Passwords**

### **To reset the Middle Atlantic UPS-OLIPCARD to its default setting (including WEB login user name and password):**

- 1. Remove the two retaining screws on the card without turning off the UPS.
- 2. Remove the card from the expansion port.
- 3. Remove the jumper on the Reset pins as illustrated. (The jumper is still necessary after a reset, please do not lose or dispose of it.)
- 4. Reinstall the card into the expansion port.
- 5. Wait until the Green LED (Tx/Rx) is flashing (the ON/OFF flashing frequency is approximately once per second).
- 6. Remove the card from the expansion port.
- 7. Reinstall the jumper on the reset pins.
- 8. Reinstall the card into the expansion port.
- 9. Reinstall and tighten the retaining screws.

After restoring default settings, the system forces you to change the default password for security purposes.

# **Performing a Firmware Upgrade**

#### **To perform a firmware upgrade:**

- 1. Ensure that the UPS-OLIPCARD to be upgraded is correctly installed in the UPS and that the UPS is powered on.
- 2. Connect the UPS-OLIPCARD to the network and use the **UPS-OLIPCARD Setup Utility** to locate and identify the card to be upgraded. See the following screenshot.

#### **NOTE**:

- The UPS-OLIPCARD Setup Utility will identify all UPS-OLIPCARDs that are on the same subnet. Ensure that you have identified the correct card you wish to upgrade before proceeding.
- If the computer and the UPS-OLIPCARD to be upgraded are not on the same subnet, the default gateway must be configured to correctly route between the two subnets.

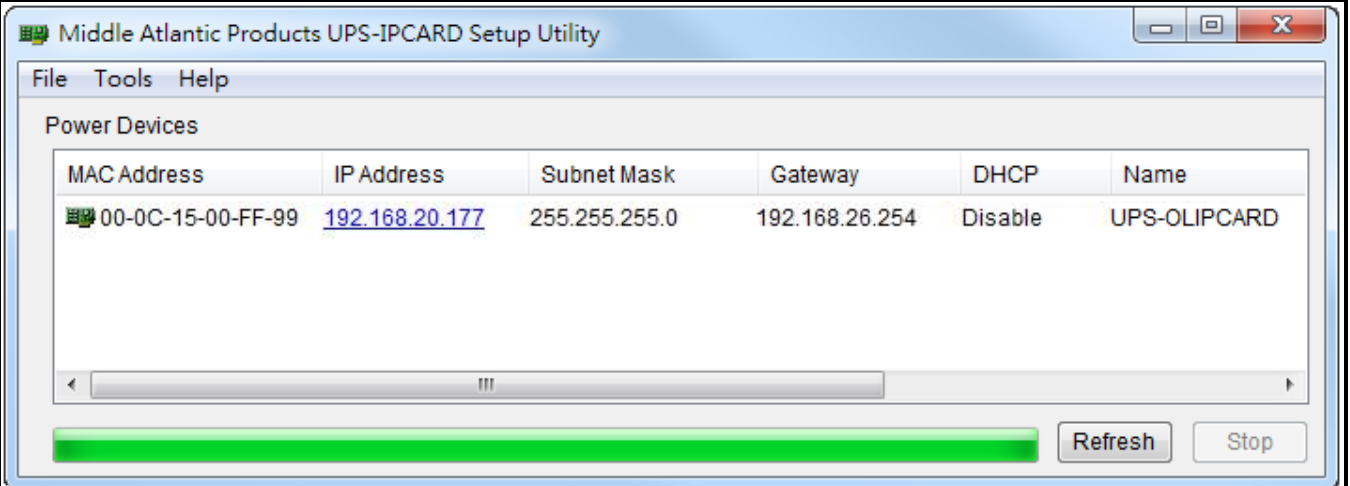

- 3. Update the following two files:
	- **mapsnmpfw\_xxx.bin**
	- **mapsnmpdata\_xxx.bin**

**NOTE**:

- o The '**xxx**' refers to the version of firmware and the version number of both files must match in order for the UPS-OLIPCARD to function.
- o Obtain the most recent firmware version from [www.middleatlantic.com](http://www.middleatlantic.com/downloads) or by contacting Middle Atlantic Products technical support at 1-800-266-7225.
- 4. Create a sub-directory named **MAP** at the root level of the installing PC and copy the two firmware update files into that directory, i.e. **C:\MAP\**.
- 5. Update **mapsnmpfw\_XXX.bin** by performing the following steps:

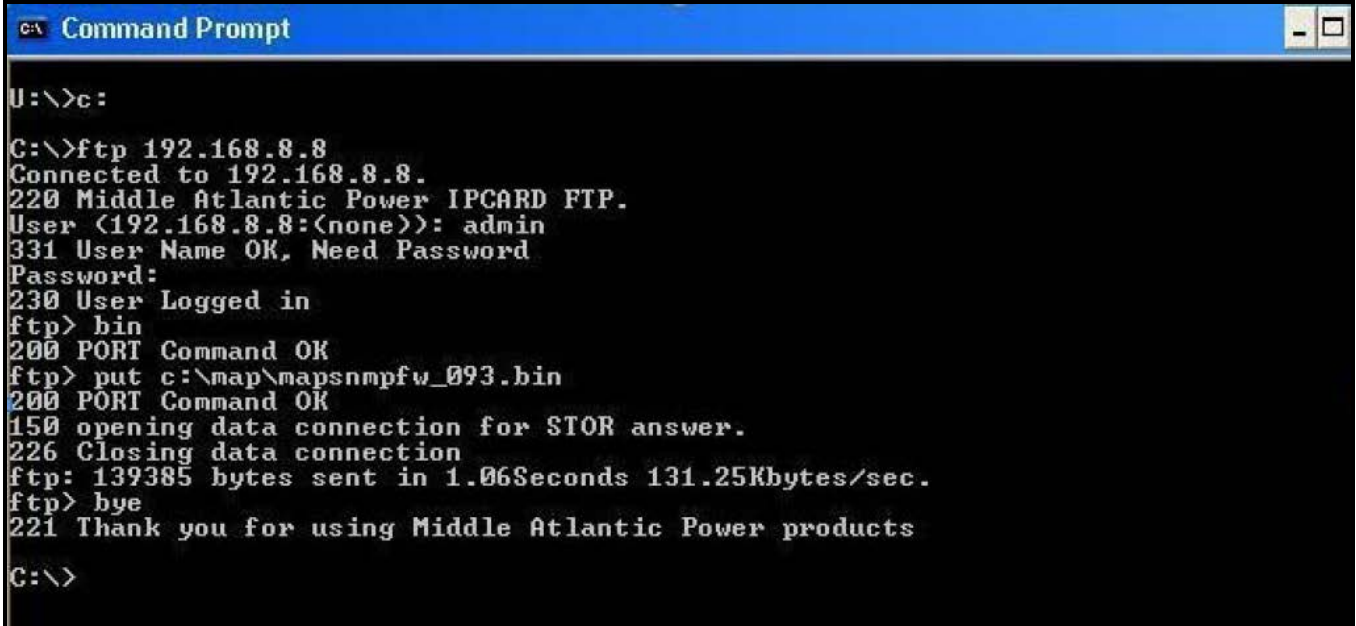

- a. Open a command prompt.
- b. Type **C:** and press **Enter**.
- c. Type **ftp xxx.xxx.xxx.xxx** and press **Enter**.

**NOTE**: The '**xxx.xxx.xxx.xxx**' is the IP Address of the UPS-OLIPCARD to be updated.

d. When prompted enter your username and password.

**NOTE**: The default username and password is **admin** and **admin**, respectively.

- e. Type **bin**, and press **Enter**.
- f. Type **put c:\map\mapsnmpfw\_XXX.bin** and press **Enter**.
- g. Type **bye** after the update has completed.

**NOTE:** If put c:\map\mapsnmpfw\_XXX.bin was not successful, type  $ftp - w:16384$ **xxx.xxx.xxx.xxx** and repeat the step 5 sub-steps again.

 $\Box$ 

6. Update **mapsnmpdata\_XXX.bin** by performing the following steps:

#### **ex** Command Prompt

```
C:\rightarrowftp 192.168.8.8
Connected to 192.168.8.8.
Connected to 172.100.0.0.<br>220 Middle Atlantic Power IPCARD FTP.<br>User (192.168.8.8:(none)): admin<br>331 User Name OK, Need Password
 Password:
230 User Logged in
  tp> bin
   00 PORT Command OK
        > put c:\map\mapsnmpdata_093.bin<br>PORT Command OR
200 PORT Command OR<br>150 opening data connection for STOR answer.<br>226 Closing data connection<br>ftp: 166652 bytes sent in 1.50Seconds 111.10Kbytes/sec.<br>ftp> bye<br>221 Thank you for using Middle Atlantic Power products
c: \rightarrow
```
- a. Open a command prompt.
- b. Type **C:** and press **Enter**.
- c. Type **ftp xxx.xxx.xxx.xxx** and press **Enter**.

**NOTE**: The '**xxx.xxx.xxx.xxx**' is the IP Address of the UPS-OLIPCARD to be updated.

d. When prompted enter your username and password.

**NOTE**: The default username and password is **admin** and **admin**, respectively.

- e. Type **bin**, and press **Enter**.
- f. Type **put c:\map\mapsnmpdata\_XXX.bin** and press **Enter**.
- g. Type **bye** after the update has completed.

**NOTE:** If put c:\map\mapsnmpdata XXX.bin was not successful, type  $ftp - w:16384$ **xxx.xxx.xxx.xxx** and repeat the step 6 sub-steps again.

- 7. Clear the current firmware version on your UPS-OLIPCARD by performing the following steps:
	- a. Disconnect your UPS-OLIPCARD from the network.
	- b. Remove your UPS-OLIPCARD from the UPS
	- c. Remove the jumper from the pins

**NOTE**: Remembering which pair of pins the jumper was attached to so you can reattach later on in this procedure.

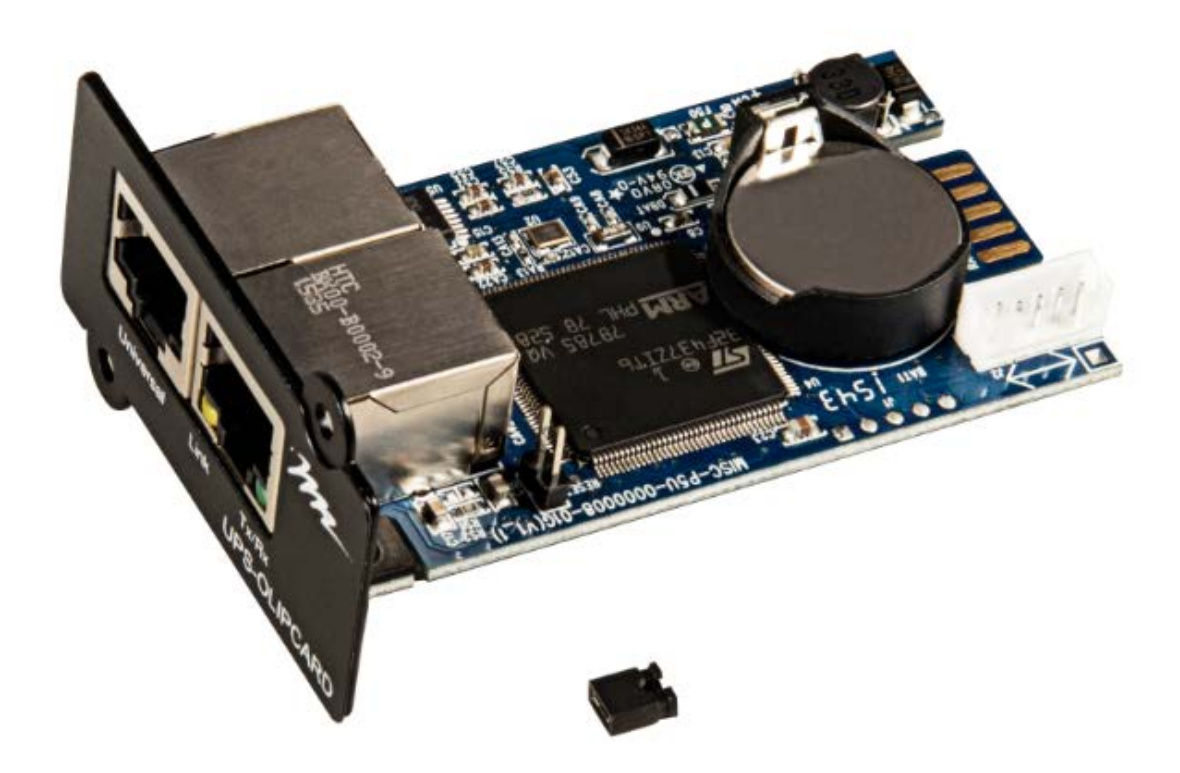

- d. Replace your UPS-OLIPCARD back into the UPS.
- e. Wait for the green LED on the front of the card to start blinking (after approximately 10 seconds).
- f. Remove your UPS-OLIPCARD from the UPS and replace the jumper.
- g. Replace your UPS-OLIPCARD back into the UPS.
- h. Reconnect the UPS-OLIPCARD to the network.

After updating your firmware, the system forces you to change the default password for security purposes.

### **Confirming Firmware Updates**

#### **To confirm an updated firmware version:**

1. Open a browser and go to the IP Address of your UPS-OLIPCARD

The current firmware version appears on the Login screen as follows:

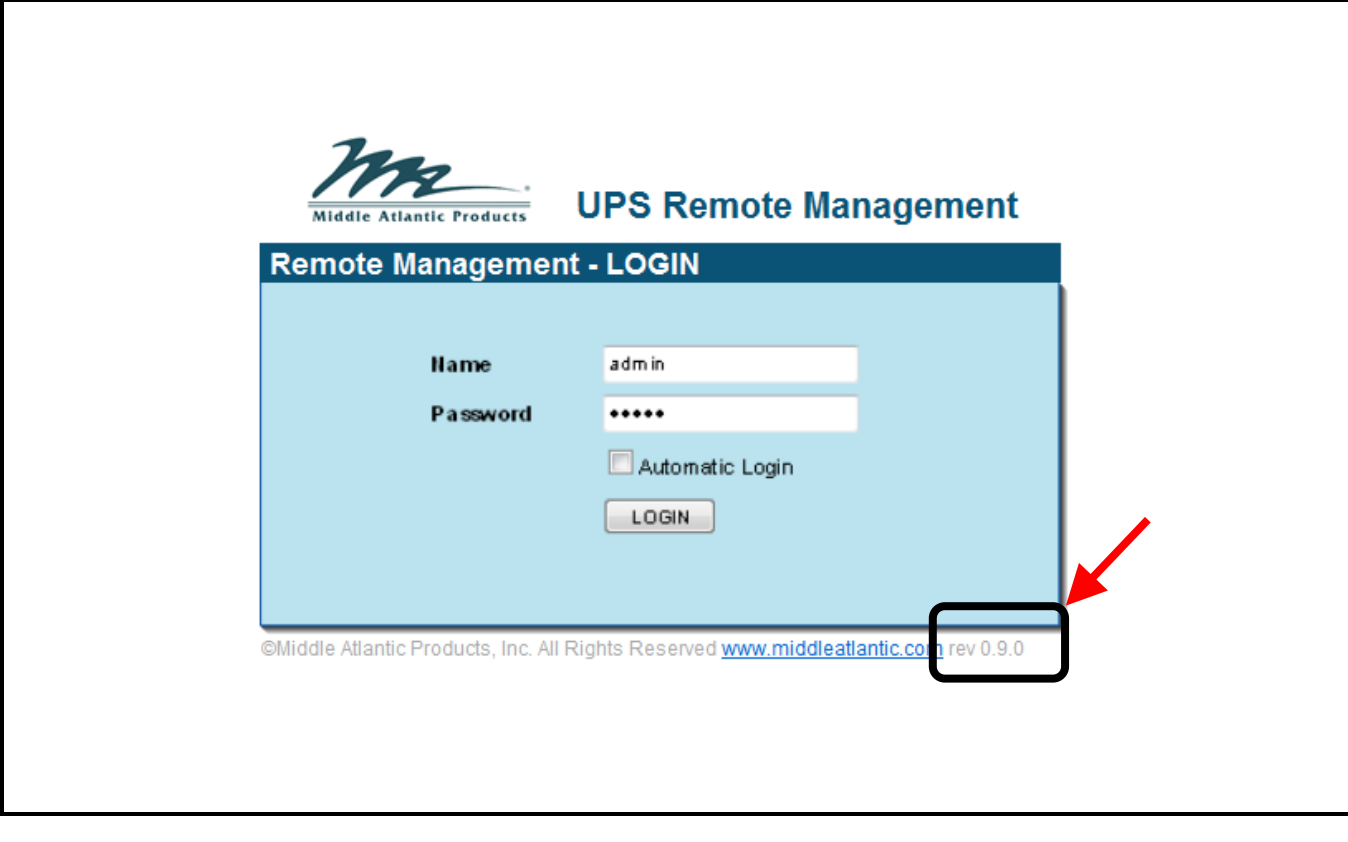

# TROUBLESHOOTING

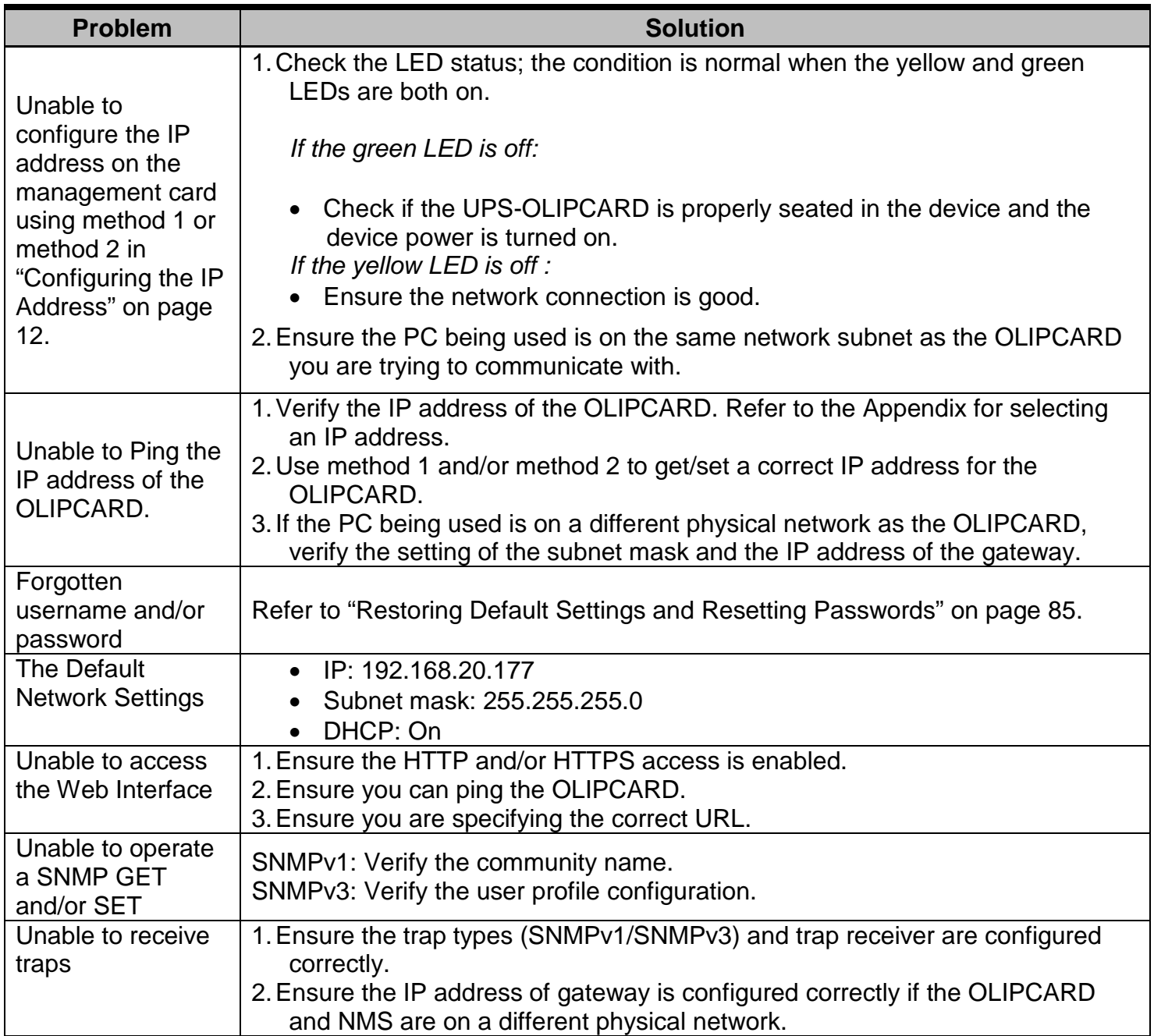

# APPENDIX A: IP ADDRESS SETTINGS FOR UPS-OLIPCARD

All devices on a computer network need to have an IP address. Each device's IP address is unique and the same address cannot be used twice.

In order to assign an IP address to the Middle Atlantic UPS-OLIPCARD, you must determine the range of the available IP addresses, and then choose an unused IP address to assign to the OLIPCARD.

**NOTE**: You may need to contact your network administrator to obtain an available IP address.

## **Locating the Subnet on Your UPS-OLIPCARD**

One way to determine the range of possible IP addresses is to view the network configuration on a workstation from its command prompt.

#### **To locate the subnet of your UPS-OLIPCARD:**

- 1. Open a command prompt.
- 2. Type **ipconfig/all** and press **Enter**.

The network information appears:

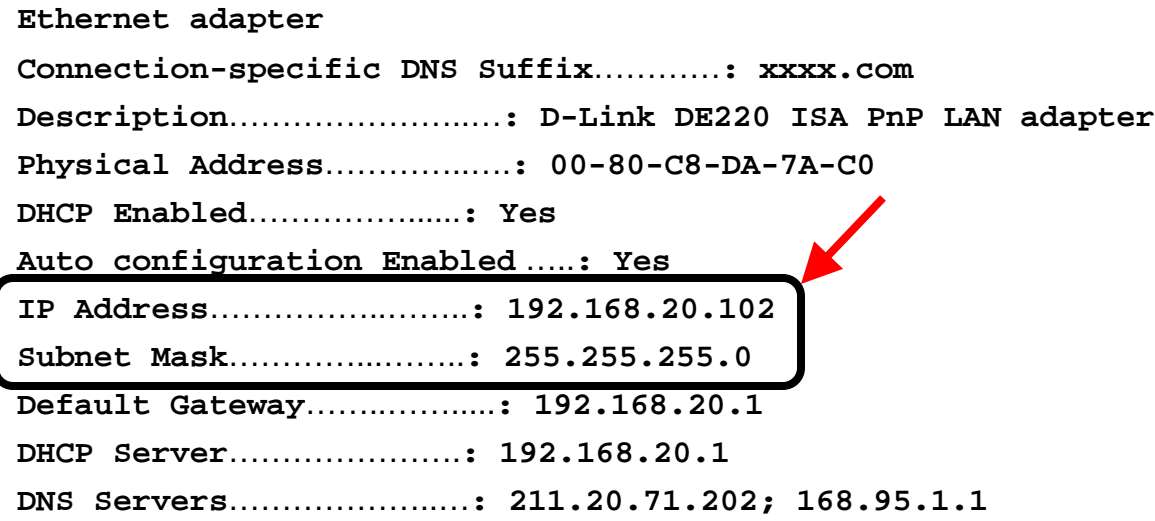

### **Selecting an IP Address for Your UPS-OLIPCARD**

#### **To select an IP address for your UPS-OLIPCARD:**

1. Verify the IP address for the computer and the UPS-OLIPCARD belong to the same subnet. Referring to the network information from the previous topic, the possible IP Address for the Network Management Card could be **192.168.20.\***.

**NOTE**: The asterisk refers to any number between 1 and 255.

Similarly, if the Subnet Mask is **255.255.0.0**, the IP Address for Network Management Card could be set up as **192.168.\*.\*** to reach the same subnet as the computer.

2. Type **ping 192.168.20.240** in the command prompt to see if that arbitrary address is being used. If the request times out as follows, the address is most likely not used and is available for use on your UPS-OLIPCARD.

**Pinging 192.168.20.240 with 32 bytes of data:**

**Request timed out. Request timed out. Request timed out. Request timed out.**

Any other response indicates that the IP address selected is already being used and is therefore unavailable. If that is the case for your selected IP address, choose another address and repeat the Ping command until an available address is found. The following response indicates that **192.168.20.240** is being used:

```
Pinging 192.168.20.240 with 32 bytes of data:
Reply from 192.168.20.240: bytes=32 time<10ms TTL=64
Reply from 192.168.20.240: bytes=32 time<10ms TTL=64
Reply from 192.168.20.240: bytes=32 time<10ms TTL=64
Reply from 192.168.20.240: bytes=32 time<10ms TTL=64
```
# APPENDIX B: HOW TO CONFIGURE A UPS-OLIPCARD USER ACCOUNT ON AUTHENTICATION SERVERS

When you first access external authentication servers to log into the system, the default account settings are view or read only. To modify the account permissions, you need to set the RADIUS and LDAP attributes as explained in the following topics.

### **Adding the RADIUS Attribute to the Dictionary File**

1. Add a new attribute to the RADIUS Dictionary file for the MAP vendor as follows:

#### **3808 – Vendor**

2. In the RADIUS server interface, add a new specific attribute under the new vendor.

Name the new attribute **MAP-Service-Type** (integer variable) and configure it to accept two integer parameter values:

- **1**: Administrator
- **2**: Viewer

**Example of the Dictionary File**:

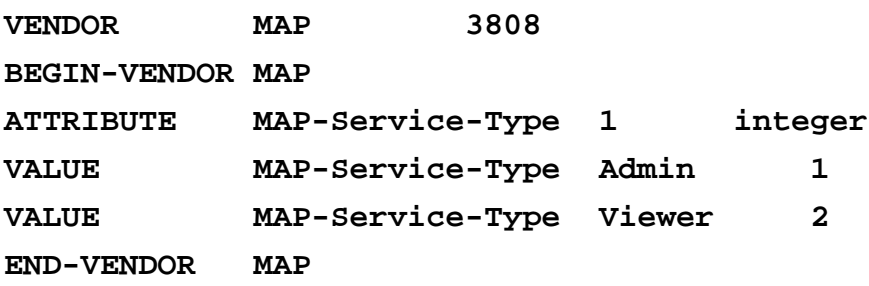

### **Modifying the LDAP and Windows Active Directory Attribute Values**

Add one of the attributes below to the description in the OpenLDAP or Windows Active Directory (AD) interface for indicating the user account type:

- 1. **map\_admin** (Administrator)
- 2. **map\_viewer** (Viewer)

## WARRANTY

For warranty information, refer t[o http://www.middleatlantic.com/company/about-us.aspx#warranty.](http://www.middleatlantic.com/company/about-us.aspx#warranty)

#### **Corporate Headquarters**

Voice: 973-839-1011 – Fax: 973-839-1976 – International Voice: +1 973-839-8821 –

Fax: +1 973-839-4982 – www.middleatlantic.com – [info@middleatlantic.com](mailto:info@middleatlantic.com)

#### **Middle Atlantic Canada**

Voice: 613-836-2501 – Fax: 613-836-2690 – ca.middleatlantic.com – [customerservicecanada@middleatlantic.ca](mailto:customerservicecanada@middleatlantic.ca)

#### **Middle Atlantic EMEA Technical Support**

Voice: +31 (0) 495 726002 - [av.emea.middleatlantic.support@legrand.com](mailto:av.emea.middleatlantic.support@legrand.com)

#### **Factory Distribution**

United States: New Jersey, California, Illinois - Canada: Ontario - The Netherlands: Weert

**At Middle Atlantic Products we are always listening. Your comments are welcome. Middle Atlantic Products is an ISO 9001 and ISO 14001 Registered Company.**